## Dell Vostro 15–3568

Руководство по эксплуатации

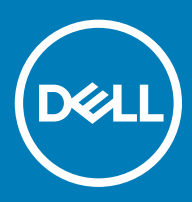

#### Примечания, предостережения и предупреждения

- **ПРИМЕЧАНИЕ: Пометка ПРИМЕЧАНИЕ указывает на важную информацию, которая поможет использовать данное изделие более эффективно.**
- **ПРЕДОСТЕРЕЖЕНИЕ: Пометка ПРЕДОСТЕРЕЖЕНИЕ указывает на потенциальную опасность повреждения оборудования или потери данных и подсказывает, как этого избежать.**
- **ПРЕДУПРЕЖДЕНИЕ: Пометка ПРЕДУПРЕЖДЕНИЕ указывает на риск повреждения оборудования, получения травм или на угрозу для жизни.**

© **Корпорация** Dell **или ее дочерние компании, 2018. Все права защищены.** Dell, EMC и другие товарные знаки являются товарными знаками корпорации Dell Inc. или ее дочерних компаний. Другие товарные знаки могут быть товарными знаками соответствующих владельцев.

# Содержание

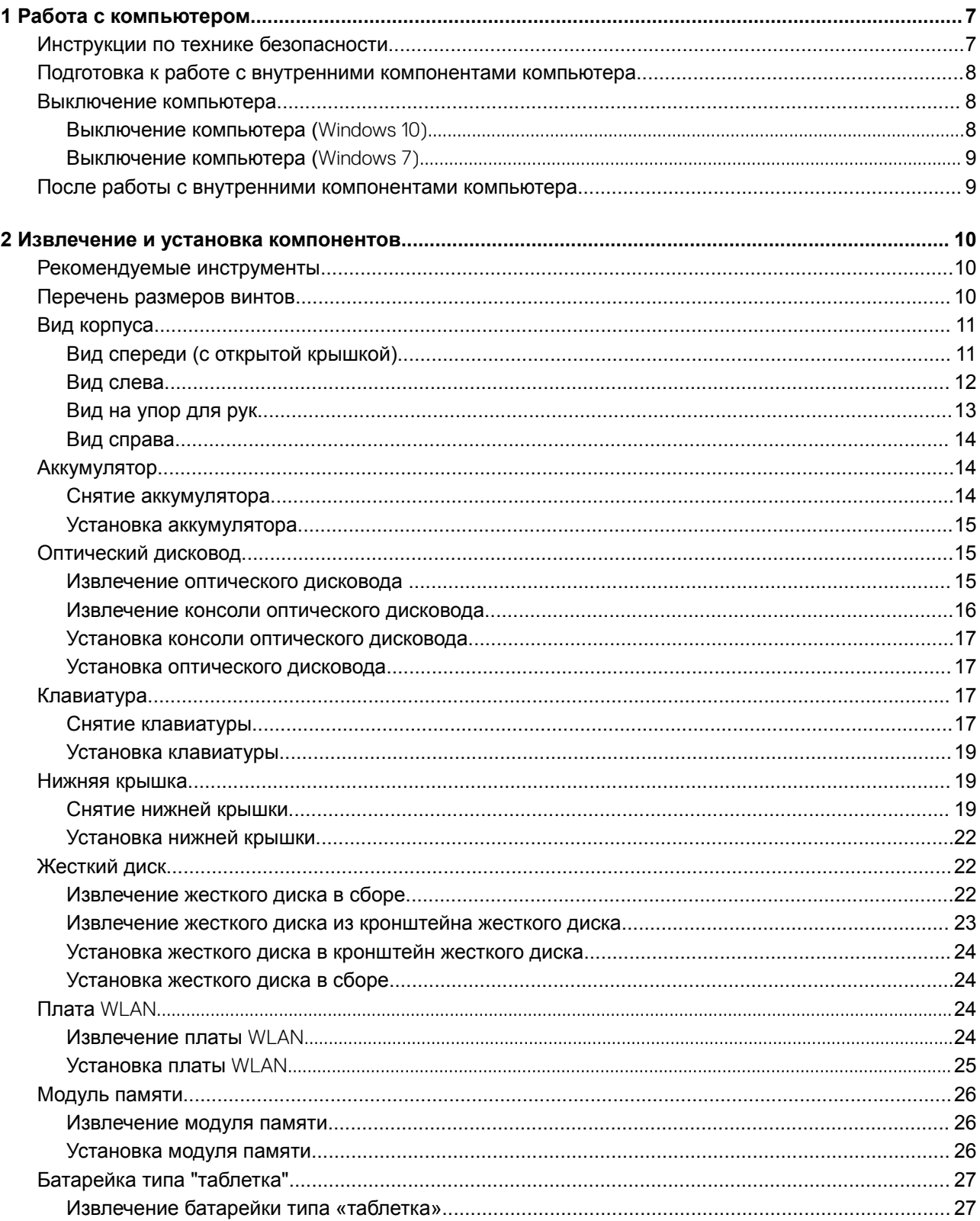

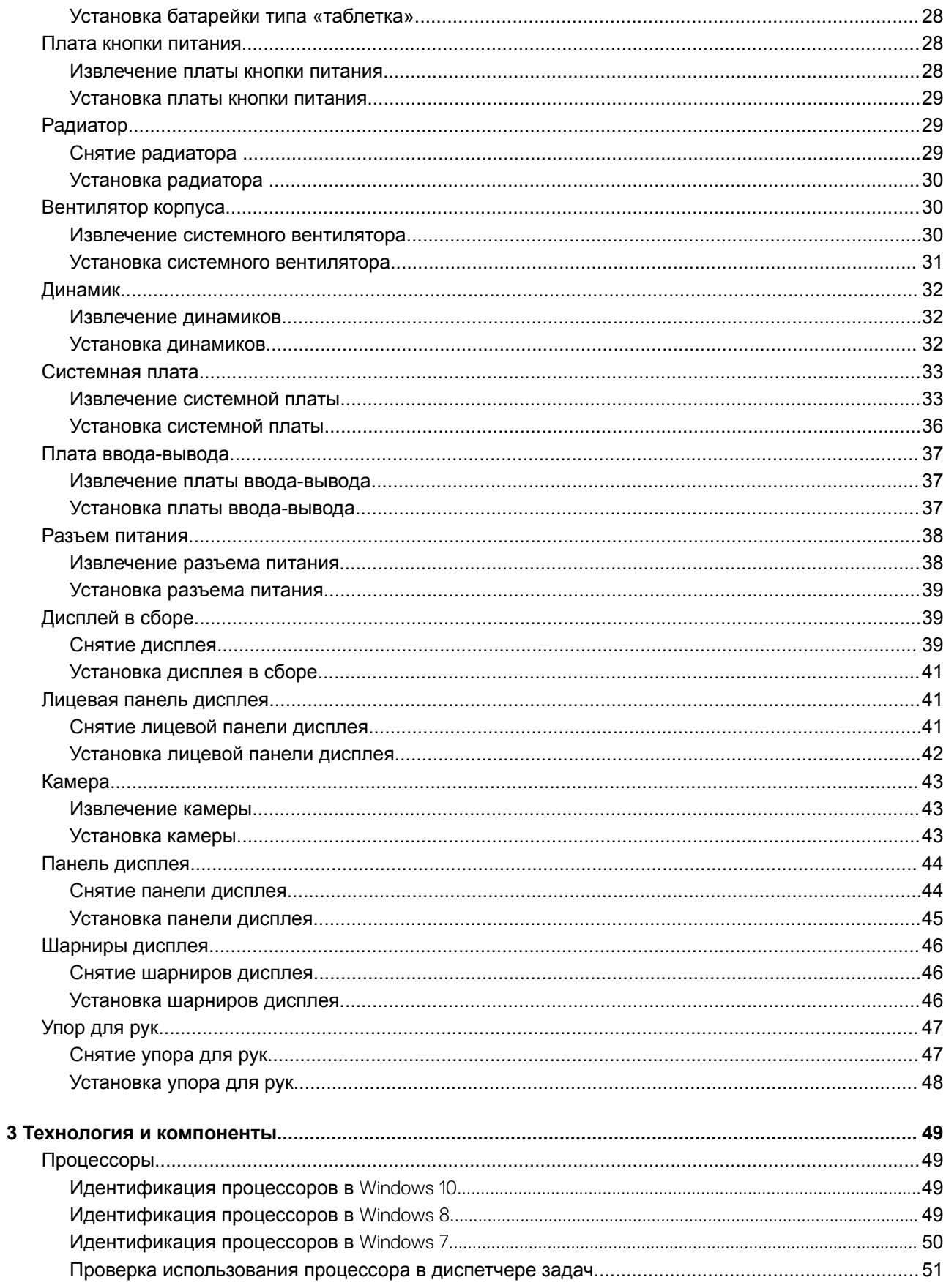

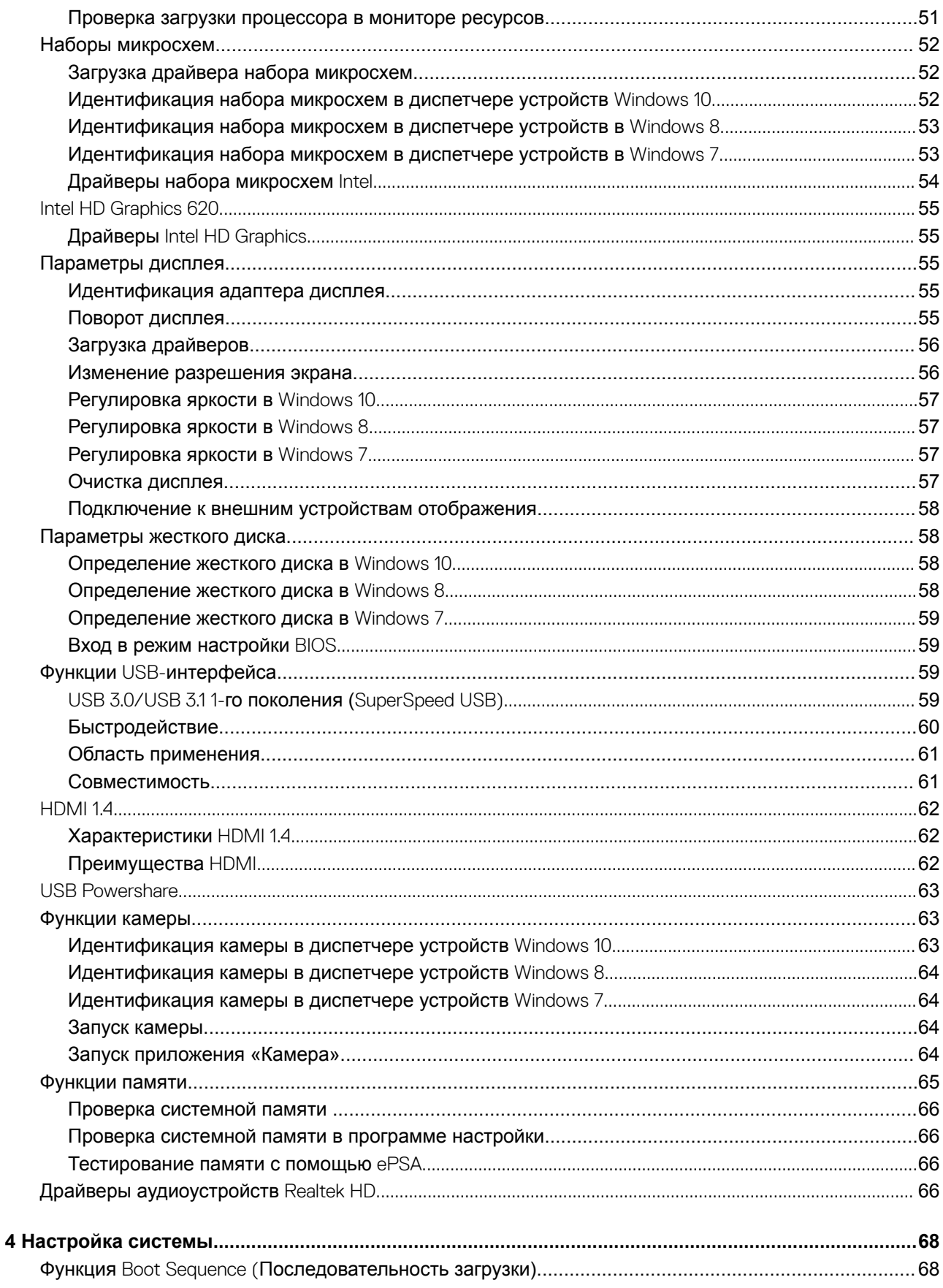

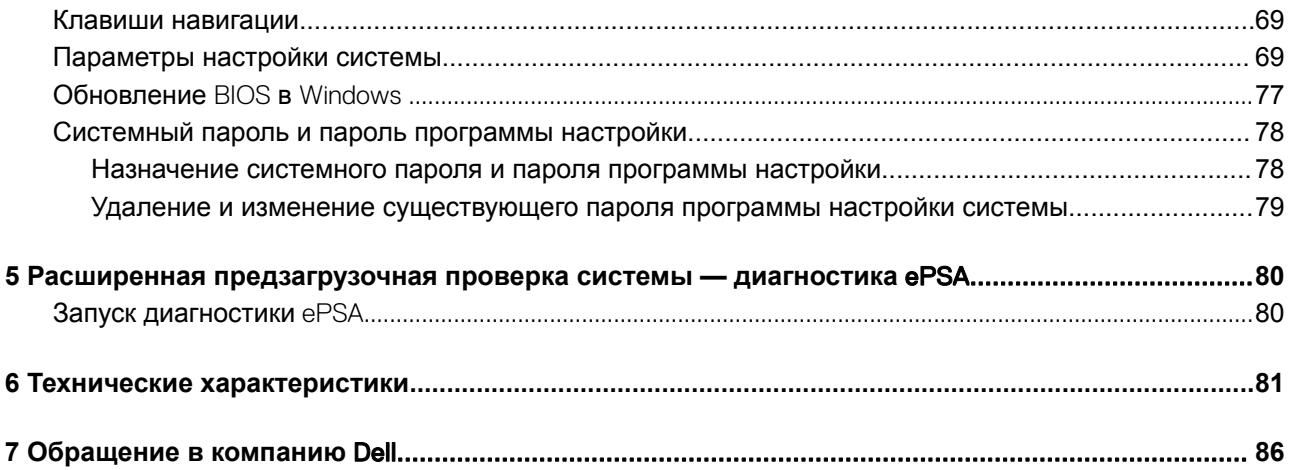

### **Работа с компьютером**

### <span id="page-6-0"></span>**Инструкции по технике безопасности**

Во избежание повреждения компьютера и для собственной безопасности необходимо соблюдать следующие инструкции по технике безопасности. Если не указано иное, все процедуры, предусмотренные в данном документе, предполагают выполнение следующих условий.

- прочитаны указания по технике безопасности, прилагаемые к компьютеру;
- для замены компонента или установки отдельно приобретенного компонента выполните процедуру снятия в обратном порядке.
- **ПРЕДУПРЕЖДЕНИЕ: Отсоедините компьютер от всех источников питания перед снятием крышки компьютера или панелей. После окончания работы с внутренними компонентами компьютера, установите все крышки, панели и винты на место, перед тем как, подключить компьютер к источнику питания.**
- **ПРЕДУПРЕЖДЕНИЕ: Перед началом работы с внутренними компонентами компьютера прочитайте инструкции по технике безопасности, прилагаемые к компьютеру. Дополнительные сведения о рекомендациях по технике безопасности содержатся на начальной странице раздела о соответствии нормативным требованиям по адресу** www.dell.com/regulatory\_compliance.
- **ПРЕДОСТЕРЕЖЕНИЕ: Большинство видов ремонта может выполнять только квалифицированный специалист. Пользователь может устранять неисправности и выполнять простой ремонт только в случаях, предусмотренных в документации по изделиям** Dell, **либо в соответствии с инструкциями интерактивной справки или телефонной службы компании** Dell. **На ущерб, вызванный неавторизованным обслуживанием, гарантия не распространяется. Прочтите и выполняйте инструкции по технике безопасности, поставляемые с устройством.**
- **ПРЕДОСТЕРЕЖЕНИЕ: Во избежание электростатического разряда следует заземлиться, надев антистатический браслет или периодически прикасаясь к некрашеной металлической поверхности (например, к разъемам на задней панели компьютера).**
- **ПРЕДОСТЕРЕЖЕНИЕ: Бережно обращайтесь с компонентами и платами. Не дотрагивайтесь до компонентов и контактов платы. Держите плату за края или за металлическую монтажную скобу. Держите такие компоненты, как процессор, за края, а не за контакты.**
- **ПРЕДОСТЕРЕЖЕНИЕ: При отсоединении кабеля беритесь за разъем или специальную петлю на нем. Не тяните за кабель. У некоторых кабелей имеются разъемы с фиксирующими лапками; перед отсоединением кабеля такого типа нажмите на фиксирующие лапки. При разъединении разъемов старайтесь разносить их по прямой линии, чтобы не погнуть контакты. А перед подсоединением кабеля убедитесь в правильной ориентации и соосности частей разъемов.**
- നി **ПРИМЕЧАНИЕ: Цвет компьютера и некоторых компонентов может отличаться от цвета, указанного в этом документе.**

### <span id="page-7-0"></span>**Подготовка к работе с внутренними компонентами компьютера**

Во избежание повреждения компьютера выполните следующие шаги, прежде чем приступать к работе с внутренними компонентами компьютера.

- 1 Соблюдение [Инструкций по технике безопасности](#page-6-0) обязательно.
- 2 Чтобы не поцарапать крышку компьютера, работы следует выполнять на плоской и чистой поверхности.
- 3 Выключите компьютер (см. раздел Выключение компьютера).
- 4 Если компьютер подсоединен к стыковочному устройству (пристыкован), отсоедините его.

#### **ПРЕДОСТЕРЕЖЕНИЕ: При отсоединении сетевого кабеля необходимо сначала отсоединить его от компьютера, а затем от сетевого устройства.**

- 5 Отсоедините от компьютера все сетевые кабели.
- 6 Отсоедините компьютер и все внешние устройства от электросети.
- 7 Закройте крышку дисплея, переверните компьютер вверх дном и положите его на ровную рабочую поверхность.
	- **ПРИМЕЧАНИЕ: Во избежание повреждения системной платы необходимо перед обслуживанием компьютера вынуть основной аккумулятор.**
- 8 Извлеките основной аккумулятор.
- 9 Переверните компьютер, чтобы верхняя сторона была обращена вверх.
- 10 Откройте крышку дисплея.
- 11 Чтобы снять статическое электричество с системной платы, нажмите кнопку питания.

**ПРЕДОСТЕРЕЖЕНИЕ: Во избежание поражения электрическим током обязательно отключите компьютер от электросети, прежде чем будете открывать крышку дисплея.**

- **ПРЕДОСТЕРЕЖЕНИЕ: Прежде чем прикасаться к чему-либо внутри компьютера, снимите статическое электричество, прикоснувшись к некрашеной металлической поверхности (например, на задней панели компьютера). Во время работы периодически прикасайтесь к некрашеной металлической поверхности, чтобы снять статическое электричество, которое может повредить внутренние компоненты.**
- 12 Извлеките из соответствующих слотов все установленные платы ExpressCard или смарт-карты.

### **Выключение компьютера**

### **Выключение компьютера (**Windows 10)

**ПРЕДОСТЕРЕЖЕНИЕ: Во избежание потери данных сохраните и закройте все открытые файлы и выйдите из всех открытых программ перед выключением компьютера.**

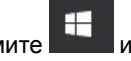

1 Нажмите **II или коснитесь его.** 

2 Нажмите  $\circ$  или коснитесь его, а затем нажмите кнопку Shut down (Завершение работы) или коснитесь ее.

**ПРИМЕЧАНИЕ: Убедитесь, что компьютер и все подключенные к нему устройства выключены. Если компьютер и подключенные устройства не выключились автоматически при завершении работы операционной системы, нажмите и не отпускайте кнопку питания примерно 6 секунды, пока они не выключатся.**

### <span id="page-8-0"></span>**Выключение компьютера (**Windows 7)

- **ПРЕДОСТЕРЕЖЕНИЕ: Во избежание потери данных сохраните и закройте все открытые файлы и выйдите из**   $\wedge$ l **всех открытых программ перед выключением компьютера.**
- 1 Нажмите кнопку **Пуск**.
- 2 Щелкните **Завершение работы**.

 $\bigcirc$ **ПРИМЕЧАНИЕ: Убедитесь, что компьютер и все подключенные к нему устройства выключены. Если компьютер и подключенные устройства не выключились автоматически при завершении работы операционной системы, нажмите и не отпускайте кнопку питания примерно 6 секунды, пока они не выключатся.**

### **После работы с внутренними компонентами компьютера**

После завершения любой процедуры замены не забудьте подключить внешние устройства, платы и кабели, прежде чем включать компьютер.

- **ПРЕДОСТЕРЕЖЕНИЕ: Во избежание повреждения компьютера следует использовать только аккумулятор,**   $\Delta$ l **предназначенный для данного компьютера** Dell. **Не используйте аккумуляторы, предназначенные для других компьютеров** Dell.
- 1 Подсоедините все внешние устройства, например репликатор портов или стыковочное устройство Media Base, и установите обратно все платы и карты, например плату ExpressCard.
- 2 Подсоедините к компьютеру все телефонные или сетевые кабели.

**ПРЕДОСТЕРЕЖЕНИЕ: Чтобы подсоединить сетевой кабель, сначала подсоедините его к сетевому устройству, а затем к компьютеру.**

- 3 Установите на место батарею.
- 4 Подключите компьютер и все внешние устройства к электросети.
- 5 Включите компьютер.

## **Извлечение и установка компонентов**

<span id="page-9-0"></span>В этом разделе приведены подробные сведения по извлечению и установке компонентов данного компьютера.

### **Рекомендуемые инструменты**

Для выполнения процедур, описанных в этом документе, требуются следующие инструменты:

- крестовая отвертка № 0
- крестовая отвертка № 1
- небольшая пластиковая палочка

#### **Перечень размеров винтов**

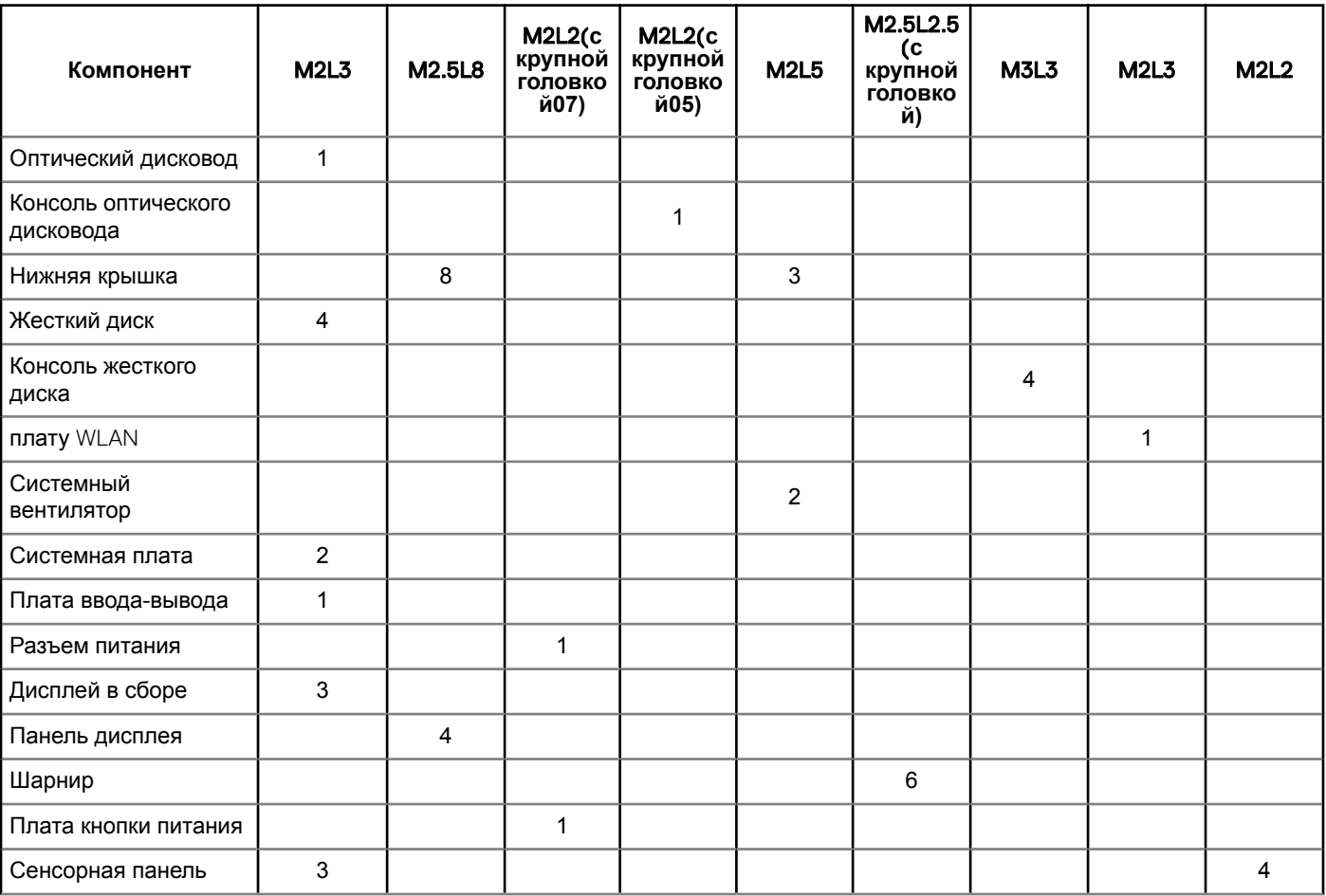

#### **Таблица 1. Перечень размеров винтов** Vostro 15-3562

### <span id="page-10-0"></span>**Вид корпуса**

### **Вид спереди (с открытой крышкой)**

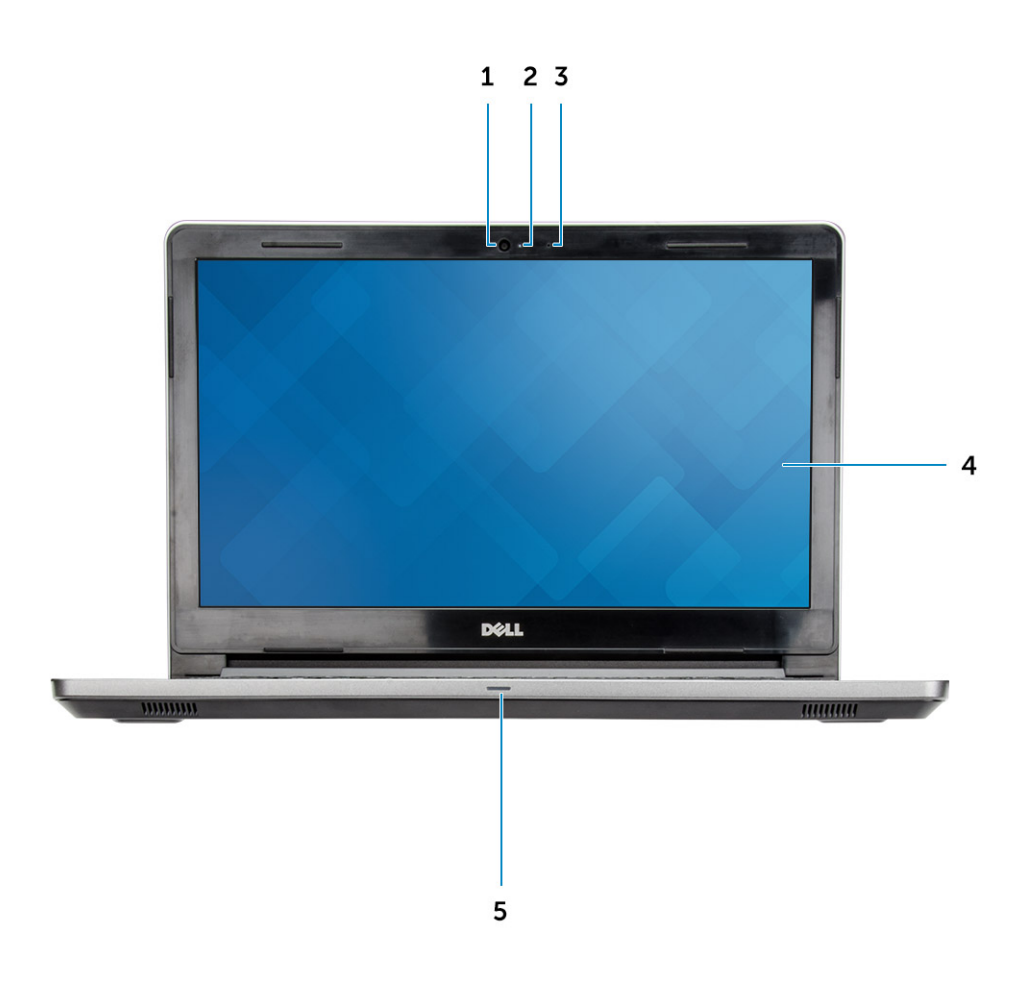

- 
- 3 Микрофон 4 ЖК-панель
- 5 Индикатор питания и состояния аккумулятора/индикатор активности жесткого диска
- 1 Камера 2 Индикатор состояния камеры
	-

### <span id="page-11-0"></span>**Вид слева**

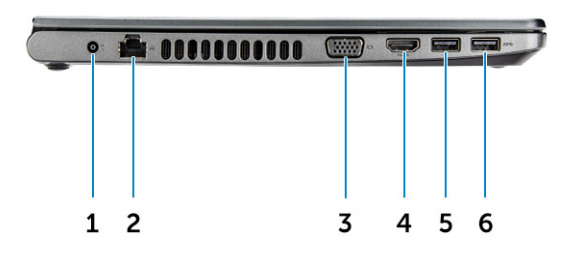

- 
- 
- 5 разъем USB 3.0 6 разъем USB 3.0
- 1 Разъем питания 2 Сетевой разъем
- 3 Разъем VGA **4 Разъем HDMI** 
	-

### <span id="page-12-0"></span>**Вид на упор для рук**

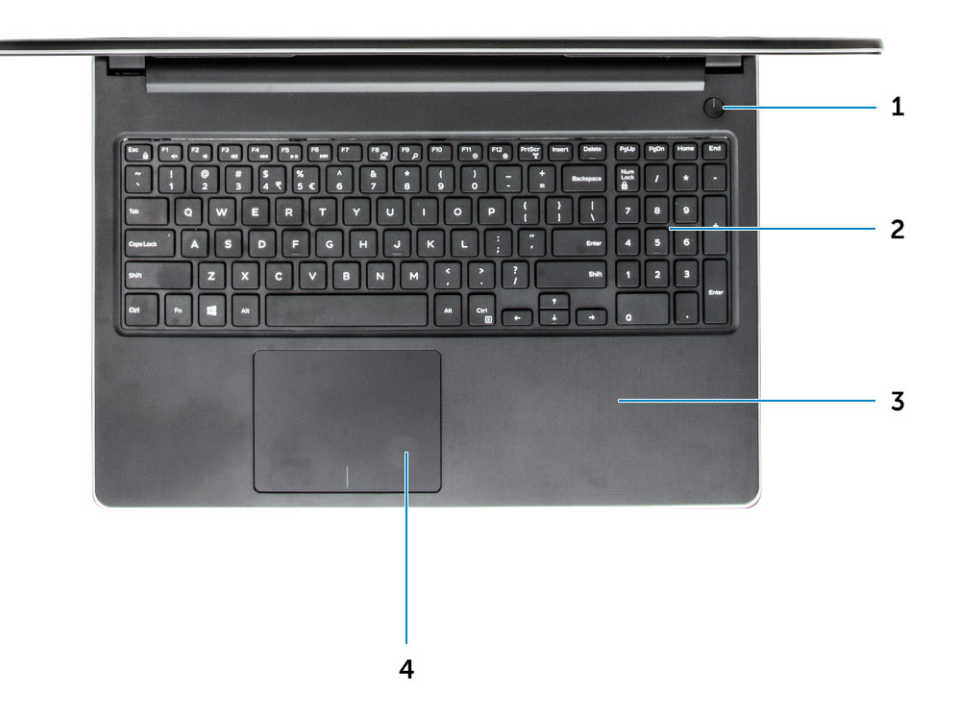

- 1 Кнопка питания **2** Клавиатура
- 
- 
- 3 Упор для рук 4 Сенсорная панель

#### <span id="page-13-0"></span>**Вид справа**

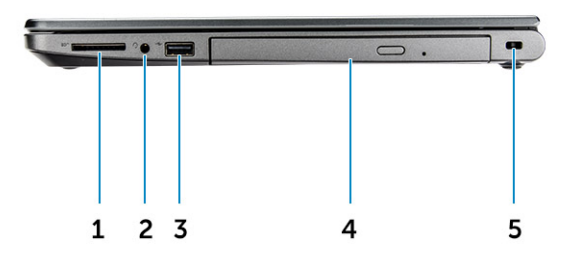

- 1 Устройство чтения карт памяти 2 Разъем гарнитуры
- 
- 5 Гнездо для защитного тросса

## **Аккумулятор**

#### **Снятие аккумулятора**

- 1 Выполните действия, предусмотренные разделом [Подготовка к работе с внутренними компонентами компьютера](#page-7-0).
- 2 Для извлечения аккумулятора:
	- a Сдвиньте фиксирующую защелку, чтобы освободить аккумулятор [1].
	- b Извлеките аккумулятор из компьютера [2].

- 
- 3 Разъем USB 2.0 4 Оптический дисковод

<span id="page-14-0"></span>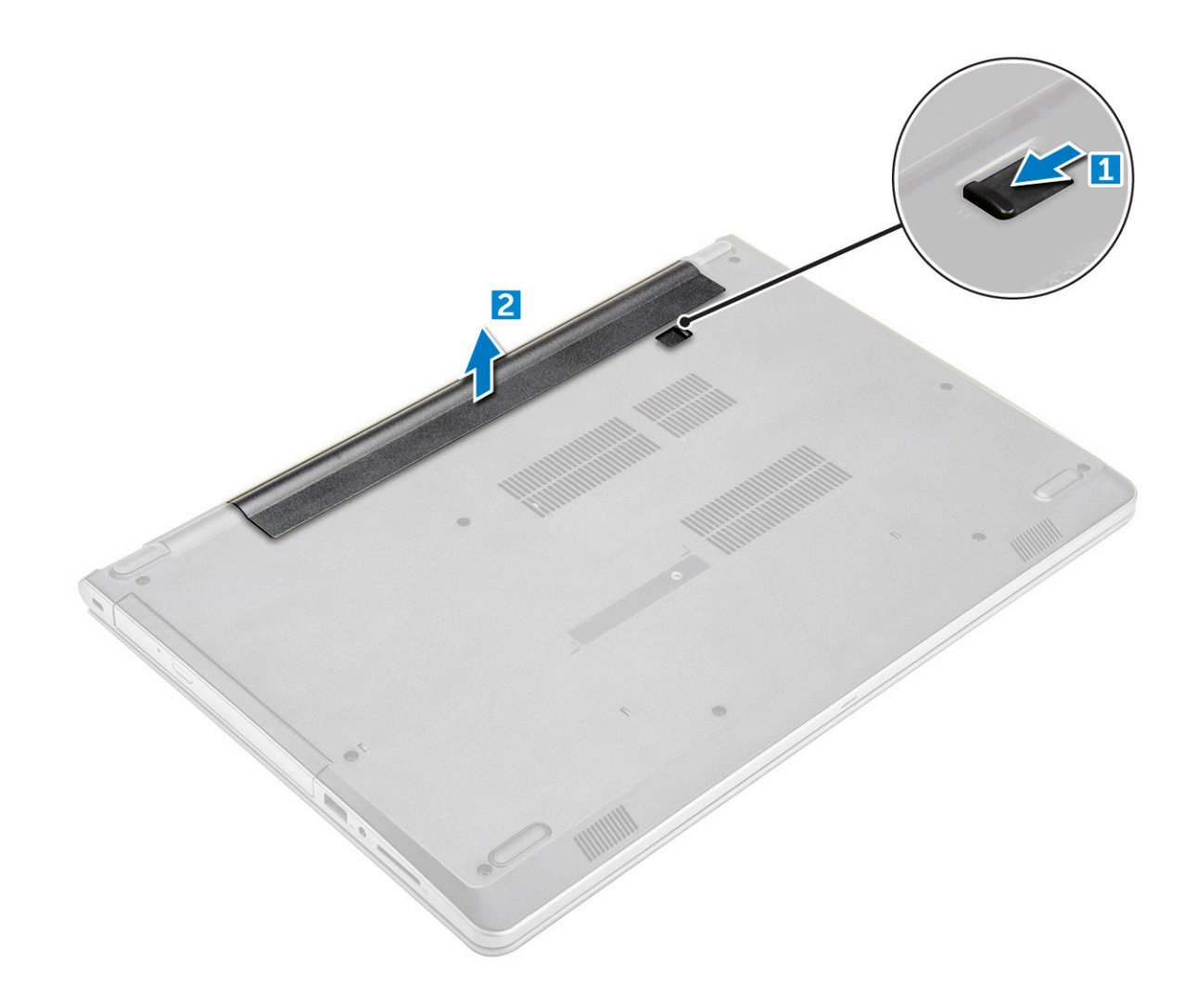

#### **Установка аккумулятора**

- 1 Вставьте аккумулятор в соответствующий разъем и нажмите на него до щелчка.
- 2 Выполните процедуры, приведенные в разделе [После работы с внутренними компонентами компьютера](#page-8-0).

### **Оптический дисковод**

#### **Извлечение оптического дисковода**

- 1 Выполните действия, предусмотренные разделом [Подготовка к работе с внутренними компонентами компьютера](#page-7-0).
- 2 Извлеките [батарею](#page-13-0).
- 3 Чтобы извлечь оптический дисковод:
	- a Открутите винт M2L3, которым оптический дисковод крепится к компьютеру [1].
	- b Пластмассовой палочкой нажмите на выступ по направлению стрелки, нанесенной на корпусе. [2].
	- c Извлеките оптический дисковод из компьютера [3].

<span id="page-15-0"></span>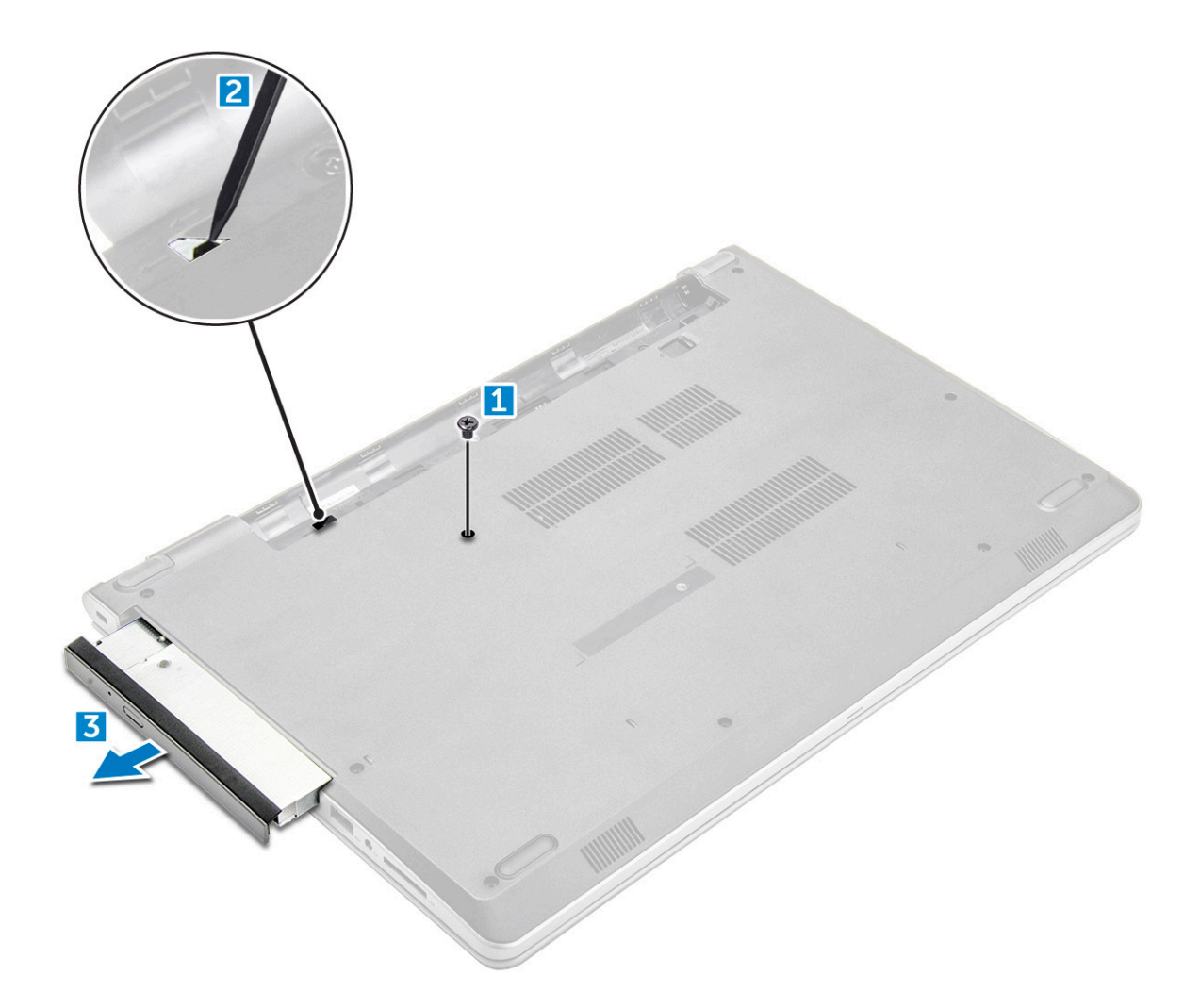

### **Извлечение консоли оптического дисковода**

- 1 Выполните действия, предусмотренные разделом [Подготовка к работе с внутренними компонентами компьютера](#page-7-0).
- 2 Снимите:
	- a [аккумулятор](#page-13-0)
	- b [оптический дисковод](#page-14-0)
- 3 Извлечение оптического дисковода из кронштейна:
	- a Извлеките винт крепления консоли оптического дисковода.
	- b Снимите консоль оптического дисковода с оптического дисковода.

<span id="page-16-0"></span>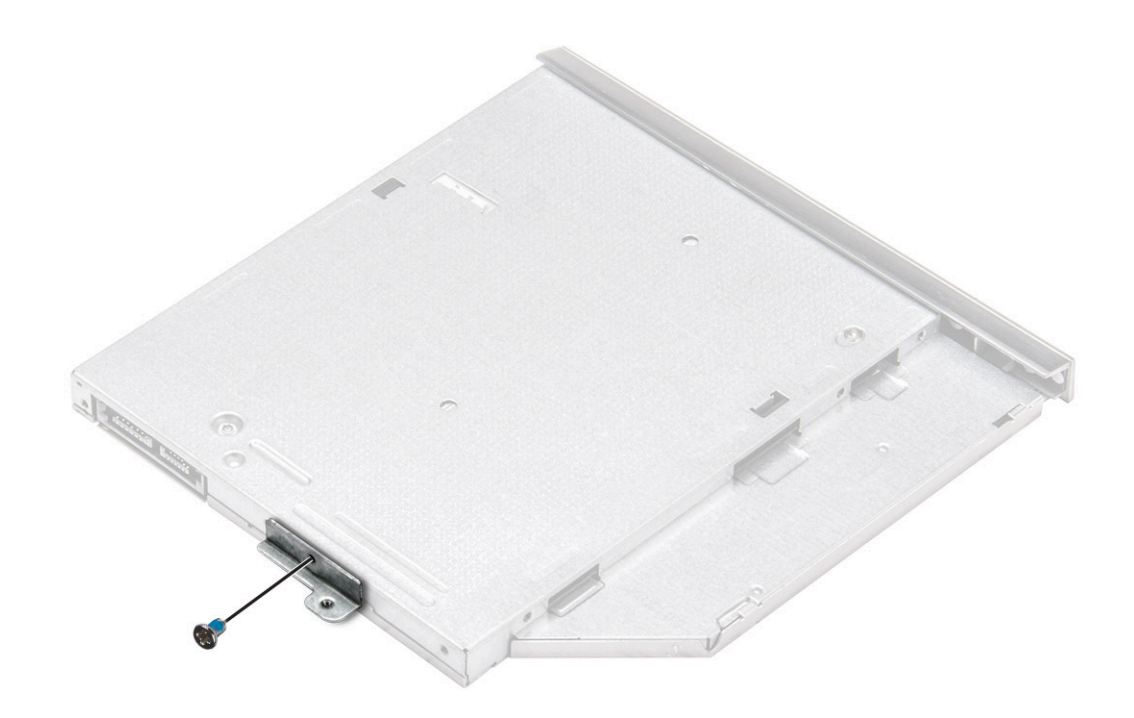

#### **Установка консоли оптического дисковода**

- 1 Установите консоль оптического дисковода.
- 2 Затяните винт, чтобы закрепить консоль оптического дисковода.
- 3 Установите:
	- a оптический дисковод
	- b [аккумулятор](#page-14-0)
- 4 Выполните действия, предусмотренные разделом [После работы с внутренними компонентами компьютера](#page-8-0).

#### **Установка оптического дисковода**

- 1 Вставьте оптический дисковод в слот до щелчка.
- 2 Затяните винт, чтобы прикрепить оптический дисковод к корпусу компьютера.
- 3 Установите [аккумулятор](#page-14-0).
- 4 Выполните действия, предусмотренные разделом [После работы с внутренними компонентами компьютера](#page-8-0).

### **Клавиатура**

#### **Снятие клавиатуры**

- 1 Выполните действия, предусмотренные разделом [Подготовка к работе с внутренними компонентами компьютера](#page-7-0).
- 2 Извлеките [батарею](#page-13-0).
- 3 Снятие клавиатуры:
	- a Для снятия клавиатуры подденьте фиксаторы на клавиатуре с помощью пластиковой палочки [1].
	- b Выдвиньте и приподнимите клавиатуру, чтобы получить доступ к расположенному под клавиатурой соединительному кабелю клавиатуры [2].

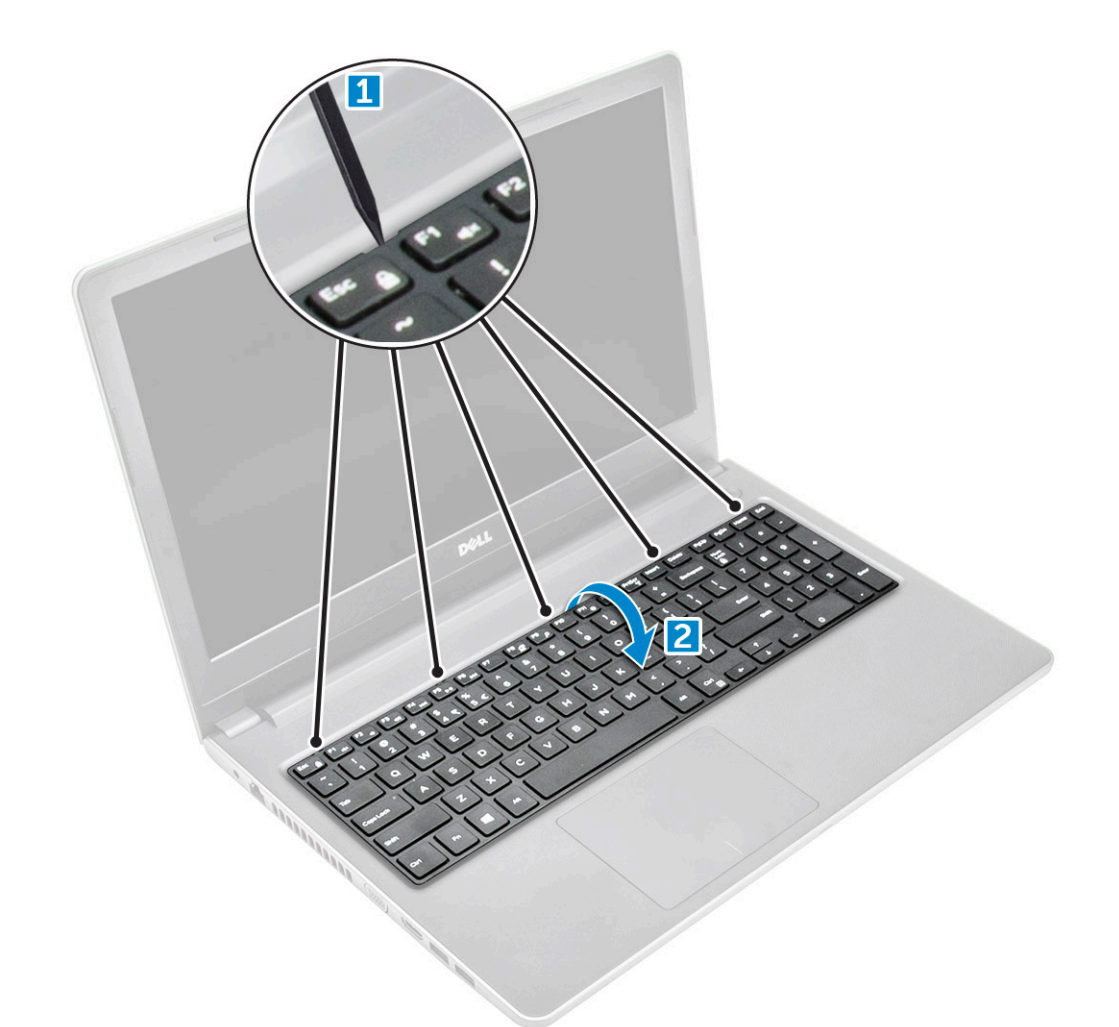

- 4 Чтобы извлечь кабель клавиатуры:
	- a Отсоедините кабель клавиатуры от системной платы.
	- b Приподнимите кабель клавиатуры и извлеките его из компьютера.

<span id="page-18-0"></span>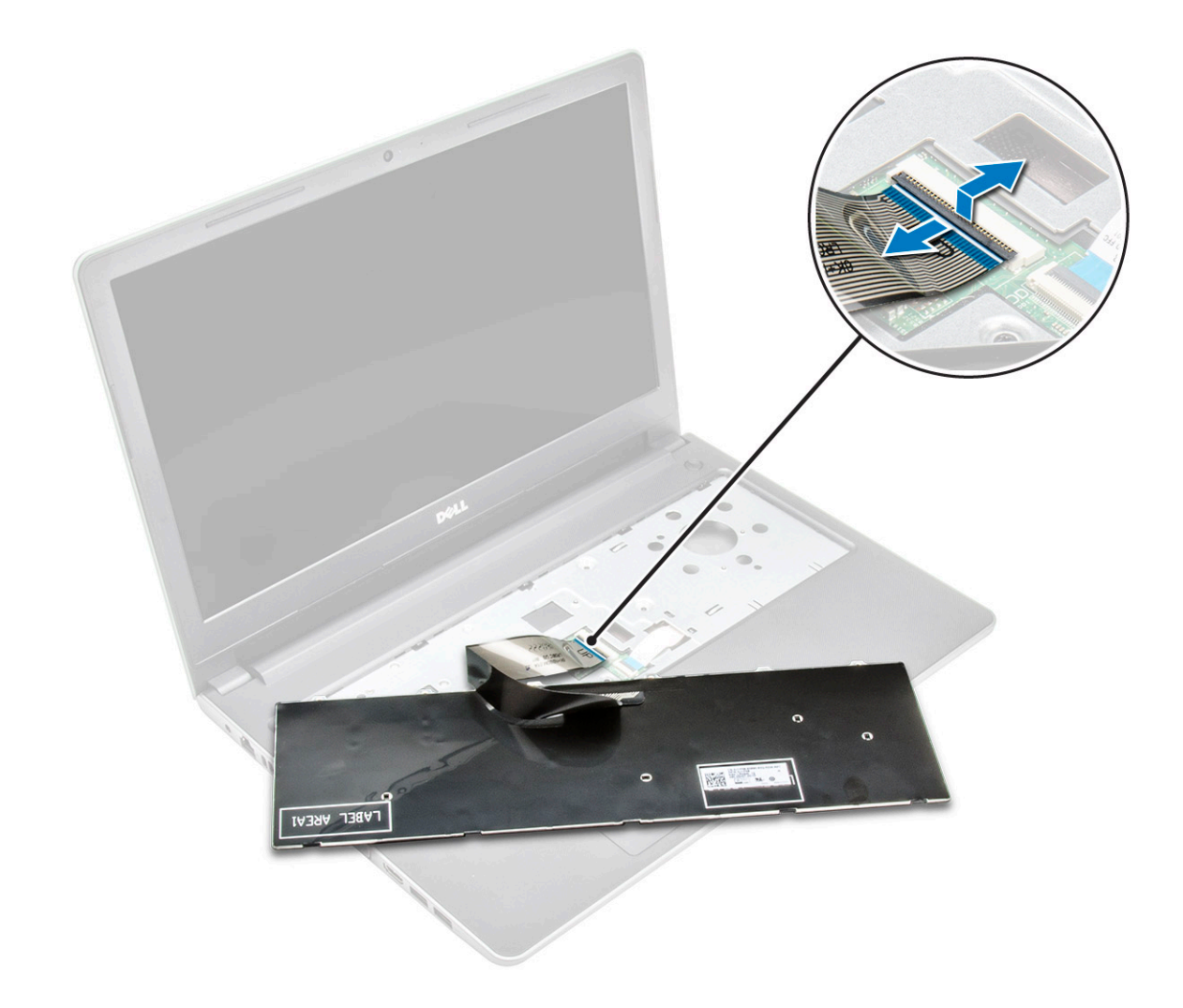

#### **Установка клавиатуры**

- 1 Подключите кабель клавиатуры к соответствующему разъему на системной плате.
- 2 Задвиньте клавиатуру в пазы крепления.
- 3 Нажмите вдоль верхнего края, чтобы зафиксировать клавиатуру на месте.
- 4 Установите [аккумулятор](#page-14-0).
- 5 Выполните действия, предусмотренные разделом [После работы с внутренними компонентами компьютера](#page-8-0).

### **Нижняя крышка**

#### **Снятие нижней крышки**

- 1 Выполните действия, предусмотренные разделом [Подготовка к работе с внутренними компонентами компьютера](#page-7-0).
- 2 Снимите:
	- a [аккумулятор](#page-13-0)
	- b [оптический дисковод](#page-14-0)
	- c [клавиатуру](#page-16-0)
- 3 Для снятия нижней крышки выполните следующее:
	- a Отсоедините разъем оптического дисковода, приподнимите и извлеките его из системной платы [1].

b Извлеките винты с внутренней стороны упора для рук [2].

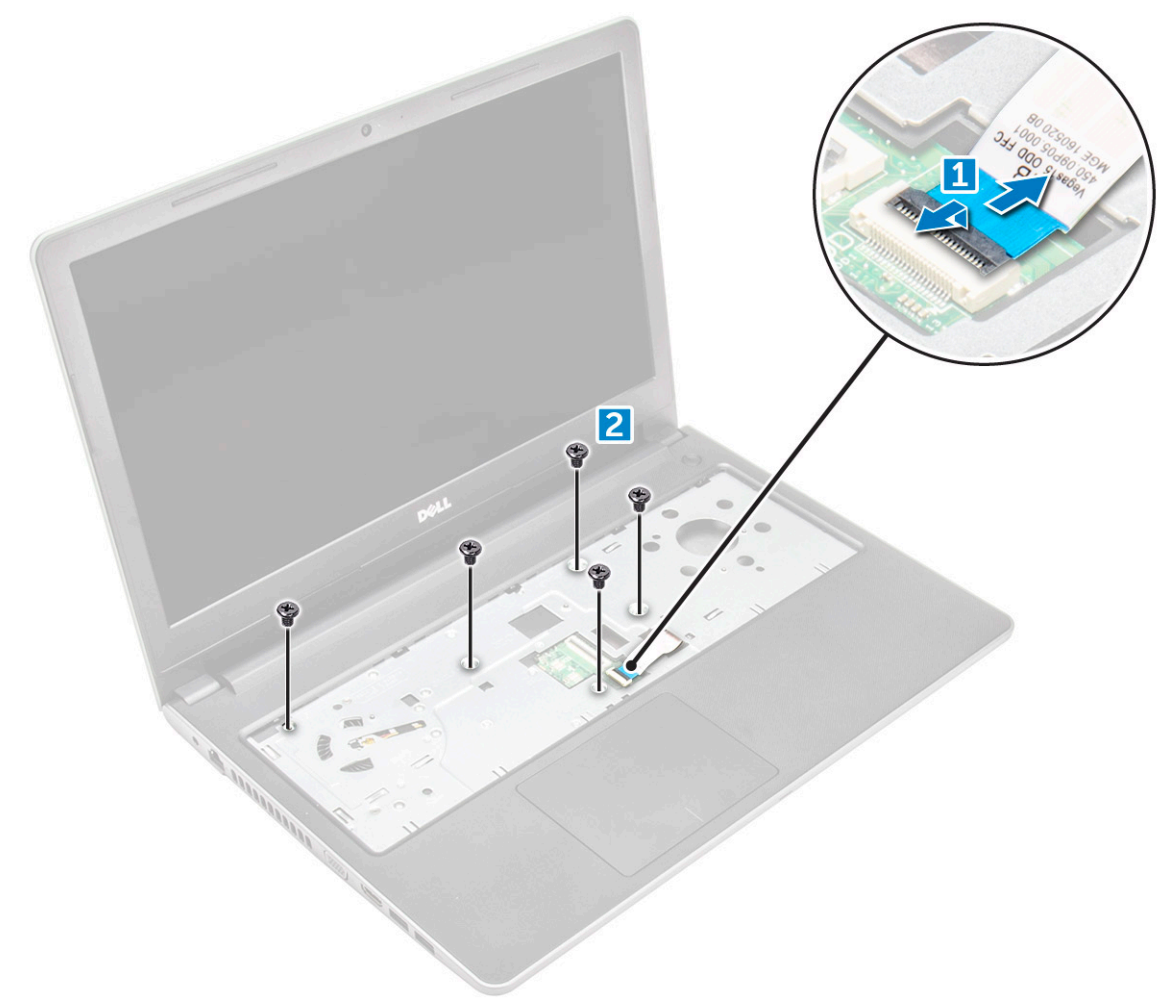

4 Извлеките винты крепления нижней крышки к корпусу компьютера

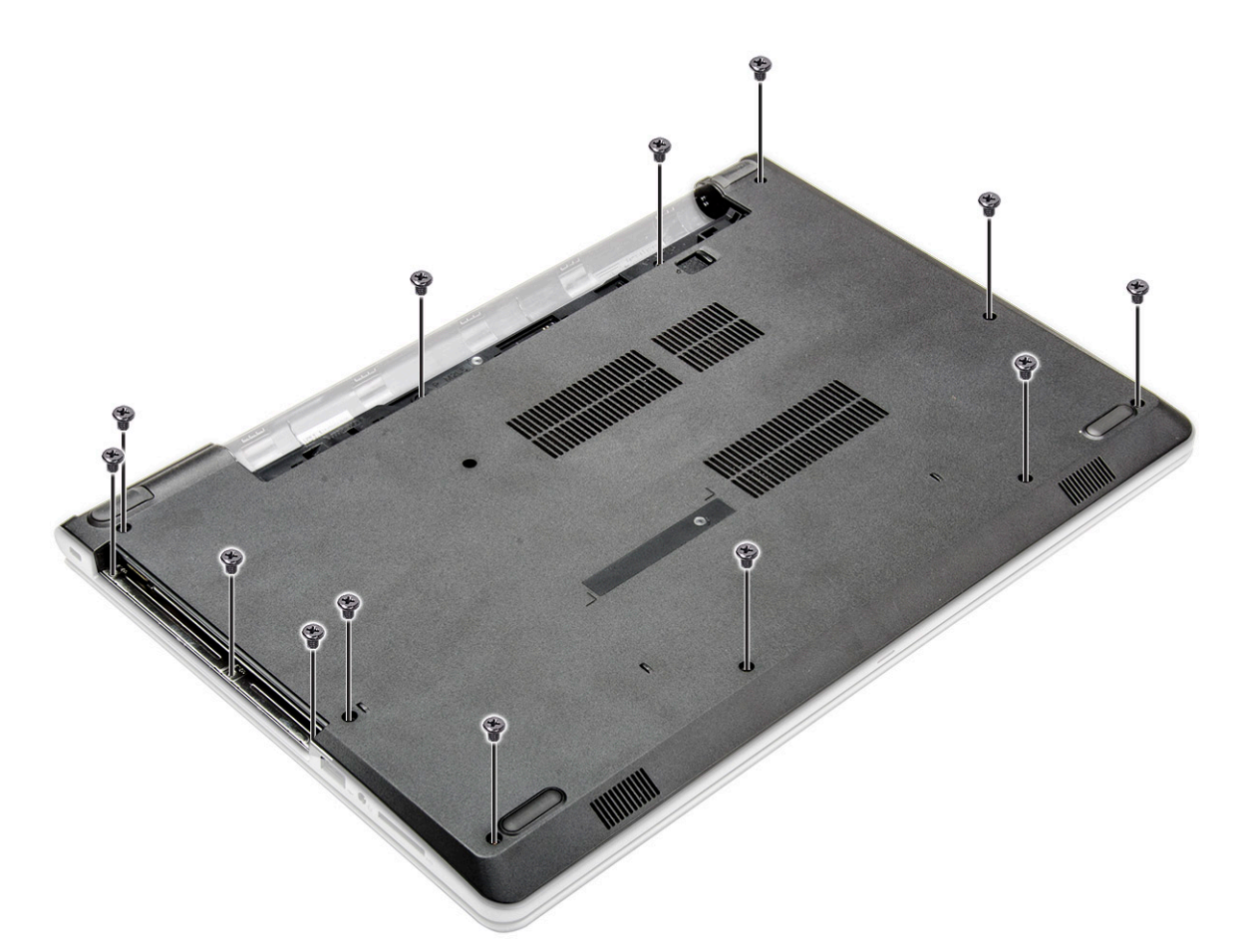

- 5 Для снятия нижней крышки выполните следующее:
	- a Приподнимите края нижней крышки [1].
	- b Приподнимите нижнюю крышку и снимите ее с компьютера [2].

<span id="page-21-0"></span>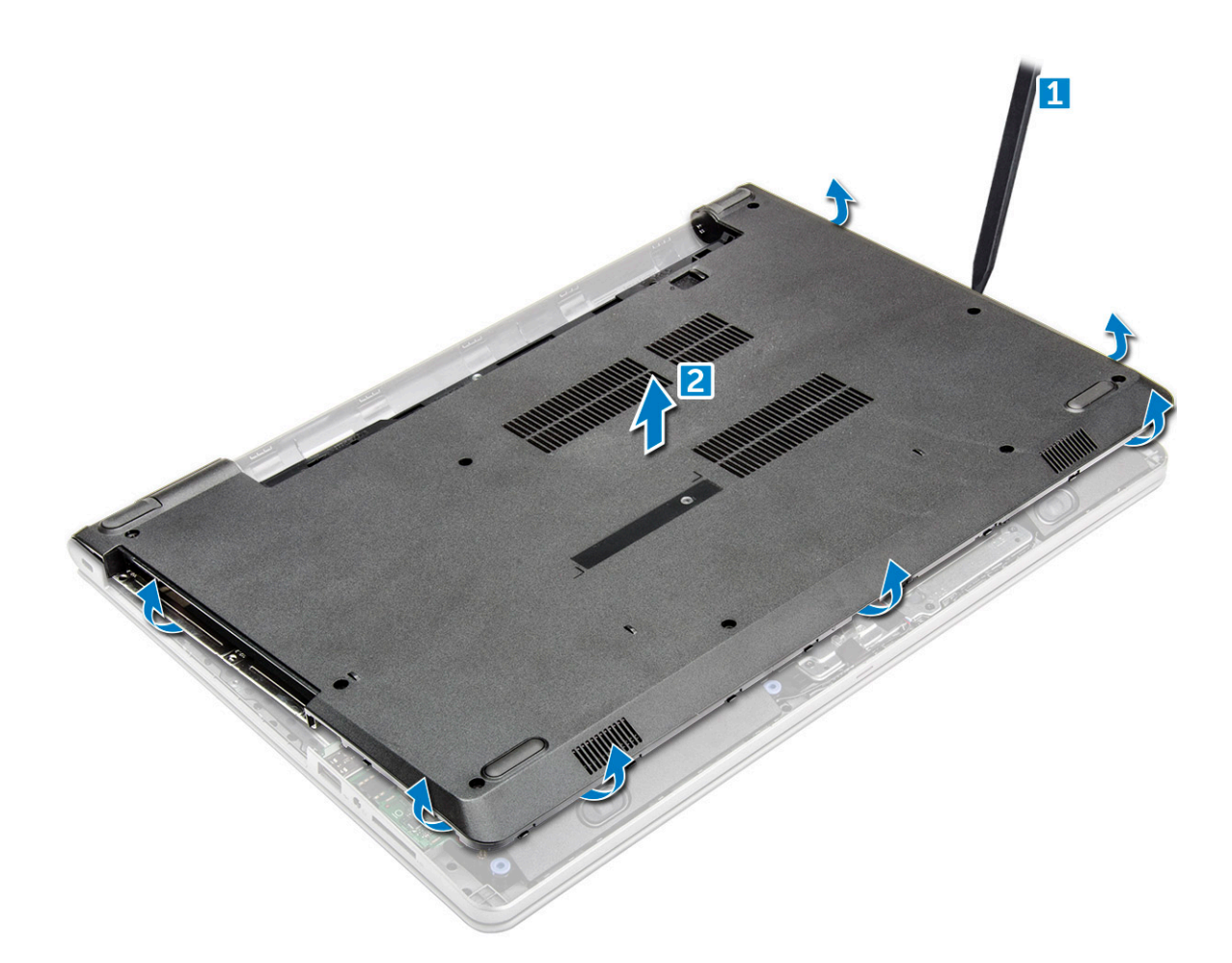

#### **Установка нижней крышки**

- 1 Совместите нижнюю крышку с держателями для винтов на корпусе компьютера.
- 2 Нажмите на края крышки, чтобы она встала на место со щелчком.
- 3 Затяните винты, которыми нижняя крышка крепится к корпусу компьютера.
- 4 Переверните компьютер.
- 5 Откройте крышку компьютера и подключите разъем оптического дисковода к системной плате.
- 6 Закрутите винты, которыми нижняя крышка крепится к упору для рук.
- 7 Установите:
	- a [клавиатуру](#page-18-0)
	- b [оптический дисковод](#page-16-0)
	- c [аккумулятор](#page-14-0)
- 8 Выполните действия, предусмотренные разделом [После работы с внутренними компонентами компьютера](#page-8-0).

### **Жесткий диск**

#### **Извлечение жесткого диска в сборе**

- 1 Выполните действия, предусмотренные разделом [Подготовка к работе с внутренними компонентами компьютера](#page-7-0).
- 2 Снимите:
	- a [аккумулятор](#page-13-0)
- <span id="page-22-0"></span>b [оптический дисковод](#page-14-0)
- c [клавиатуру](#page-16-0)
- d [нижнюю крышку](#page-18-0)
- 3 Извлечение жесткого диска в сборе:
	- a Отсоедините кабель жесткого диска от разъема на системной плате [1].
	- b Выкрутите винты, с помощью которых жесткий диск в сборе крепится к компьютеру [2].
	- c Поднимите жесткий диск в сборе и извлеките его из компьютера [3].

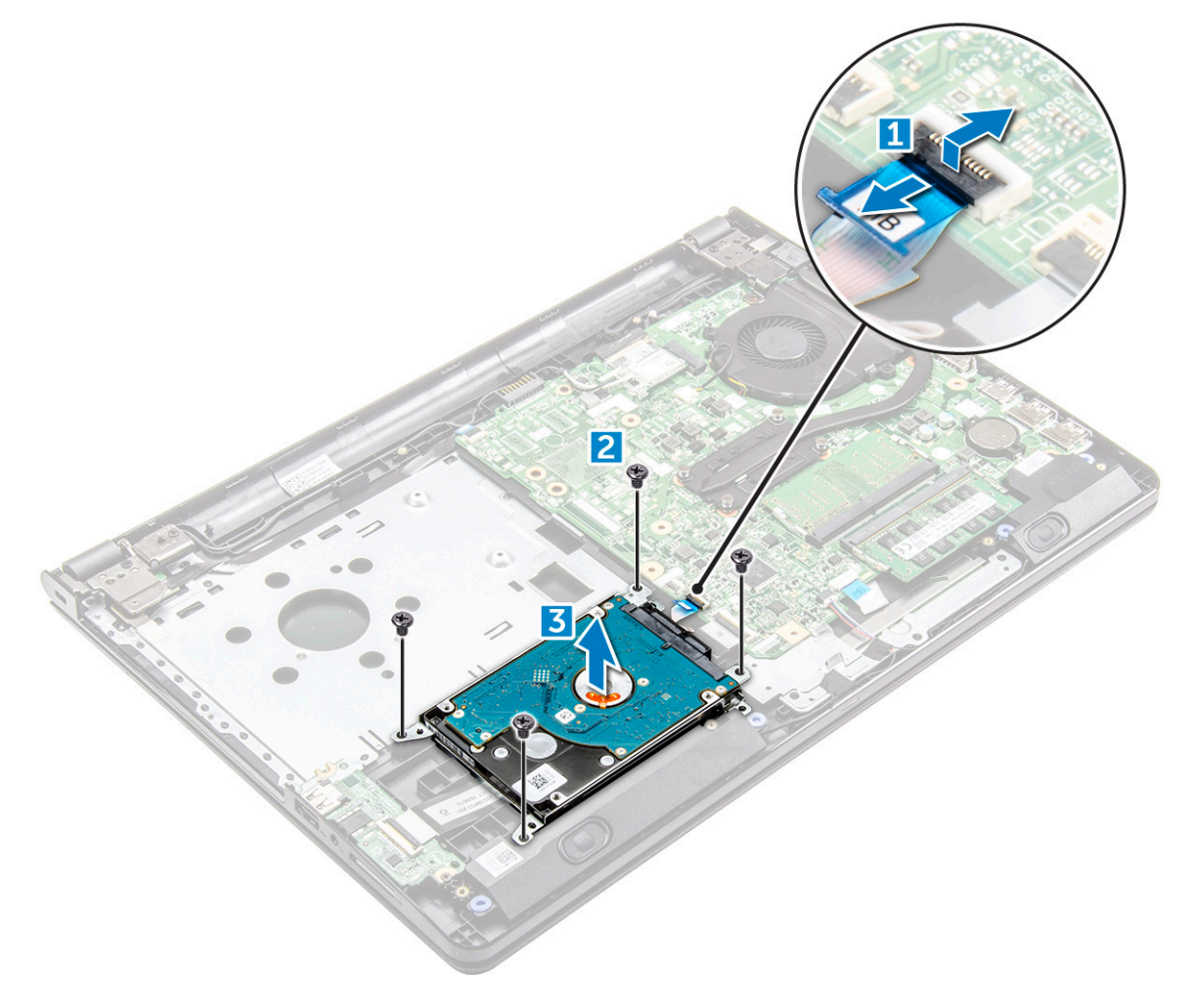

#### **Извлечение жесткого диска из кронштейна жесткого диска**

Выполните действия, предусмотренные разделом [Подготовка к работе с внутренними компонентами компьютера](#page-7-0).

- 2 Снимите:
	- a [аккумулятор](#page-13-0)
	- b [оптический дисковод](#page-14-0)
	- c [клавиатуру](#page-16-0)
	- d [нижнюю крышку](#page-18-0)
	- e [жесткий диск в сборе](#page-21-0)
- 3 Чтобы извлечь жесткий диск из жесткого диска в сборе:
	- a Потяните за разъем кабеля жесткого диска и отсоедините его от жесткого диска [1].
	- b Извлеките винты крепления консоли жесткого диска к жесткому диску [2].
	- c Извлеките жесткий диск из консоли жесткого диска [3].

<span id="page-23-0"></span>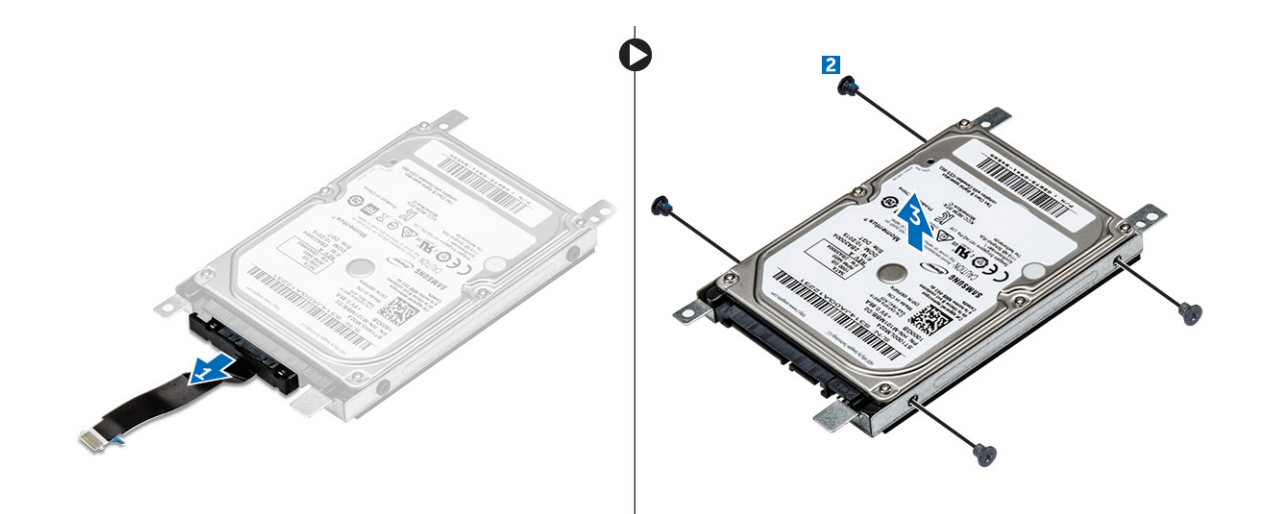

#### **Установка жесткого диска в кронштейн жесткого диска**

- 1 Совместите держатели для винтов и вставьте жесткий диск в консоль жесткого диска.
- 2 Затяните винты, чтобы прикрепить жесткий диск к кронштейну жесткого диска.
- 3 Подключите разъем кабеля жесткого диска к жесткому диску.
- 4 Установите:
	- a жесткий диск в сборе
	- b [нижнюю крышку](#page-21-0)
	- c [клавиатуру](#page-18-0)
	- d [оптический дисковод](#page-16-0)
	- e [аккумулятор](#page-14-0)
- 5 Выполните процедуру, приведенную в разделе [После работы с внутренними компонентами компьютера](#page-8-0)

#### **Установка жесткого диска в сборе**

- 1 Вставьте жесткий диск в сборе в разъем на компьютере.
- 2 Затяните винты, чтобы прикрепить жесткий диск в сборе к корпусу компьютера.
- 3 Подключите кабель жесткого диска к разъему на системной плате.
- 4 Установите:
	- a [нижнюю крышку](#page-21-0)
	- b [клавиатуру](#page-18-0)
	- c [оптический дисковод](#page-16-0)
	- d [аккумулятор](#page-14-0)
- 5 Выполните действия, предусмотренные разделом [После работы с внутренними компонентами компьютера](#page-8-0).

### **Плата** WLAN

### **Извлечение платы** WLAN

- 1 Выполните действия, предусмотренные разделом [Подготовка к работе с внутренними компонентами компьютера](#page-7-0).
- 2 Снимите:
	- a [аккумулятор](#page-13-0)
	- b [оптический дисковод](#page-14-0)
- <span id="page-24-0"></span>c [клавиатуру](#page-16-0)
- d [нижнюю крышку](#page-18-0)
- 3 Чтобы извлечь плату WLAN:
	- a Извлеките винт крепления фиксатора к плате WLAN [1].
	- b Приподнимите фиксатор, которым фиксируется плата WLAN [2].
	- c Отсоедините кабели WLAN от разъемов на плате WLAN [3].
	- d Извлеките плату WLAN из компьютера [3].

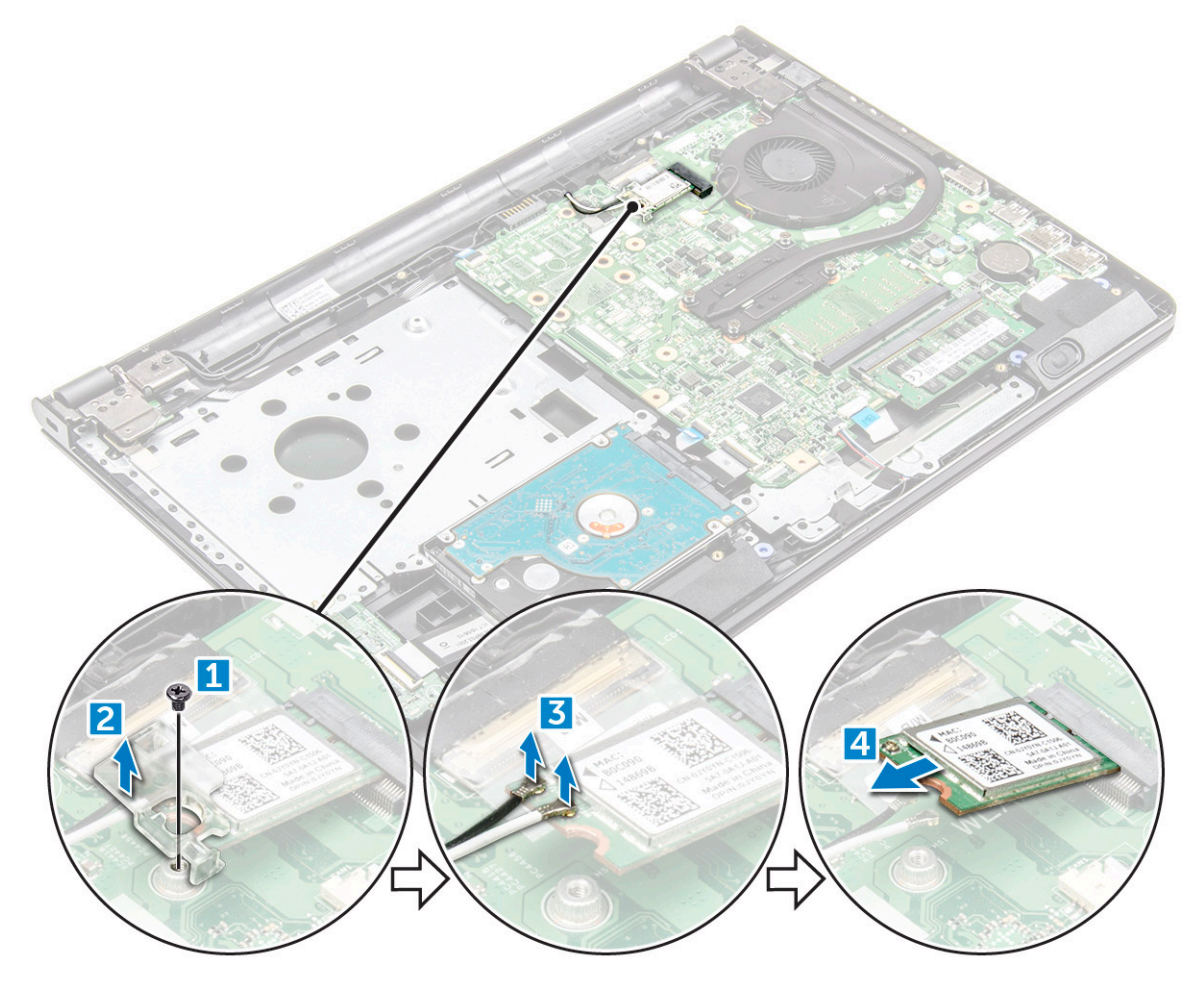

#### **Установка платы** WLAN

- 1 Вставьте плату WLAN в слот на компьютере.
- 2 Подключите кабели WLAN к разъемам на плате WLAN.
- 3 Поместите фиксатор на плату WLAN и затяните винт на компьютере.
- 4 Установите:
	- a [нижнюю крышку](#page-21-0)
	- b [клавиатуру](#page-18-0)
	- c [оптический дисковод](#page-16-0)
	- d [аккумулятор](#page-14-0)
- 5 Выполните действия, предусмотренные разделом [После работы с внутренними компонентами компьютера](#page-8-0).

## <span id="page-25-0"></span>**Модуль памяти**

### **Извлечение модуля памяти**

- 1 Выполните действия, предусмотренные разделом [Подготовка к работе с внутренними компонентами компьютера](#page-7-0).
- 2 Снимите:
	- a [аккумулятор](#page-13-0)
	- b [оптический дисковод](#page-14-0)
	- c [клавиатуру](#page-16-0)
	- d [нижнюю крышку](#page-18-0)
- 3 Извлечение модуля памяти:
	- a Потяните зажимы, закрепляющие модуль памяти, чтобы он выскочил из гнезда [1].
	- b Извлеките модуль памяти из системной платы [2].

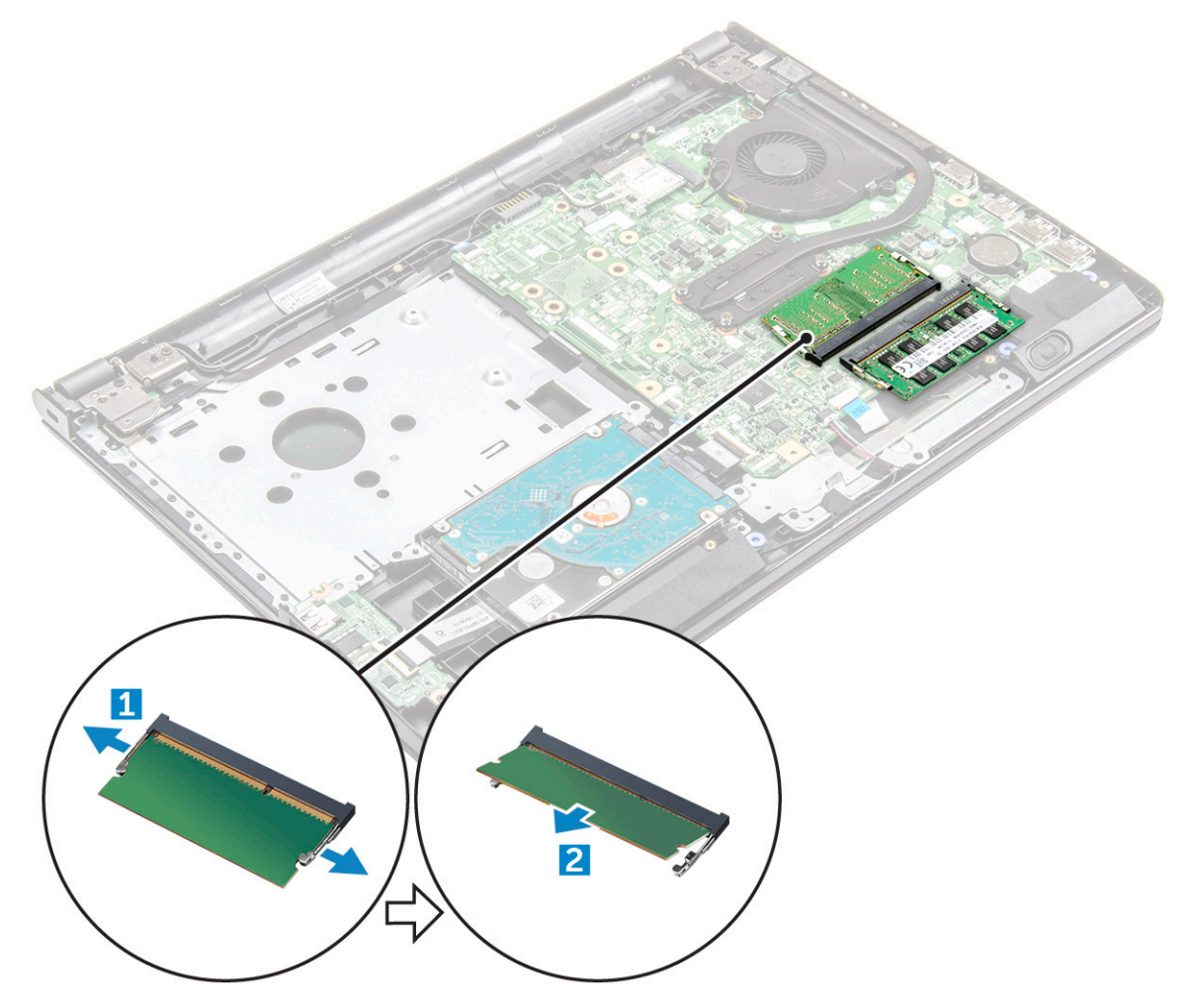

#### **Установка модуля памяти**

- 1 Вставьте модуль памяти в разъем памяти.
- 2 Нажмите на модуль памяти, чтобы фиксаторы зафиксировали модуль памяти.
- 3 Установите:
- <span id="page-26-0"></span>a [нижнюю крышку](#page-21-0)
- b [клавиатуру](#page-18-0)
- c [оптический дисковод](#page-16-0)
- d [аккумулятор](#page-14-0)
- 4 Выполните процедуры, приведенные в разделе [После работы с внутренними компонентами компьютера](#page-8-0).

## **Батарейка типа "таблетка"**

### **Извлечение батарейки типа «таблетка»**

- 1 Выполните действия, предусмотренные разделом [Подготовка к работе с внутренними компонентами компьютера](#page-7-0).
- 2 Снимите:
	- a [аккумулятор](#page-13-0)
	- b [оптический дисковод](#page-14-0)
	- c [клавиатуру](#page-16-0)
	- d [нижнюю крышку](#page-18-0)
- 3 С помощью пластмассовой палочки приподнимите и извлеките аккумулятор из разъема для аккумулятора.

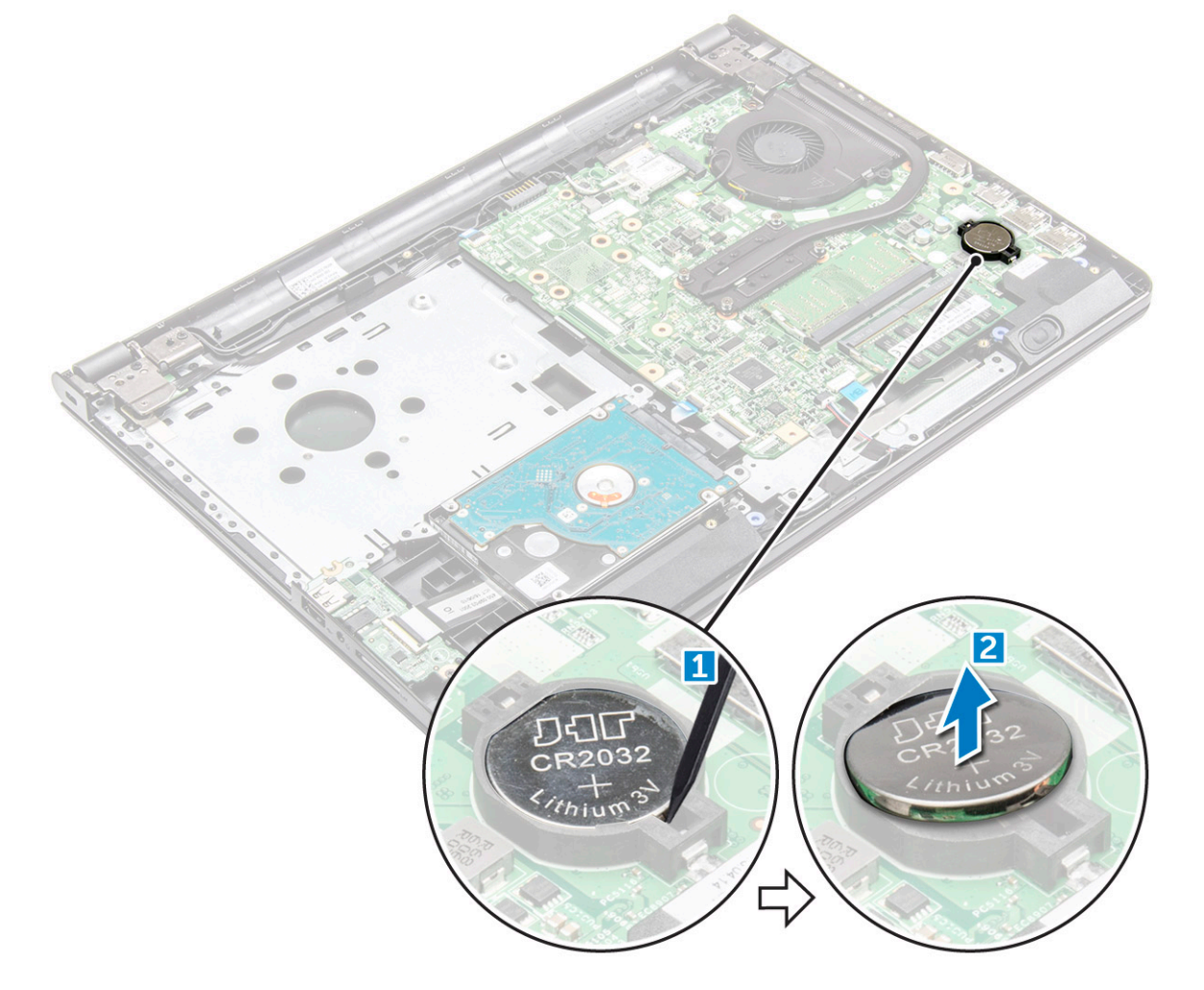

### <span id="page-27-0"></span>**Установка батарейки типа «таблетка»**

- 1 Вставьте батарейку типа «таблетка» в соответствующее гнездо.
- 2 Нажмите на батарейку, так чтобы она встала на место со щелчком.
- 3 Установите:
	- a [аккумулятор](#page-14-0)
	- b [клавиатуру](#page-18-0)
	- c [оптический дисковод](#page-16-0)
	- d [аккумулятор](#page-14-0)
- 4 Выполните процедуры, приведенные в разделе [После работы с внутренними компонентами компьютера](#page-8-0).

#### **Плата кнопки питания**

#### **Извлечение платы кнопки питания**

- 1 Выполните действия, предусмотренные разделом [Подготовка к работе с внутренними компонентами компьютера](#page-7-0).
- 2 Снимите:
	- a [аккумулятор](#page-13-0)
	- b [оптический дисковод](#page-14-0)
	- c [клавиатуру](#page-16-0)
	- d [нижнюю крышку](#page-18-0)
- 3 Чтобы извлечь плату кнопки питания:
	- a Отключите кабель системной платы от компьютера [1].
	- b Извлеките винты шарниров дисплея из компьютера [2, 3].
	- c Извлеките плату кнопки питания из компьютера [4].

<span id="page-28-0"></span>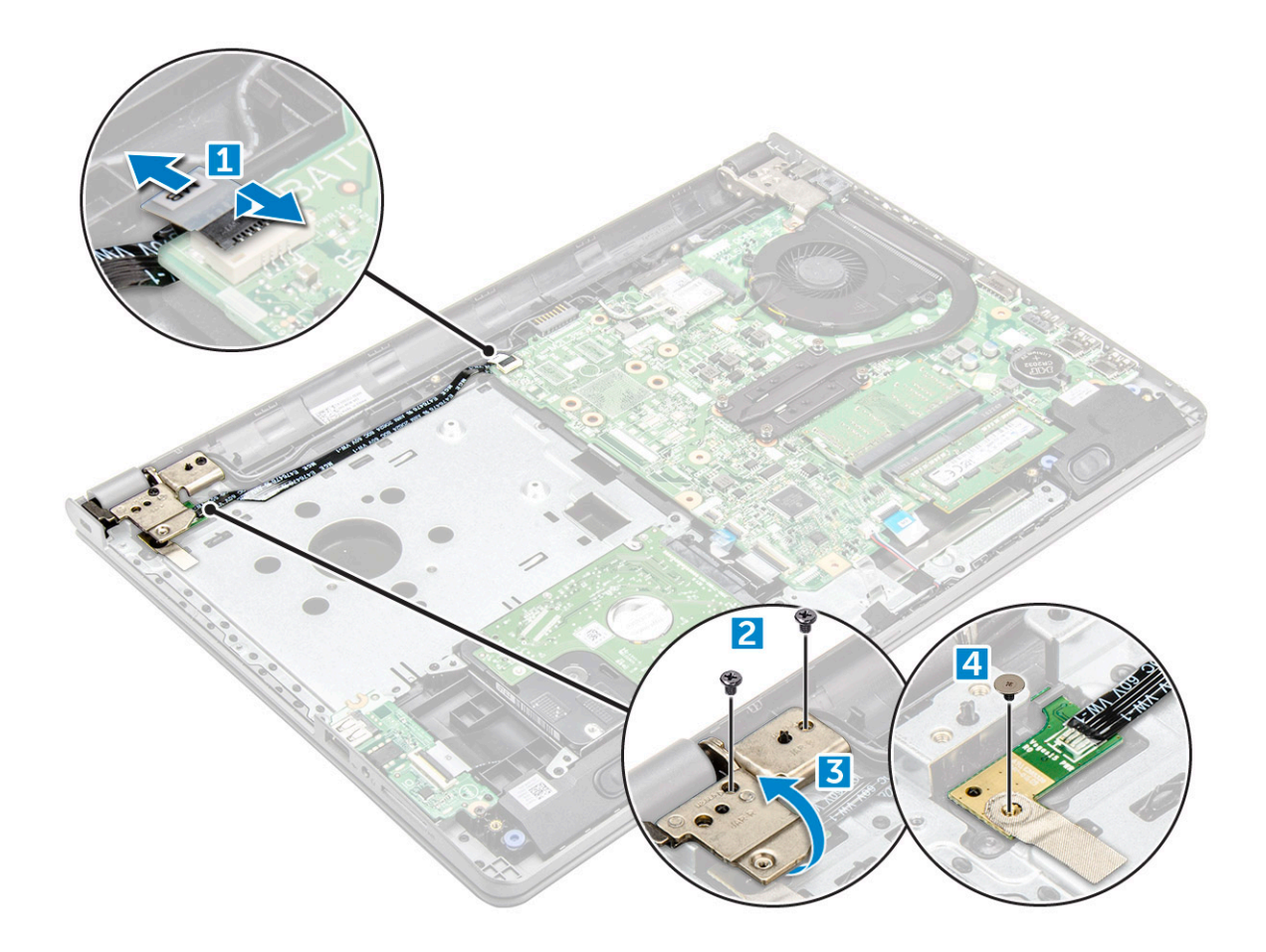

#### **Установка платы кнопки питания**

- 1 Установите плату кнопки питания и затяните винт.
- 2 Подключите кабель системной платы к плате кнопки питания.
- 3 Затяните винты, чтобы зафиксировать ее на плате кнопки питания.
- 4 Установите:
	- a [нижнюю крышку](#page-21-0)
	- b [клавиатуру](#page-18-0)
	- c [оптический дисковод](#page-16-0)
	- d [аккумулятор](#page-14-0)
- 5 Выполните процедуры, приведенные в разделе [После работы с внутренними компонентами компьютера](#page-8-0).

### **Радиатор**

### **Снятие радиатора**

- 1 Выполните действия, предусмотренные разделом [Подготовка к работе с внутренними компонентами компьютера](#page-7-0).
- 2 Снимите:
	- a [аккумулятор](#page-13-0)
	- b [оптический дисковод](#page-14-0)
	- c [клавиатуру](#page-16-0)
	- d [нижнюю крышку](#page-18-0)

#### <span id="page-29-0"></span>3 Извлеките радиатор:

- a Ослабьте невыпадающие винты крепления радиатора к системной плате [1, 2, 3, 4].
	- **ПРИМЕЧАНИЕ: Ослабьте винты в порядке, соответствующем нумерации выносок [1, 2, 3, 4]. Эти винты являются крепежными винтами и не могут быть извлечены полностью.**
- b Снимите радиатор с системной платы [5].

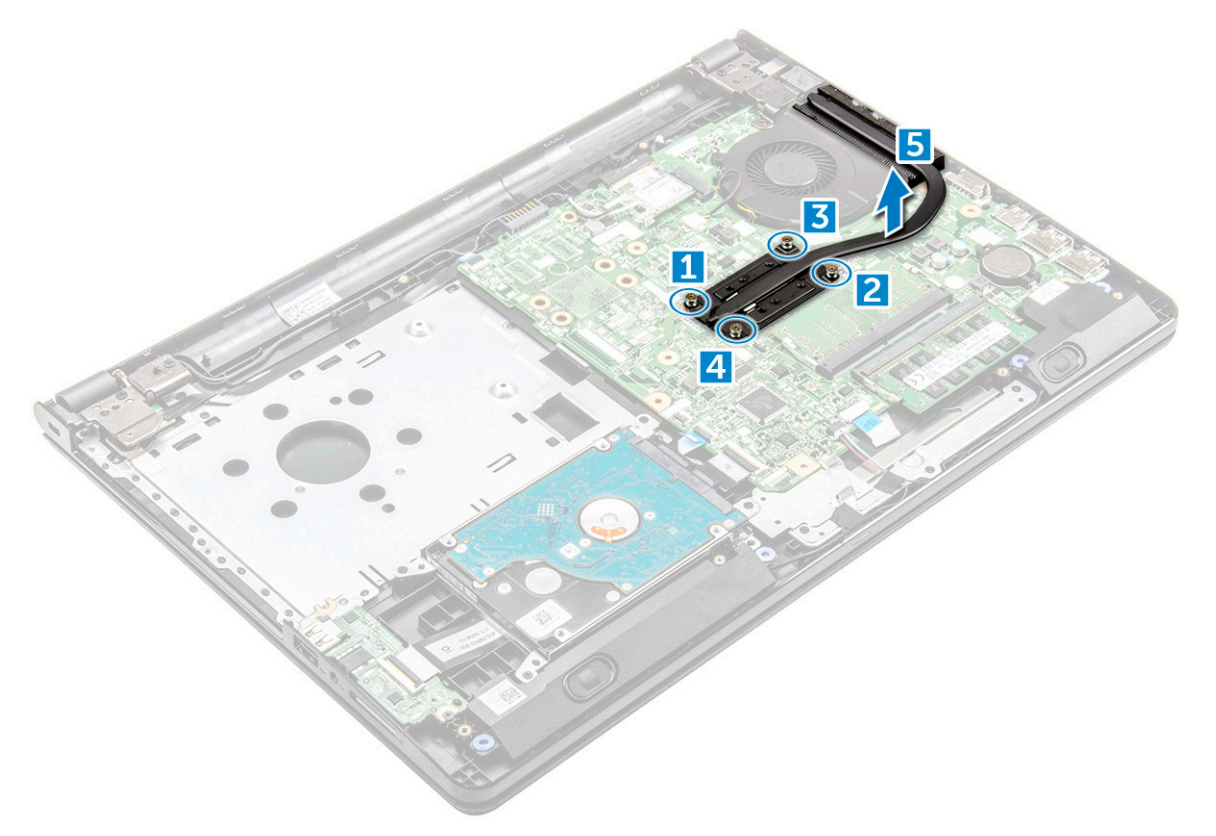

#### **Установка радиатора**

- 1 Совместите винты на радиаторе с держателями для винтов на системной плате.
- 2 Установите блок радиатора и затяните невыпадающие винты, чтобы закрепить его на системной плате.

**ПРИМЕЧАНИЕ: Затяжку винтов осуществляйте в порядке, соответствующем нумерации выносок [1, 2, 3, 4].**

- 3 Установите:
	- a [нижнюю крышку](#page-21-0)
	- b [клавиатуру](#page-18-0)
	- c [оптический дисковод](#page-16-0)
	- d [аккумулятор](#page-14-0)
- 4 Выполните процедуры, приведенные в разделе [После работы с внутренними компонентами компьютера](#page-8-0).

### **Вентилятор корпуса**

#### **Извлечение системного вентилятора**

- 1 Выполните действия, предусмотренные разделом [Подготовка к работе с внутренними компонентами компьютера](#page-7-0).
- 2 Снимите:
- <span id="page-30-0"></span>a [аккумулятор](#page-13-0)
- b [оптический дисковод](#page-14-0)
- c [клавиатуру](#page-16-0)
- d [нижнюю крышку](#page-18-0)
- 3 Чтобы извлечь системный вентилятор:
	- a Отсоедините соединительный кабель системного вентилятора от системной платы [1].
	- b Извлеките винты, которыми системный вентилятор крепится к компьютеру [2].
	- c Приподнимите системный вентилятор и снимите его с компьютера [3].

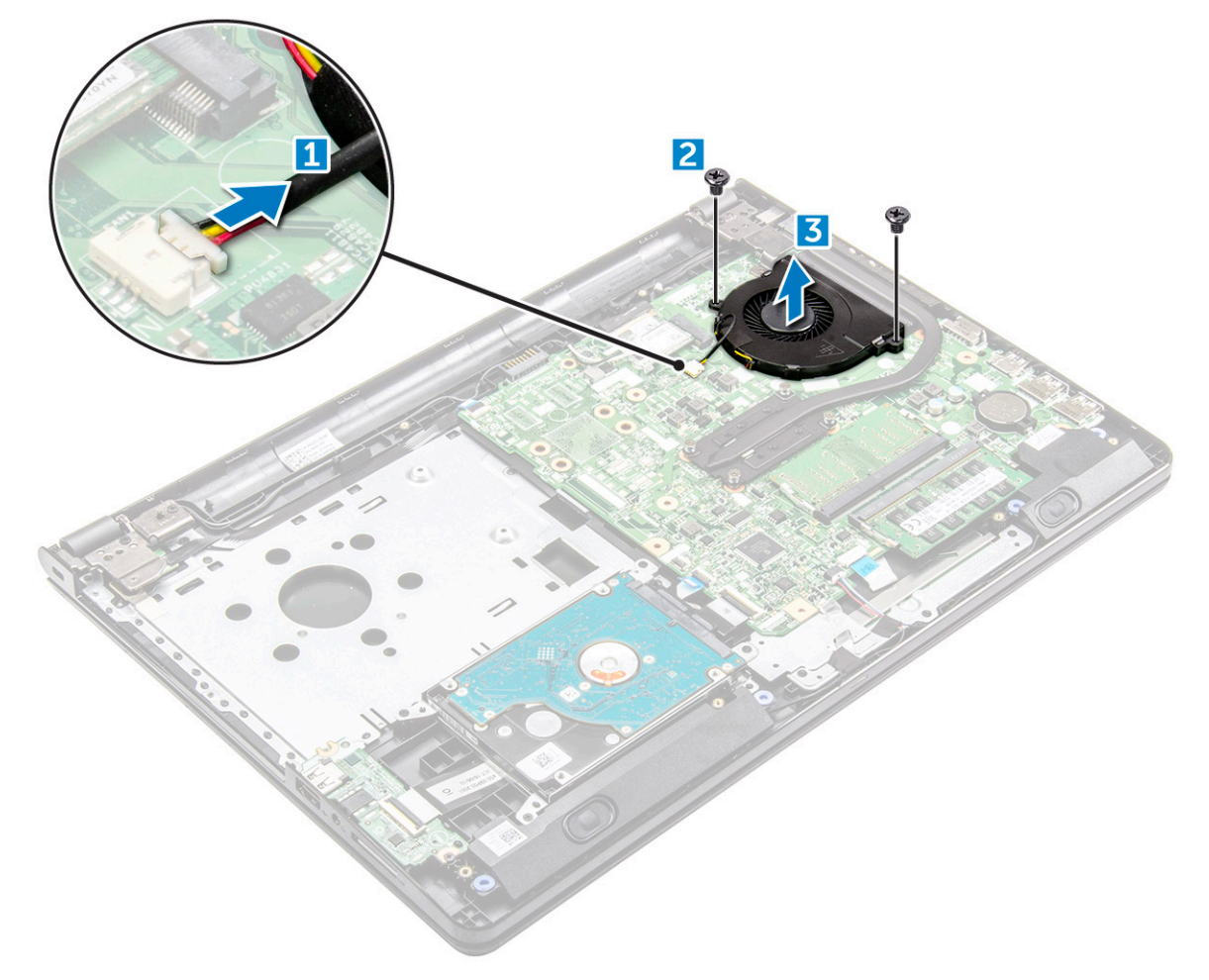

#### **Установка системного вентилятора**

- 1 Установите системный вентилятор в корпус.
- 2 Закрепите системный вентилятор в компьютере, затянув винты.
- 3 Подключите соединительный кабель системного вентилятора к разъему системной платы.
- 4 Установите:
	- a [нижнюю крышку](#page-21-0)
	- b [клавиатуру](#page-18-0)
	- c [оптический дисковод](#page-16-0)
	- d [аккумулятор](#page-14-0)
- 5 Выполните процедуры, приведенные в разделе [После работы с внутренними компонентами компьютера](#page-8-0).

## <span id="page-31-0"></span>**Динамик**

#### **Извлечение динамиков**

- 1 Выполните действия, предусмотренные разделом [Подготовка к работе с внутренними компонентами компьютера](#page-7-0).
- 2 Снимите:
	- a [аккумулятор](#page-13-0)
	- b [оптический дисковод](#page-14-0)
	- c [клавиатуру](#page-16-0)
	- d [нижнюю крышку](#page-18-0)
- 3 Извлечение динамиков:
	- a Отсоедините кабель динамика [1].
	- b Извлеките кабели динамика из направляющих желобков [2].
	- c Извлеките динамики из компьютера [23].

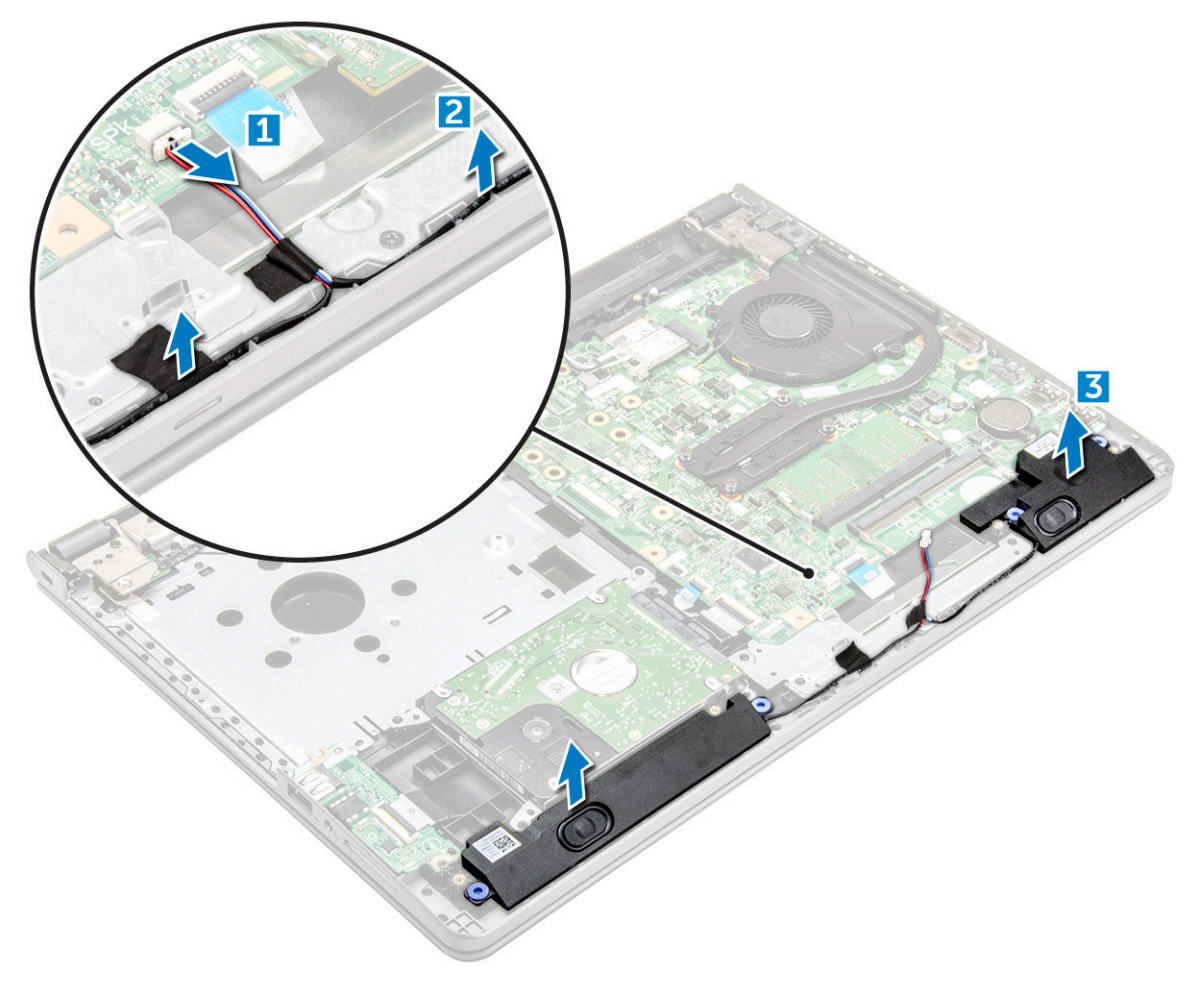

#### **Установка динамиков**

- 1 Вставьте фиксаторы на динамиках в пазы на корпусе компьютера.
- 2 Проложите кабель динамика через направляющие желобки на компьютере.
- 3 Подключите кабель динамика к системной плате.
- <span id="page-32-0"></span>4 Установите:
	- a [нижнюю крышку](#page-21-0)
	- b [клавиатуру](#page-18-0)
	- c [оптический дисковод](#page-16-0)
	- d [аккумулятор](#page-14-0)
- 5 Выполните процедуру, приведенную в разделе [После работы с внутренними компонентами компьютера](#page-8-0).

### **Системная плата**

#### **Извлечение системной платы**

- 1 Выполните действия, предусмотренные разделом [Подготовка к работе с внутренними компонентами компьютера](#page-7-0).
- 2 Снимите:
	- a [аккумулятор](#page-13-0)
	- b [оптический дисковод](#page-14-0)
	- c [клавиатуру](#page-16-0)
	- d [нижнюю крышку](#page-18-0)
	- e [жесткий диск в сборе](#page-21-0)
	- f плату [WLAN](#page-23-0)
	- g [модуль памяти](#page-25-0)
	- h [радиатор](#page-28-0)
	- i [системный вентилятор](#page-29-0)
- 3 Извлеките винт и снимите шарнир дисплея с компьютера [1, 2].

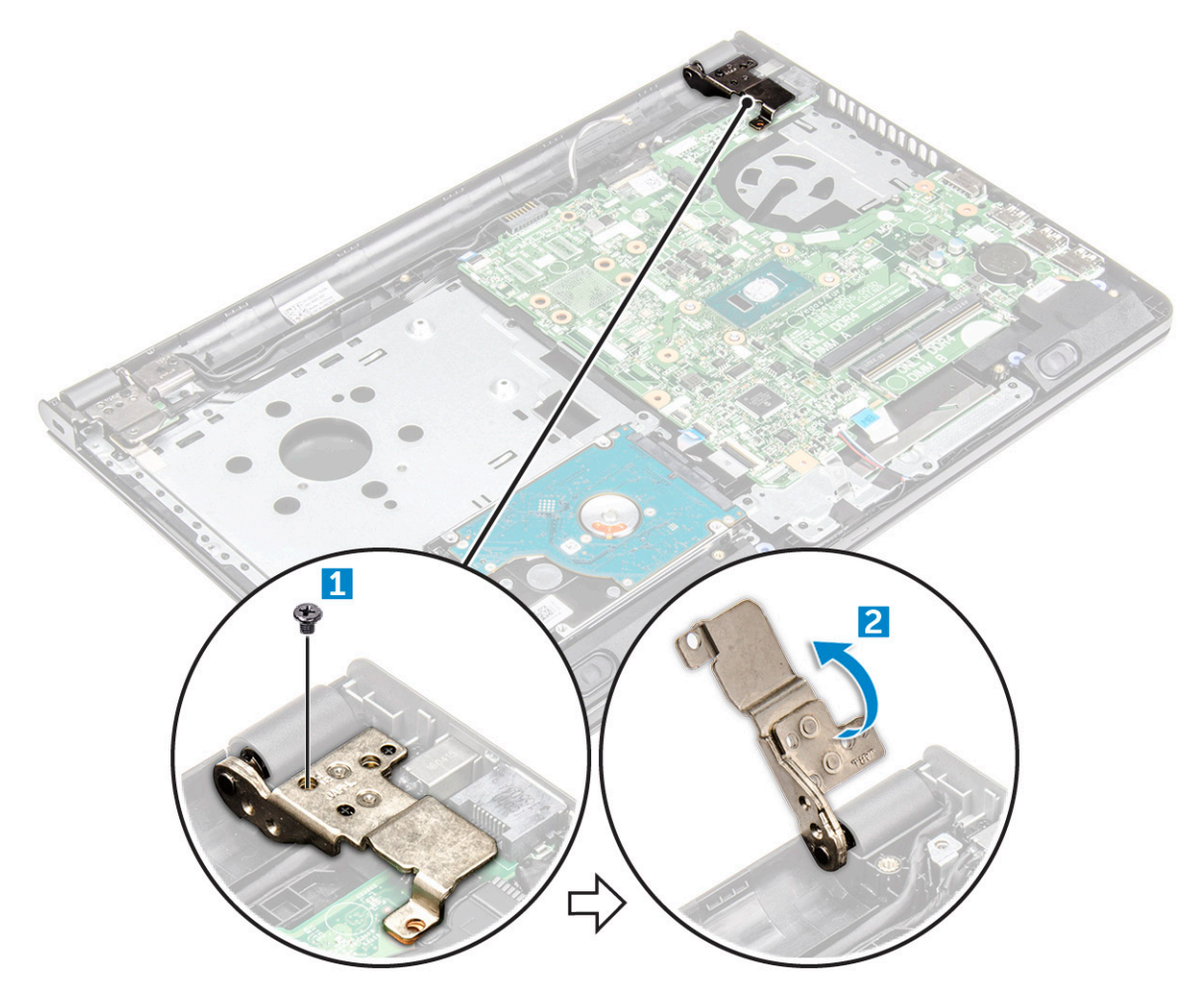

#### 4 Поднимите фиксатор, чтобы отсоединить следующие кабели

- a разъем переключателя питания
- b разъем eDP
- c разъем панели ввода-вывода
- d разъем динамика
- e разъем сенсорной панели
- f разъем для жесткого диска

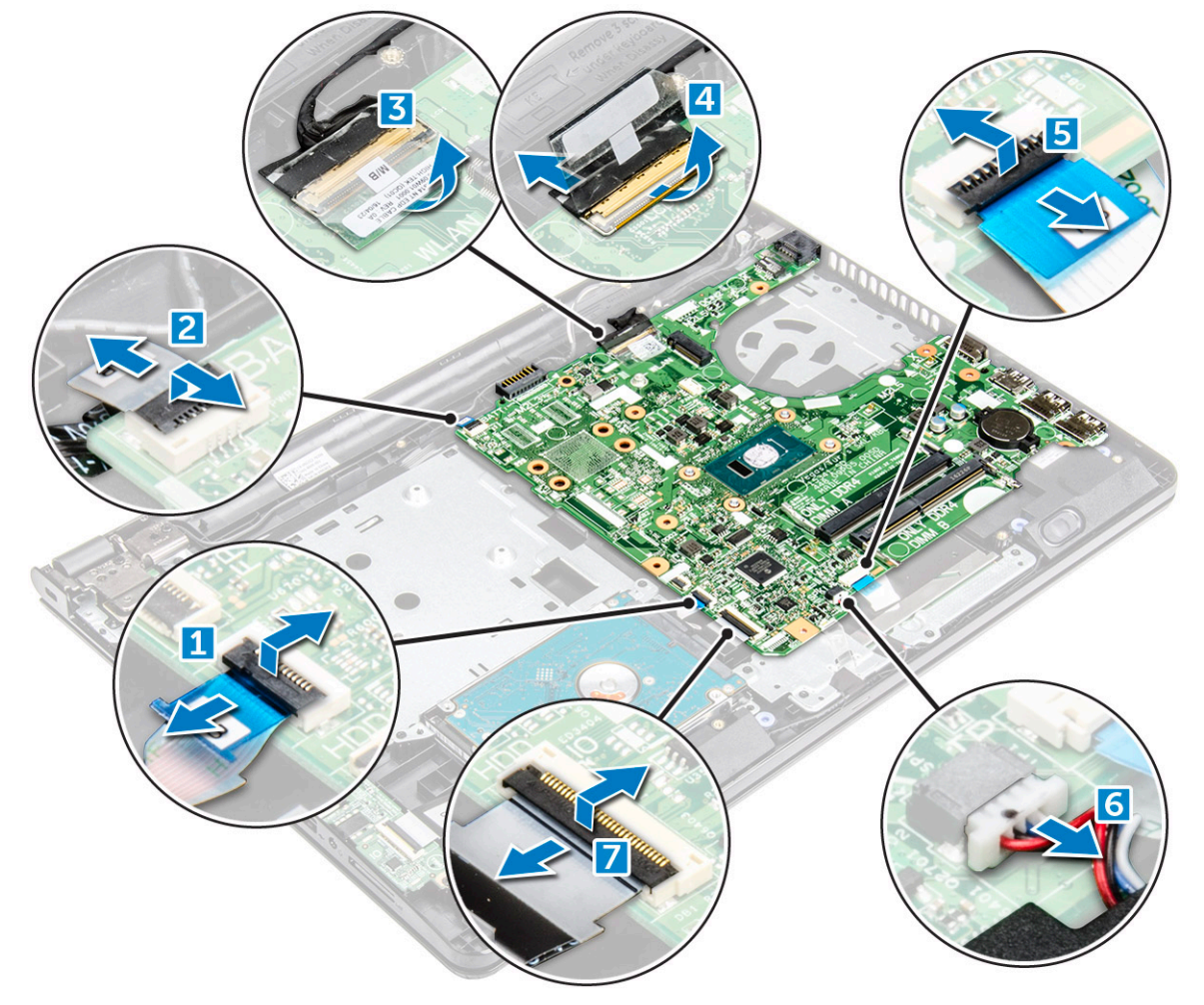

5 Извлеките винт крепления системной платы к компьютеру [1], приподнимите и извлеките системную плату [2].

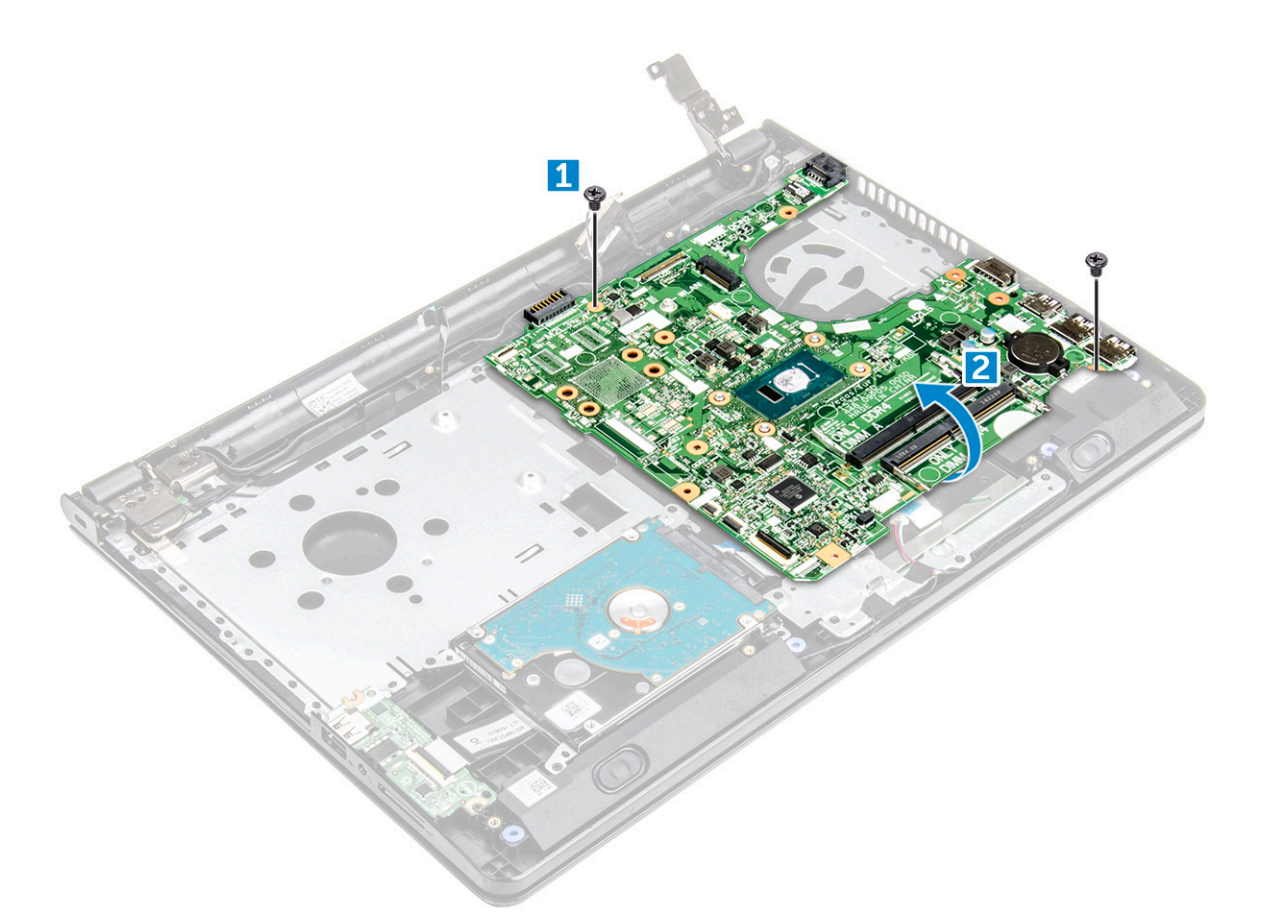

- 6 Переверните системную плату.
- 7 Чтобы извлечь системную плату:
	- a Удалите белую клейкую ленту [1].
	- b Разблокируйте фиксатор и отсоедините кабель eDP [2].
	- c Отсоедините кабель питания.
	- d Снимите системную плату с компьютера.

<span id="page-35-0"></span>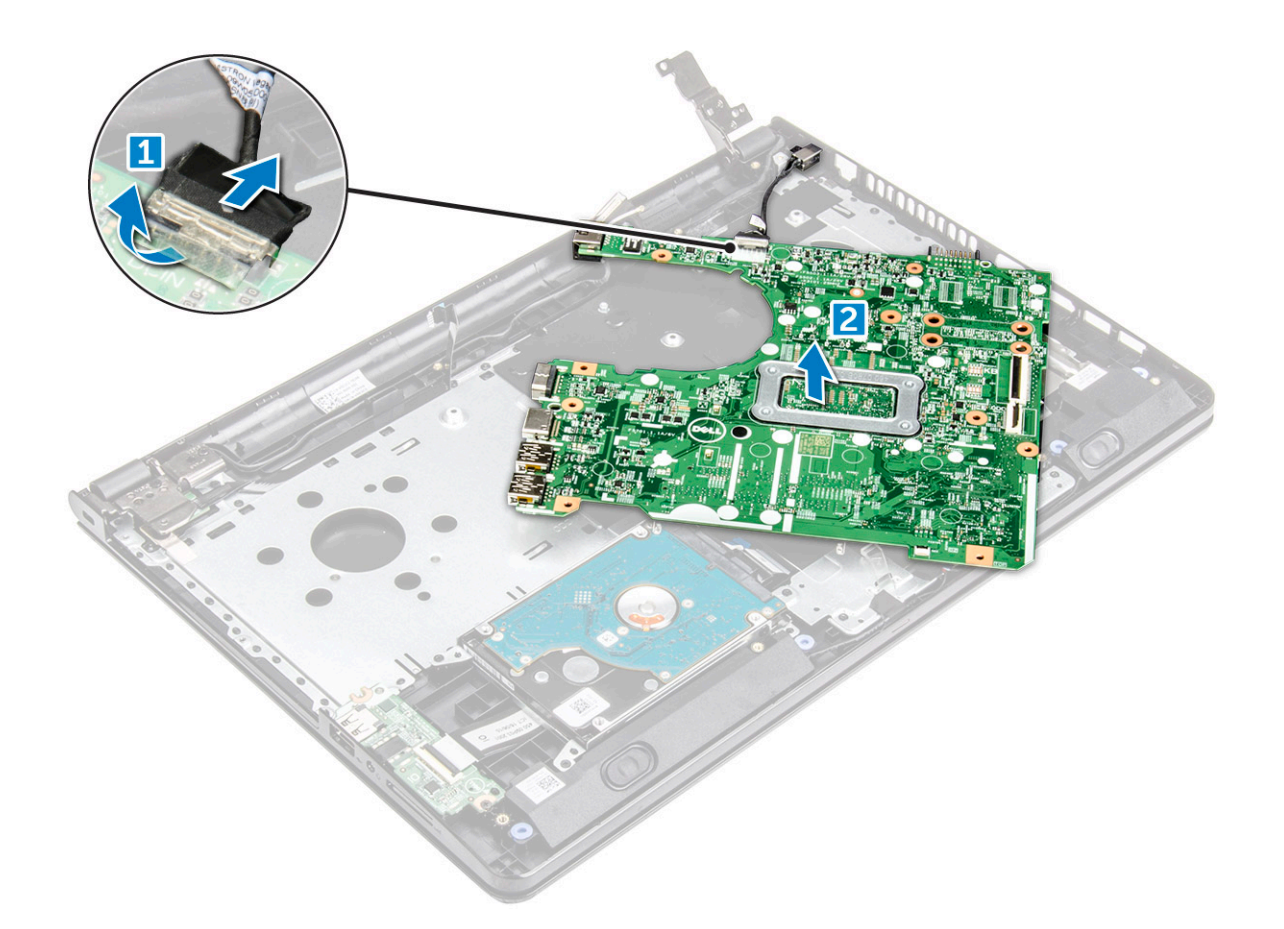

#### **Установка системной платы**

- 1 Подключите кабель питания и кабель eDP.
- 2 Приклейте обратно белую клейкую ленту.
- 3 Переверните системную плату.
- 4 Совместите системную плату с держателями для винтов на компьютере.
- 5 Заверните винты, которыми системная плата крепится к компьютеру.
- 6 Затяните винт крепления шарнира дисплея к компьютеру.
- 7 Подключите к системной плате следующие кабели:
	- a разъем для жесткого диска
	- b разъем сенсорной панели
	- c Разъем динамика
	- d разъем панели ввода-вывода
	- e разъем eDP
	- f разъем переключателя питания
- 8 Установите:
	- a [системный вентилятор](#page-30-0)
	- b [радиатор](#page-29-0)
	- c [модуль памяти](#page-25-0)
	- d Плата [WLAN](#page-24-0)
	- e [жесткий диск в сборе](#page-23-0)
	- f [нижнюю крышку](#page-21-0)
	- g [клавиатуру](#page-18-0)
	- h [оптический дисковод](#page-16-0)
	- i [аккумулятор](#page-14-0)
### **Плата ввода-вывода**

## **Извлечение платы ввода-вывода**

- 1 Выполните действия, предусмотренные разделом [Подготовка к работе с внутренними компонентами компьютера](#page-7-0).
- 2 Снимите:
	- a [аккумулятор](#page-13-0)
	- b [оптический дисковод](#page-14-0)
	- c [клавиатура](#page-16-0)
	- d [нижняя крышка](#page-18-0)
	- e [жесткий диск в сборе](#page-21-0)
- 3 Чтобы извлечь плату ввода-вывода:
	- a Отсоедините кабель платы ввода-вывода [1].
	- b Открутите винт (M2L3), затем приподнимите и извлеките плату ввода-вывода из компьютера [2, 3].

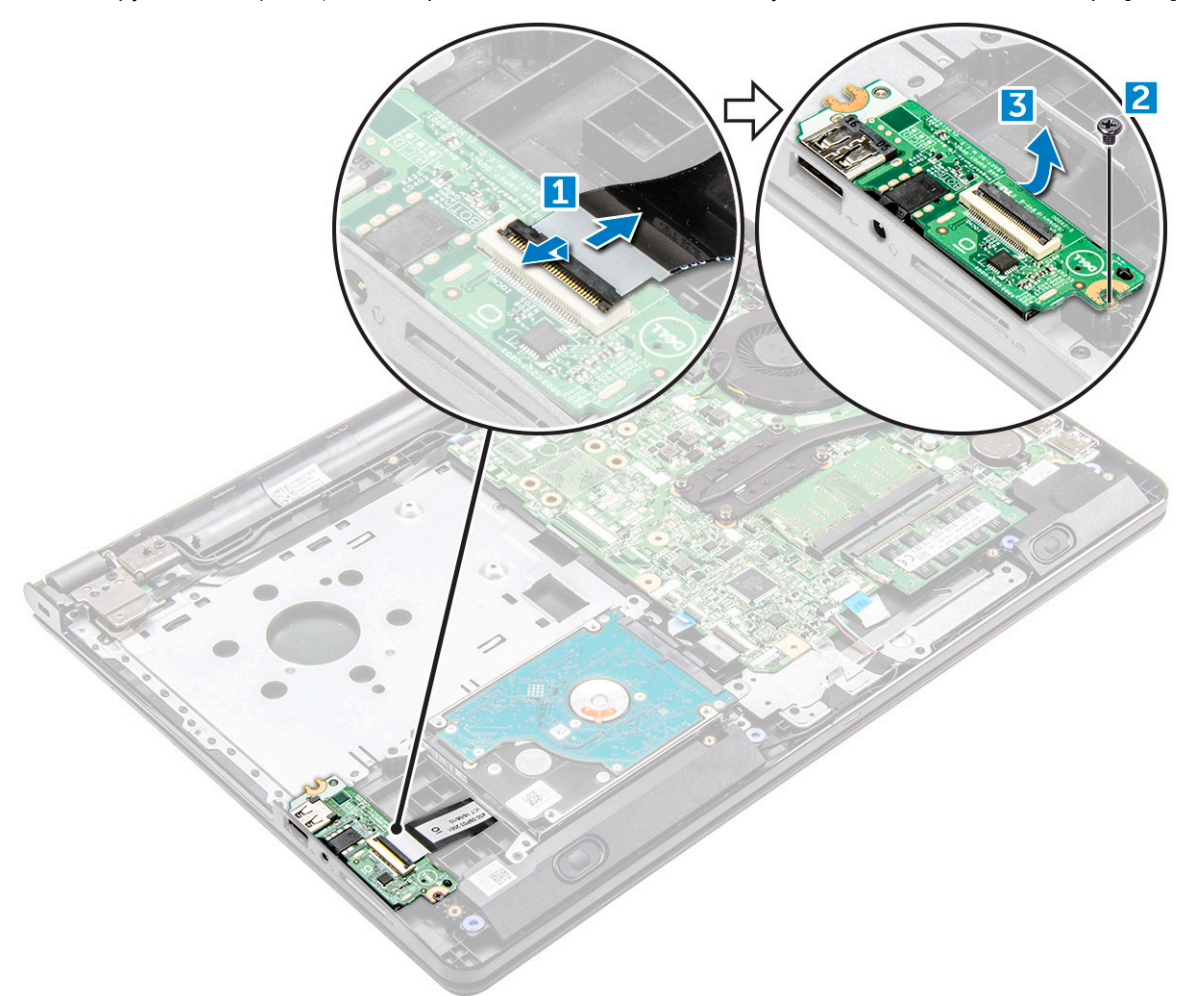

## **Установка платы ввода-вывода**

- 1 Установите плату ввода-вывода на компьютер.
- 2 Подсоедините кабель платы ввода-вывода и затяните винт (M2L3).
- 3 Установите:
	- a [жесткий диск в сборе](#page-23-0)
	- b [нижняя крышка](#page-21-0)
	- c [клавиатура](#page-18-0)
	- d [оптический дисковод](#page-16-0)
	- e [аккумулятор](#page-14-0)
- 4 Выполните действия, предусмотренные разделом [После работы с внутренними компонентами компьютера](#page-8-0).

## **Разъем питания**

### **Извлечение разъема питания**

- 1 Выполните действия, предусмотренные разделом [Подготовка к работе с внутренними компонентами компьютера](#page-7-0).
- 2 Снимите:
	- a [аккумулятор](#page-13-0)
	- b [оптический дисковод](#page-14-0)
	- c [клавиатуру](#page-16-0)
	- d [нижнюю крышку](#page-18-0)
	- e [жесткий диск в сборе](#page-21-0)
	- f плату [WLAN](#page-23-0)
	- g [модуль памяти](#page-25-0)
	- h [радиатор](#page-28-0)
	- i [системный вентилятор](#page-29-0)
	- j [батарея типа «таблетка»](#page-26-0)
	- k [системная плата](#page-32-0)

#### 3 Извлечение разъема питания:

- a Извлеките кабель [1].
- b Извлеките винт крепления разъема питания к корпусу компьютера [2].
- c Приподнимите и извлеките разъем питания [3].

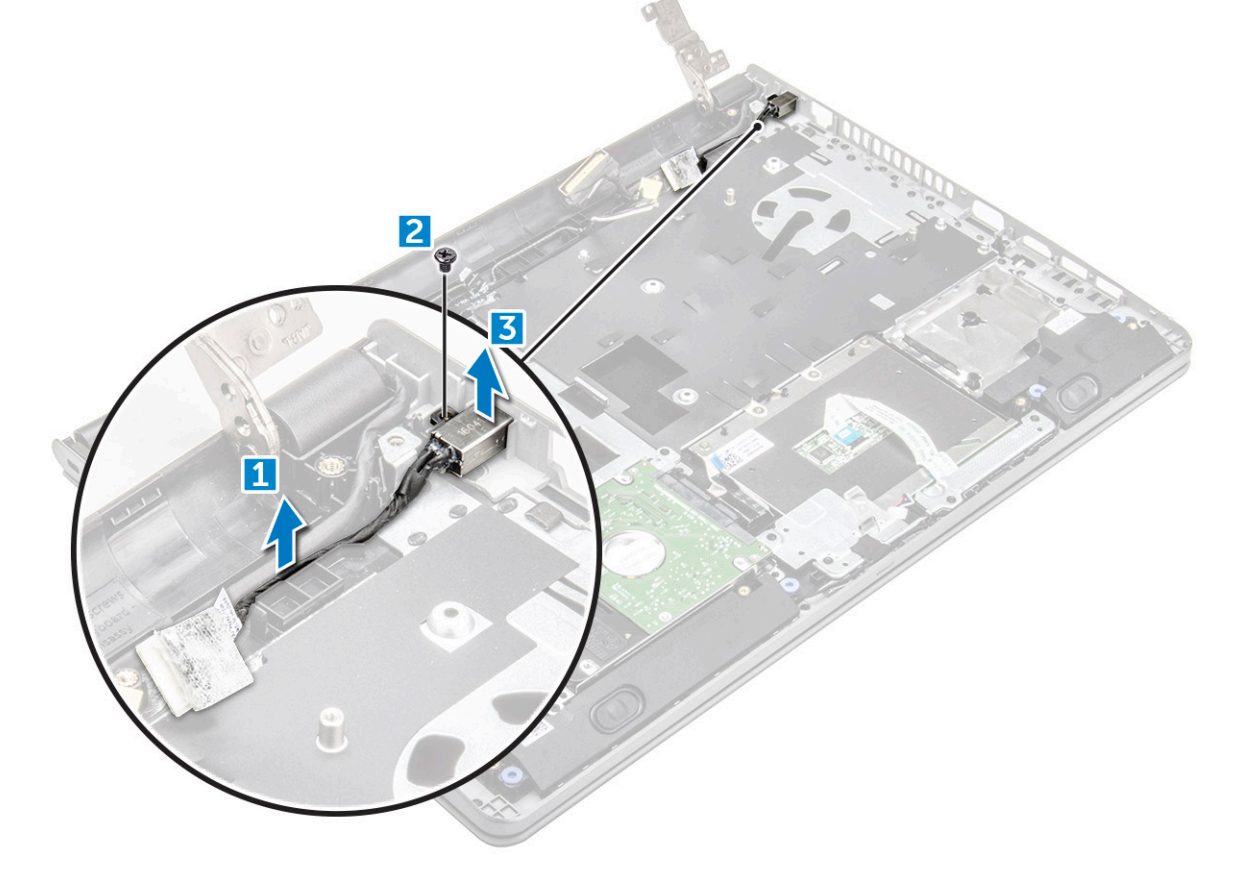

## <span id="page-38-0"></span>**Установка разъема питания**

- 1 Вставьте разъем питания в слот на корпусе компьютера.
- 2 Закрепите разъем питания на компьютере с помощью винта.
- 3 Подключите кабель разъема питания.
- 4 Установите:
	- a [системная плата](#page-35-0)
	- b [батарея типа «таблетка»](#page-27-0)
	- c [системный вентилятор](#page-30-0)
	- d Плата [WLAN](#page-24-0)
	- e [модуль памяти](#page-25-0)
	- f [радиатор](#page-29-0)
	- g [жесткий диск в сборе](#page-23-0)
	- h [нижнюю крышку](#page-21-0)
	- i [клавиатуру](#page-18-0)
	- j [оптический дисковод](#page-16-0)
	- k [аккумулятор](#page-14-0)
- 5 Выполните действия, предусмотренные разделом [После работы с внутренними компонентами компьютера](#page-8-0).

# **Дисплей в сборе**

## **Снятие дисплея**

- 1 Выполните действия, предусмотренные разделом [Подготовка к работе с внутренними компонентами компьютера](#page-7-0).
- 2 Снимите:
	- a [аккумулятор](#page-13-0)
	- b [оптический дисковод](#page-14-0)
	- c [клавиатуру](#page-16-0)
	- d [нижнюю крышку](#page-18-0)
	- e [жесткий диск в сборе](#page-21-0)
	- f плату [WLAN](#page-23-0)
- 3 Снятие дисплея в сборе:
	- a Освободите кабель WLAN [1].
	- b Удалите белую клейкую ленту [2].
	- c Отсоедините кабель eDP [3].
	- d Снимите кабель eDP [4].

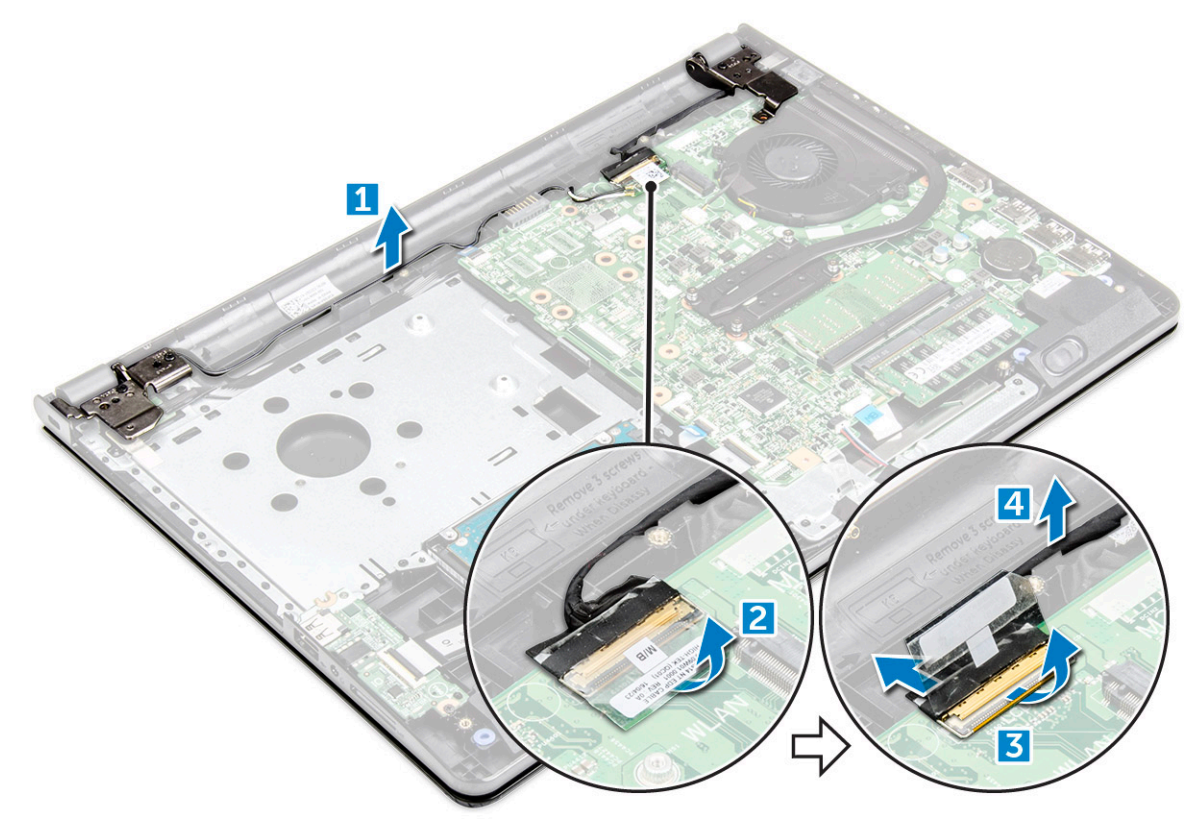

4 Переверните компьютер.

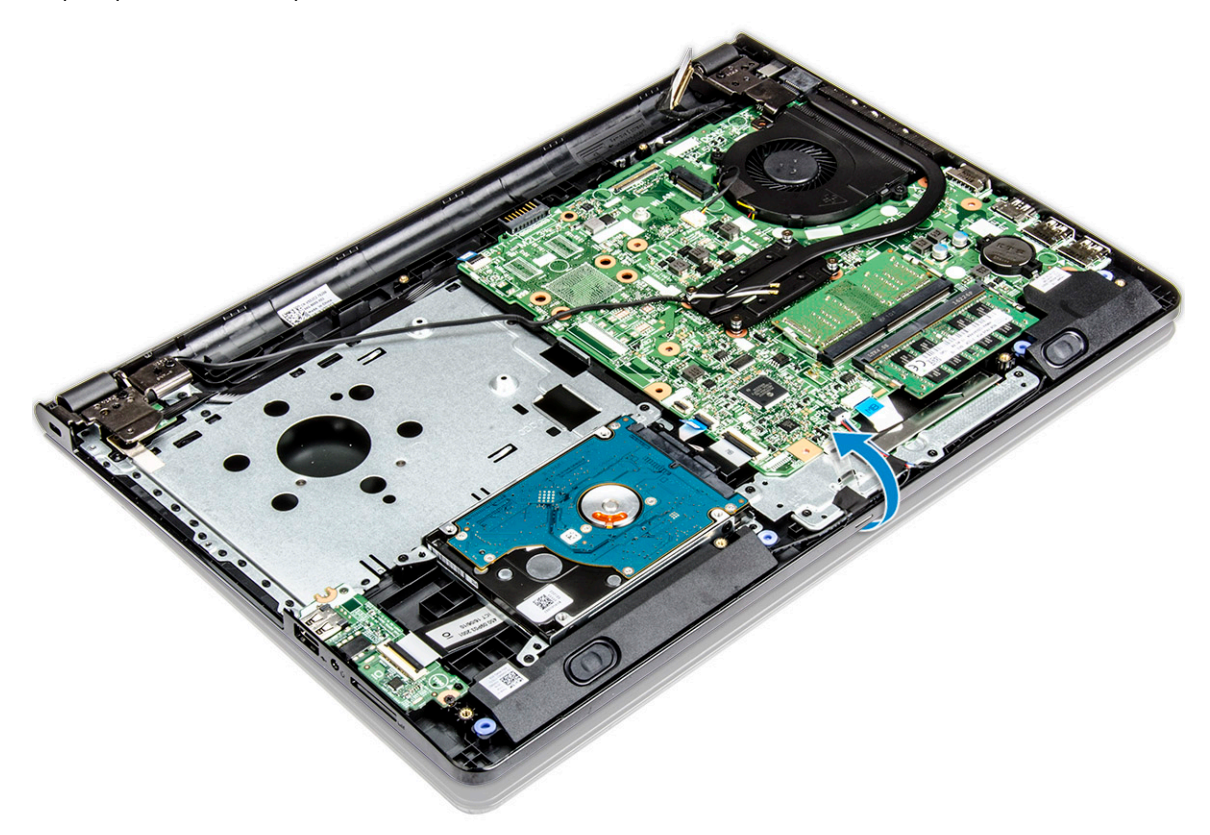

- 5 Чтобы извлечь дисплей в сборе
	- a Извлеките винты крепления шарниров дисплея к компьютеру [1].
	- b Поднимите и извлеките дисплей в сборе [2].

<span id="page-40-0"></span>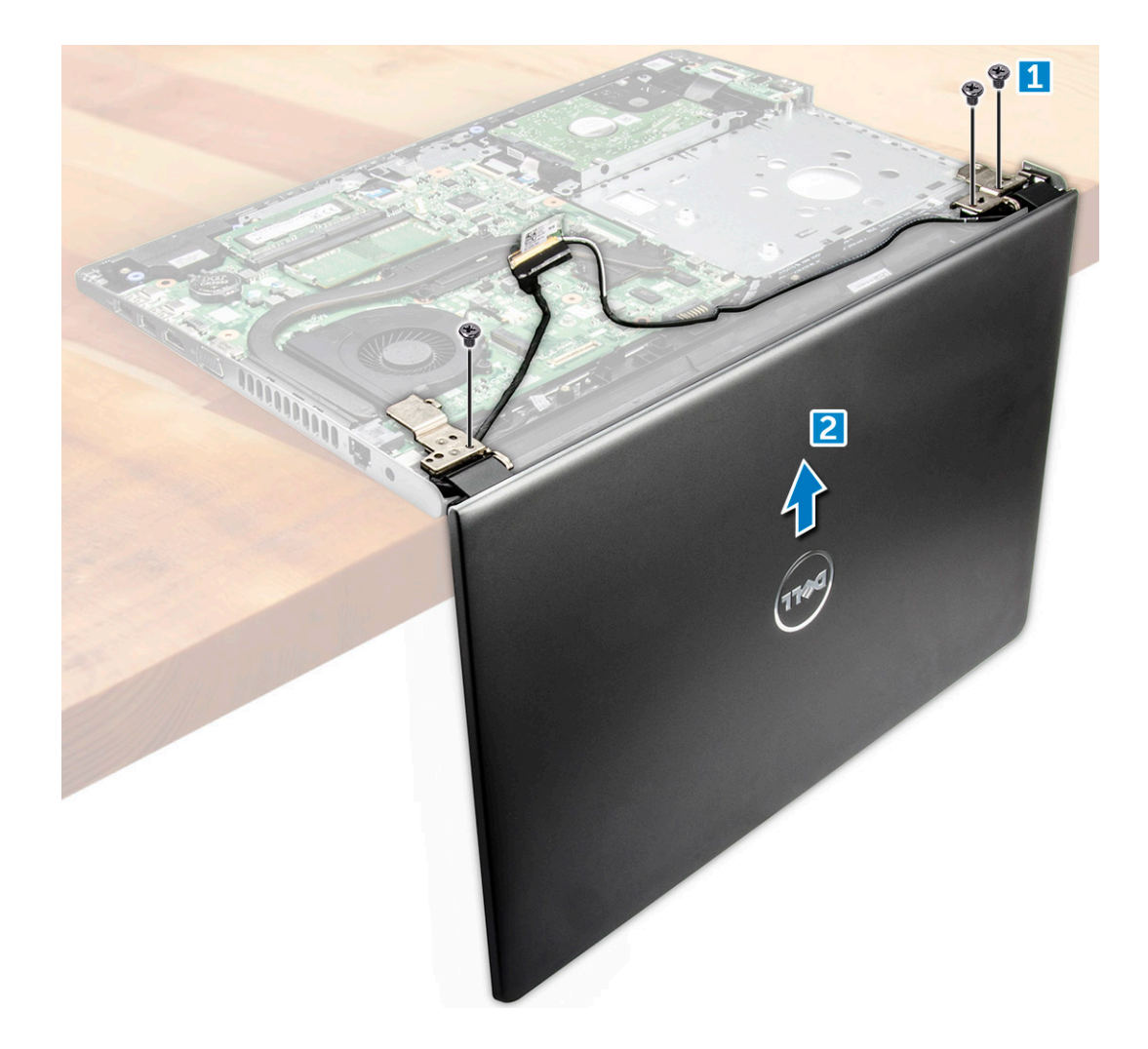

## **Установка дисплея в сборе**

- 1 Выровняйте дисплей в сборе на корпусе компьютера.
- 2 Проложите кабели платы WLAN и дисплея в сборе через фиксаторы кабелей.
- 3 Затяните винты шарниров дисплея, чтобы зафиксировать дисплей в сборе.
- 4 Установите:
	- a Плата [WLAN](#page-24-0)
	- b [жесткий диск в сборе](#page-23-0)
	- c [нижнюю крышку](#page-21-0)
	- d [клавиатуру](#page-18-0)
	- e [оптический дисковод](#page-16-0)
	- f [аккумулятор](#page-14-0)
- 5 Выполните действия, предусмотренные разделом [После работы с внутренними компонентами компьютера](#page-8-0).

## **Лицевая панель дисплея**

## **Снятие лицевой панели дисплея**

- 1 Выполните действия, предусмотренные разделом [Подготовка к работе с внутренними компонентами компьютера](#page-7-0).
- 2 Снимите:
- <span id="page-41-0"></span>a [аккумулятор](#page-13-0)
- b [оптический дисковод](#page-14-0)
- c [клавиатуру](#page-16-0)
- d [нижнюю крышку](#page-18-0)
- e [жесткий диск в сборе](#page-21-0)
- f плату [WLAN](#page-23-0)
- g [дисплей в сборе](#page-38-0)
- 3 Чтобы отсоединить лицевую панель дисплея:
	- a С помощью пластмассовой палочки высвободите фиксаторы по краям, чтобы отсоединить лицевую панель дисплея от дисплея в сборе.
	- b Снимите лицевую панель дисплея с дисплея в сборе.

![](_page_41_Picture_10.jpeg)

### **Установка лицевой панели дисплея**

- 1 Установите лицевую панель дисплея на дисплей в сборе.
- 2 Нажмите на края лицевой панели дисплея, чтобы она встала на место в дисплее в сборе со щелчком.
- 3 Установите:
	- a [дисплей в сборе](#page-40-0)
	- b Плата [WLAN](#page-24-0)
	- c [жесткий диск в сборе](#page-23-0)
	- d [нижнюю крышку](#page-21-0)
	- e [клавиатуру](#page-18-0)
	- f [оптический дисковод](#page-16-0)
	- g [аккумулятор](#page-14-0)
- 4 Выполните действия, предусмотренные разделом [После работы с внутренними компонентами компьютера](#page-8-0).

# <span id="page-42-0"></span>**Камера**

### **Извлечение камеры**

- 1 Выполните действия, предусмотренные разделом [Подготовка к работе с внутренними компонентами компьютера](#page-7-0).
- 2 Снимите:
	- a [аккумулятор](#page-13-0)
	- b [оптический дисковод](#page-14-0)
	- c [клавиатура](#page-16-0)
	- d [нижняя крышка](#page-18-0)
	- e [жесткий диск в сборе](#page-21-0)
	- f Плата [WLAN](#page-23-0)
	- g [дисплей в сборе](#page-38-0)
	- h [лицевая панель дисплея](#page-40-0)

#### 3 Извлечение камеры:

- a Отсоедините кабель камеры от камеры [1].
- b Извлеките камеру из дисплея в сборе [2].

![](_page_42_Figure_15.jpeg)

## **Установка камеры**

- 1 Установите камеру в слот на дисплее в сборе.
- 2 Подключите кабель камеры.
- 3 Установите:
	- a [лицевая панель дисплея](#page-41-0)
	- b [дисплей в сборе](#page-40-0)
- <span id="page-43-0"></span>c [плата беспроводной локальной сети](#page-24-0)
- d [жесткий диск в сборе](#page-23-0)
- e [нижняя крышка](#page-21-0)
- f [клавиатура](#page-18-0)
- g [оптический дисковод](#page-16-0)
- h [аккумулятор](#page-14-0)
- 4 Выполните действия, предусмотренные разделом [После работы с внутренними компонентами компьютера](#page-8-0).

## **Панель дисплея**

#### **Снятие панели дисплея**

- 1 Выполните действия, предусмотренные разделом [Подготовка к работе с внутренними компонентами компьютера](#page-7-0).
- 2 Снимите:
	- a [аккумулятор](#page-13-0)
	- b [оптический дисковод](#page-14-0)
	- c [клавиатуру](#page-16-0)
	- d [нижнюю крышку](#page-18-0)
	- e [жесткий диск в сборе](#page-21-0)
	- f плату [WLAN](#page-23-0)
	- g [дисплей в сборе](#page-38-0)
	- h [лицевую панель дисплея](#page-40-0)
	- i [камера](#page-42-0)
- 3 Снятие панели дисплея:
	- a Выкрутите винты, которыми панель дисплея крепится к дисплею в сборе [1].
	- b Поднимите панель дисплея, чтобы получить доступ к расположенным под ней кабелям [2].

![](_page_43_Picture_23.jpeg)

- <span id="page-44-0"></span>4 Чтобы отсоединить кабель:
	- a Удалите ленту, которой кабель eDP крепится к панели дисплея [1].
	- b Поднимите фиксатор и извлеките кабель eDP [2].
	- c Снимите панель дисплея с компьютера [3].

![](_page_44_Figure_4.jpeg)

#### **Установка панели дисплея**

- 1 Подключите кабель eDP к панели дисплея.
- 2 Прикрепите ленту, чтобы зафиксировать кабель дисплея.
- 3 Установите панель дисплея на дисплей в сборе.
- 4 Затяните винты, которыми панель дисплея крепится к дисплею в сборе.
- 5 Установите:
	- a [камера](#page-42-0)
	- b [лицевую панель дисплея](#page-41-0)
	- c [дисплей в сборе](#page-40-0)
	- d Плата [WLAN](#page-24-0)
	- e [жесткий диск в сборе](#page-23-0)
	- f [нижнюю крышку](#page-21-0)
	- g [клавиатуру](#page-18-0)
	- h [оптический дисковод](#page-16-0)
	- i [аккумулятор](#page-14-0)
- 6 Выполните действия, предусмотренные разделом [После работы с внутренними компонентами компьютера](#page-8-0).

# **Шарниры дисплея**

### **Снятие шарниров дисплея**

- 1 Выполните действия, предусмотренные разделом [Подготовка к работе с внутренними компонентами компьютера](#page-7-0).
- 2 Снимите:
	- a [аккумулятор](#page-13-0)
	- b [оптический дисковод](#page-14-0)
	- c [клавиатуру](#page-16-0)
	- d [нижнюю крышку](#page-18-0)
	- e [жесткий диск в сборе](#page-21-0)
	- f плату [WLAN](#page-23-0)
	- g [дисплей в сборе](#page-38-0)
	- h [лицевую панель дисплея](#page-40-0)
	- i [камера](#page-42-0)
	- j [панель дисплея](#page-43-0)
- 3 Снятие шарниров:
	- a Выкрутите винты, которыми шарниры дисплея крепится к дисплею в сборе [1].
	- b Снимите шарниры дисплея [2].

![](_page_45_Picture_17.jpeg)

### **Установка шарниров дисплея**

- 1 Затяните винты, чтобы прикрепить шарниры дисплея к дисплею в сборе.
- 2 Установите:
	- a [панель дисплея](#page-44-0)
- b [камера](#page-42-0)
- c [лицевую панель дисплея](#page-41-0)
- d [дисплей в сборе](#page-40-0)
- e Плата [WLAN](#page-24-0)
- f [жесткий диск в сборе](#page-23-0)
- g [нижнюю крышку](#page-21-0)
- h [клавиатуру](#page-18-0)
- i [оптический дисковод](#page-16-0)
- j [аккумулятор](#page-14-0)
- 3 Выполните действия, предусмотренные разделом [После работы с внутренними компонентами компьютера](#page-8-0).

# **Упор для рук**

## **Снятие упора для рук**

- 1 Выполните действия, предусмотренные разделом [Подготовка к работе с внутренними компонентами компьютера](#page-7-0).
- 2 Снимите:
	- a [аккумулятор](#page-13-0)
	- b [оптический дисковод](#page-14-0)
	- c [клавиатуру](#page-16-0)
	- d [нижнюю крышку](#page-18-0)
	- e [жесткий диск в сборе](#page-21-0)
	- f плату [WLAN](#page-23-0)
	- g [модуль памяти](#page-25-0)
	- h [радиатор](#page-28-0)
	- i [системный вентилятор](#page-29-0)
	- j [системная плата](#page-32-0)
	- k [дисплей в сборе](#page-38-0)
- 3 Снимите упор для рук в сборе с компьютера.

![](_page_46_Picture_26.jpeg)

## **Установка упора для рук**

- 1 Разместите упор для рук на корпусе компьютера.
- 2 Установите:
	- a [дисплей в сборе](#page-40-0)
	- b [системная плата](#page-35-0)
	- c [системный вентилятор](#page-30-0)
	- d [радиатор](#page-29-0)
	- e [модуль памяти](#page-25-0)
	- f Плата [WLAN](#page-24-0)
	- g [жесткий диск в сборе](#page-23-0)
	- h [нижнюю крышку](#page-21-0)
	- i [клавиатуру](#page-18-0)
	- j [оптический дисковод](#page-16-0)
	- k [аккумулятор](#page-14-0)
- 3 Выполните действия, предусмотренные разделом [После работы с внутренними компонентами компьютера](#page-8-0).

# **Технология и компоненты**

# **Процессоры**

Данный ноутбук оснащается процессором Intel 6-го поколения:

- Серия Intel Core i7
- Intel Celeron
- **ПРИМЕЧАНИЕ: Тактовая частота и производительность процессора зависят от рабочей нагрузки и других переменных.**

## **Идентификация процессоров в** Windows 10

- 1 Коснитесь **Поиск в Интернете и в** Windows.
- 2 Введите Диспетчер устройств.
- 3 Коснитесь **Процессор**. Отобразится основная информация о процессоре.

## **Идентификация процессоров в** Windows 8

- 1 Коснитесь **Поиск в Интернете и в** Windows.
- 2 Введите Диспетчер устройств.
- 3 Коснитесь **Процессор**.

Отобразится основная информация о процессоре.

![](_page_49_Picture_1.jpeg)

## **Идентификация процессоров в** Windows 7

- 1 Нажмите **Пуск > Панель управления > Диспетчер устройств**.
- 2 Выберите **Процессор**.

Отобразится основная информация о процессоре.

![](_page_49_Picture_50.jpeg)

## **Проверка использования процессора в диспетчере задач**

- 1 Нажмите и удерживайте панель задач.
- 2 Выберите **Запустить диспетчер задач**. Отобразится окно **Диспетчер задач** Windows.
- 3 Щелкните вкладку **Быстродействие** в окне **Диспетчер задач** Windows.

![](_page_50_Picture_4.jpeg)

## **Проверка загрузки процессора в мониторе ресурсов**

- 1 Нажмите и удерживайте панель задач.
- 2 Выберите **Запустить диспетчер задач**. Отобразится окно **Диспетчер задач** Windows.
- 3 Щелкните вкладку **Быстродействие** в окне **Диспетчер задач** Windows. Отобразятся сведения о быстродействии процессора.
- 4 Щелкните **Открыть монитор ресурсов**.

![](_page_51_Picture_115.jpeg)

# **Наборы микросхем**

Все ноутбуки выполняют обмен данными с центральным процессором посредством набора микросхем. Для данного ноутбука предусмотрен набор микросхем Intel серии 100.

## **Загрузка драйвера набора микросхем**

- 1 Включите ноутбук.
- 2 Перейдите на веб-узел Dell.com/support.
- 3 Выберите раздел **Техподдержка продукта**, введите сервисный код ноутбука и щелкните **Отправить**.

**ПРИМЕЧАНИЕ: Если сервисный код отсутствует, используйте функцию автоматического обнаружения или выполните поиск вашей модели ноутбука вручную.**

- 4 Щелкните на Drivers and Downloads (**Драйверы и загрузки)**.
- 5 Выберите операционную систему, установленную на ноутбуке.
- 6 Прокрутите страницу, разверните пункт **Набор микросхем** и выберите драйвер набора микросхем.
- 7 Нажмите **Загрузить файл**, чтобы загрузить последнюю версию драйвера набора микросхем для ноутбука.
- 8 После завершения загрузки перейдите в папку, где был сохранен файл драйвера.
- 9 Дважды щелкните значок файла драйвера набора микросхем и следуйте указаниям на экране.

## **Идентификация набора микросхем в диспетчере устройств** Windows 10

- 1 Щелкните **Все параметры** на панели чудо-кнопок ОС Windows 10.
- 2 На **панели управления** выберите **Диспетчер устройств**.
- 3 Разверните пункт **Системные устройства** и найдите набор микросхем.

## **Идентификация набора микросхем в диспетчере устройств в** Windows 8

- 1 Нажмите значок **Параметры** на панели чудо-кнопок ОС Windows 8.1.
- 2 На **панели управления** выберите **Диспетчер устройств**.
- 3 Разверните пункт **Системные устройства** и найдите набор микросхем.

![](_page_52_Picture_4.jpeg)

## **Идентификация набора микросхем в диспетчере устройств в** Windows 7

- 1 Нажмите **Пуск → Панель управления → Диспетчер устройств**.
- 2 Разверните пункт **Системные устройства** и найдите набор микросхем.

![](_page_53_Picture_33.jpeg)

# **Драйверы набора микросхем** Intel

Убедитесь, что драйверы набора микросхем Intel уже установлены в ноутбуке.

#### **Таблица 2. Драйверы набора микросхем** Intel **Перед установкой После установки**

![](_page_53_Picture_34.jpeg)

System timer<br>
UMBus Root Bus Enumerator

# Intel HD Graphics 620

Данный ноутбук оснащается графическим набором микросхем Intel HD Graphics 620.

## **Драйверы** Intel HD Graphics

Убедитесь, что драйверы Intel HD Graphics уже установлены в ноутбуке.

#### **Таблица 3. Драйверы** Intel HD Graphics

#### **Перед установкой После установки**

![](_page_54_Picture_124.jpeg)

Display adapters Intel(R) HD Graphics 520

High Definition Audio Device High Definition Audio Device

# **Параметры дисплея**

Данный ноутбук оснащен дисплеем диагональю 15 дюймов формата HD с разрешением 1366 x 768 пикселей (макс.).

### **Идентификация адаптера дисплея**

- 1 Запустите **чудо-кнопку «Поиск»** и выберите пункт **Параметры**.
- 2 В поле поиска введите Диспетчер устройств и коснитесь **Диспетчер устройств** на панели слева.
- 3 Разверните **Видеоадаптеры**.

![](_page_54_Picture_15.jpeg)

Отобразятся видеоадаптеры.

#### **Поворот дисплея**

1 Нажмите и удерживайте на экране рабочего стола.

Отобразится подменю.

- 2 Выберите Graphic Options (**Графические параметры) >** Rotation (**Поворот)** и выберите из следующих параметров:
	- Поворот до обычной ориентации
	- Поворот на 90 градусов
	- Поворот на 180 градусов
	- Поворот на 270 градусов

#### **ПРИМЕЧАНИЕ: Дисплей также можно повернуть с помощью следующих сочетаний клавиш:**

- Ctrl + Alt + клавиша «стрелка вверх» (Поворот до обычной ориентации)
- Клавиша со стрелкой вправо (Поворот на 90 градусов)
- Клавиша со стрелкой вниз (Поворот на 180 градусов)
- Клавиша со стрелкой влево (Поворот на 270 градусов)

## **Загрузка драйверов**

- 1 Включите ноутбук.
- 2 Перейдите на веб-узел Dell.com/support.
- 3 Выберите раздел **Техподдержка продукта**, введите сервисный код ноутбука и щелкните **Отправить**.

#### **ПРИМЕЧАНИЕ: Если у вас нет сервисного кода, используйте функцию автоматического обнаружения или выполните поиск вашей модели ноутбука вручную.**

- 4 Щелкните на Drivers and Downloads (**Драйверы и загрузки)**.
- 5 Выберите операционную систему, установленную на ноутбуке.
- 6 Прокрутите страницу вниз и выберите графический драйвер для установки.
- 7 Нажмите **Загрузить файл** для загрузки графического драйвера для ноутбука.
- 8 После завершения загрузки перейдите в папку, где был сохранен файл графического драйвера.
- 9 Дважды щелкните значок файла драйвера видеоадаптера и следуйте указаниям на экране.

#### **Изменение разрешения экрана**

- 1 Нажмите и удерживайте экран рабочего стола и выберите **Параметры дисплея**.
- 2 Щелкните или коснитесь пункта **Дополнительные настройки дисплея**.
- 3 Выберите необходимое разрешение в раскрывающемся списке и коснитесь **Применить**.

![](_page_55_Picture_160.jpeg)

## **Регулировка яркости в** Windows 10

Для включения или отключения автоматической регулировки яркости экрана выполните следующее:

- 1 Проведите пальцем от правого края экрана, чтобы открыть центр уведомлений.
- 2 Коснитесь или щелкните пункт **Все параметры** → **Система** → **Дисплей**.
- 3 Используйте ползунок **Автоматически настраивать яркость экрана**, чтобы включить или отключить автоматическую регулировку яркости.

**ПРИМЕЧАНИЕ: Можно также использовать ползунок Уровень яркости для регулировки яркости вручную.**

## **Регулировка яркости в** Windows 8

Для включения или отключения автоматической регулировки яркости экрана выполните следующее:

- 1 Проведите пальцем от правого края экрана, чтобы открыть меню Чудо-кнопок.
- 2 Коснитесь или щелкните **Параметры** → **Изменение параметров компьютера** → **Компьютер и устройства**→ **Питание и спящий режим**.
- 3 Используйте ползунок **Автоматически настраивать яркость экрана**, чтобы включить или отключить автоматическую регулировку яркости.

## **Регулировка яркости в** Windows 7

Для включения или отключения автоматической регулировки яркости экрана выполните следующее:

- 1 Нажмите **Пуск → Панель управления → Дисплей.**
- 2 Используйте ползунок **Регулировка уровня яркости**, чтобы включить или отключить автоматическую регулировку уровня яркости.

**ПРИМЕЧАНИЕ: Можно также использовать ползунок Уровень яркости для регулировки яркости вручную.**

### **Очистка дисплея**

- 1 Проверьте наличие следов загрязнений или областей, которые необходимо очистить.
- 2 С помощью микроволоконной салфетки аккуратно удалите пыль и частицы грязи.
- 3 Для поддержания дисплея в чистом состоянии используйте соответствующие наборы для чистки.
	- **ПРИМЕЧАНИЕ: Никогда не распыляйте любые чистящие растворы непосредственно на экран; распыляйте их на салфетку.**
- 4 Аккуратно протрите экран круговыми движениями. Не нажимайте на ткань слишком сильно.
	- **ПРИМЕЧАНИЕ: Не нажимайте на дисплей с усилием и не касайтесь экрана пальцами, чтобы не оставлять жирных пятен.**

#### **ПРИМЕЧАНИЕ: Не оставляйте жидкость на экране.**

- 5 Удалите всю лишнюю влагу, так как это может привести к повреждению экрана.
- 6 Перед включением дисплея тщательно просушите его.
- 7 Для удаления трудновыводимых пятен повторяйте эту процедуру, пока дисплей не станет чистым.

## **Подключение к внешним устройствам отображения**

Для подключения ноутбука к внешнему устройству отображения выполните следующие действия:

- 1 Убедитесь, что проектор включен, и подключите кабель проектора к видео разъему на ноутбуке.
- 2 Нажмите кнопку с логотипом Windows и клавишу P.
- 3 Выберите один из следующих режимов:
	- Только экран ПК
	- Дублировать
	- Расширить
	- Только второй экран

**ПРИМЕЧАНИЕ: Дополнительные сведения см. в документе, поставляемом с устройством отображения.**

## **Параметры жесткого диска**

Этот ноутбук поддерживает жесткие диски SATA и твердотельные накопители.

### **Определение жесткого диска в** Windows 10

- 1 Коснитесь или щелкните пункт **Все параметры** на панели чудо-кнопок ОС Windows 10.
- 2 Коснитесь или щелкните **Панель управления**, выберите **Диспетчер устройств** и разверните **Дисковые устройства**. Жесткий диск указан в разделе **Дисковые устройства**.

![](_page_57_Picture_127.jpeg)

#### **Определение жесткого диска в** Windows 8

- 1 Коснитесь или щелкните **Параметры** на панели чудо-кнопок ОС Windows 8.
- 2 Коснитесь или щелкните **Панель управления**, выберите **Диспетчер устройств** и разверните **Дисковые устройства**. Жесткий диск указан в разделе Дисковые устройства.

## **Определение жесткого диска в** Windows 7

- 1 Нажмите **Пуск > Панель управления > Диспетчер устройств**. Жесткий диск указан в разделе Дисковые устройства.
- 2 Разверните пункт **Диски**.

## **Вход в режим настройки** BIOS

- 1 Включите или перезагрузите ноутбук.
- 2 Когда на экране появится логотип Dell, выполните одно из следующих действий, чтобы войти в программу настройки BIOS:
	- С помощью клавиатуры: коснитесь и удерживайте клавишу F2, пока не отобразится сообщение «Entering BIOS» (Вход в BIOS). Чтобы войти в меню «Boot selection» (Выбор режима загрузки), коснитесь клавиши F12.
	- Без клавиатуры: после отображения меню **выбора режима загрузки** F12 нажмите кнопку уменьшения уровня громкости для входа в режим настройки BIOS. Чтобы войти в меню «Boot selection» (Выбор режима загрузки), нажмите кнопку увеличения громкости.

Жесткий диск указан в разделе **Информация о системе**, в группе **Общая**.

![](_page_58_Picture_9.jpeg)

# **Функции** USB-**интерфейса**

Универсальная последовательная шина (USB) появилась в 1996 году. Она существенно упростила подключения между хост-компьютерами и периферийными устройствами, такими как мыши, клавиатуры, внешние накопители и принтеры.

Давайте посмотрим на эволюцию интерфейса USB, приведенную в таблице ниже.

#### **Таблица 4. Эволюция** USB

![](_page_58_Picture_172.jpeg)

## USB 3.0/USB 3.1 1-**го поколения (**SuperSpeed USB)

В течение многих лет стандарт USB 2.0 имел прочную репутацию стандартного интерфейса в мире персональных компьютеров — его использовали около 6 миллиардов проданных устройств. Однако в настоящее время наблюдается потребность в увеличении скорости, поскольку появляется все более быстрое оборудование и возрастают требования к скорости передачи данных. Окончательным ответом на растущие запросы потребителей стал интерфейс USB 3.0/USB 3.1 1 го поколения, который теоретически способен обеспечить десятикратное увеличение скорости передачи данных по сравнению со своим предшественником. Стандарт USB 3.1 1-го поколения обладает следующими основными свойствами.

- Более высокие скорости передачи данных (до 5 Гбит/с)
- Повышенная максимальная мощность шины и потребление тока для лучшего энергообеспечения ресурсоемких устройств
- Новые функции управления питанием
- Полностью дуплексный режим передачи данных и поддержки новых типов передачи данных
- Обратная совместимость с USB 2.0
- Новые разъемы и кабель

В разделах ниже приводятся некоторые из наиболее часто задаваемых вопросов по USB 3.0/USB 3.1 1-го поколения.

![](_page_59_Picture_8.jpeg)

## **Быстродействие**

Актуальная спецификация USB 3.0/USB 3.1 1-го поколения задает три режима скорости: Это Super-Speed (Сверхскоростной), Hi-Speed (Высокоскоростной) и Full-Speed (Полноскоростной). Новый сверхскоростной режим обеспечивает скорость передачи данных 4,8 Гбит/с. Данный стандарт продолжает поддерживать высокоскоростной и полноскоростной режимы работы USB, также известные как USB 2.0 и 1.1. Однако эти более медленные режимы по-прежнему работают на соответствующих скоростях 480 и 12 Мбит/с и сохранены только для обратной совместимости.

Интерфейс USB 3.0/USB 3.1 1-го поколения обеспечивает намного более высокую производительность за счет технических изменений, перечисленных ниже:

- Дополнительная физическая шина, добавленная параллельно существующей шине USB 2.0 (см. рисунок ниже).
- В USB 2.0 было четыре провода (питание, заземление и одна дифференциальная пара для передачи данных); в USB 3.0/USB 3.1 1-го поколения было добавлено еще четыре провода, т. е. две пары дифференциальных сигналов (передача и прием), в общей сложности составив восемь соединений в разъемах и кабелях.
- В отличие от полудуплексного режима в USB 2.0 в USB 3.0/USB 3.1 1-го поколения используется двунаправленный интерфейс передачи данных. Это увеличивает теоретическую пропускную способность в 10 раз.

![](_page_59_Figure_15.jpeg)

Из-за постоянно растущих требований к скорости передачи данных, распространения видеоматериалов высокой четкости, терабайтных накопительных устройств, цифровых камер высокого разрешения и т. д. производительности USB 2.0 может

быть недостаточно. Кроме того, подключение USB 2.0 никогда не сможет даже приблизиться к теоретической максимальной пропускной способности в 480 Мбит/с; реальная пропускная способность составляет не более 320 Мбит/с (40 Мбайт/с). Аналогичным образом подключения USB 3.0/USB 3.1 1-го поколения никогда не достигнут скорости 4,8 Гбит/с. Максимальная скорость передачи данных составит немногим более 400 Мбайт/с. При такой скорости USB 3.0/USB 3.1 1 го поколения оказывается в 10 раз быстрее, чем USB 2.0.

## **Область применения**

Стандарт USB 3.0/USB 3.1 1-го поколения открывает устройствам более свободный канал для более быстрой работы. И если прежде стандарт USВ был неприемлем при работе с видеоматериалами с точки зрения максимального разрешения, времени задержки и степени сжатия, то сейчас можно легко представить работу видеосистем по USB с пропускной способностью, которая превышает прежние значения скорости в 5–10 раз. Одноканальному DVI-разъему требуется пропускная способность до 2 Гбит/с. Пропускная способность 480 Мбит/с накладывала существенные ограничения, однако скорость 5 Гбит/с открывает новые перспективы. Обеспечивая заявленную пропускную способность 4,8 Гбит/с, новый стандарт USB получит распространение в тех областях, где раньше такой интерфейс не применялся, например во внешних RAID-системах хранения данных.

Ниже перечислены некоторые из имеющихся на рынке устройств с поддержкой сверхскоростного USB 3.0/USB 3.1 1 го поколения:

- Внешние настольные жесткие диски с интерфейсом USB 3.0/USB 3.1 1-го поколения
- Портативные жесткие диски с интерфейсом USB 3.0/USB 3.1 1-го поколения
- Стыковочные модули и адаптеры для жестких дисков с интерфейсом USB 3.0/USB 3.1 1-го поколения
- Флэш-диски и устройства считывания карт памяти с интерфейсом USB 3.0/USB 3.1 1-го поколения
- Твердотельные жесткие диски с интерфейсом USB 3.0/USB 3.1 1-го поколения
- Массивы RAID с интерфейсом USB 3.0/USB 3.1 1-го поколения
- Приводы оптических носителей
- Мультимедийные устройства
- Сетевые устройства
- Адаптеры и концентраторы с интерфейсом USB 3.0/USB 3.1 1-го поколения

## **Совместимость**

Положительным фактором является то, что стандарт USB 3.0/USB 3.1 1-го поколения изначально разработан так, чтобы мирно сосуществовать с USB 2.0. Что самое важное, хотя протокол USB 3.0/USB 3.1 1-го поколения задает новый тип физических подключений и потому требует новые кабели для обеспечения более высокой скорости работы, сам разъем имеет ту же прямоугольную форму с четырьмя контактами, как у USB 2.0, и будет размещаться на системах там же, где и раньше. В кабелях USB 3.0/USB 3.1 1-го поколения предусмотрены пять новых соединений для независимого переноса передаваемых и принимаемых данных. Эти кабели становятся активными только при подключении к соответствующему разъему SuperSpeed USB.

Поддержка контроллеров USB 3.0/USB 3.1 1-го поколения будет интегрирована в операционных системах Windows 8/10. В предыдущих версиях Windows для контроллеров USB 3.0/USB 3.1 1-го поколения требуются отдельные драйверы.

Корпорация Microsoft объявила, что в Windows 7 будет реализована поддержка USB 3.1 1-го поколения, возможно, не сразу после выпуска, но в каком-либо исправлении или пакете обновления. Не исключено, что после успешного внедрения поддержки USB 3.0/USB 3.1 1-го поколения в Windows 7 поддержка SuperSpeed будет реализована в Vista. Microsoft подтвердила это, заявив, что большинство ее партнеров согласны, что ОС Vista также должна поддерживать USB 3.0/USB 3.1 1-го поколения.

О поддержке режима SuperSpeed в Windows XP пока ничего не известно. Учитывая семилетний возраст этой операционной системы, вероятность этого стремится к нулю.

# HDMI 1.4

В этом разделе описывается HDMI 1.4 и его функции и преимущества.

HDMI (Мультимедийный интерфейс высокой четкости) — это поддерживаемой в отрасли полностью цифровой аудио/видео интерфейс, не использующий сжатие данных. HDMI обеспечивает взаимодействие между любыми совместимыми цифровыми источниками аудио/видео, например ТВ-приставками, DVD-проигрывателями или аудио-видео ресиверами и совместимыми цифровыми аудиоустройствами и/или видеомониторами, например, цифровыми телевизорами (DTV). HDMI разрабатывался с целью использования в ТВ-приставках, телевизорах и DVD-проигрывателях. Основное преимущество стандарта — это сокращение количества кабелей и защита содержимого. HDMI обеспечивает передачу стандартного и улучшенного видео, а также видео высокой четкости и многоканального цифрового звука по одному кабелю.

#### **ПРИМЕЧАНИЕ: Порт** HDMI 1.4 **будет поддерживать 5.1-канальный звук.**

## **Характеристики** HDMI 1.4

- **Канал** HDMI Ethernet добавляет поддержку высокоскоростной сети к разъему HDMI, что позволяет пользователям использовать все преимущества устройств с поддержкой протокола IP без использования отдельного кабеля Ethernet
- **Канал возврата звука** позволяет подключенному через HDMI телевизору с помощью встроенного тюнера отправлять аудио данные в обратном направлении в систему объемного звука, исключая необходимость в отдельном звуковом кабеле
- 3D определяет протоколы ввода-вывода для основных форматов 3D-видео, подготавливая почву для 3D-игр и приложений для домашнего 3D-кинотеатра
- **Тип данных** передача различных видов данных в режиме реального времени между дисплеем и источниками сигнала, обеспечивая возможность оптимизации телевизором настроек изображения в зависимости от типа данных
- **Дополнительные цветовые пространства**  добавляет поддержку дополнительных цветовых моделей,используемых в цифровой фотографии и компьютерной графике.
- **Поддержка разрешения** 4K обеспечивает возможность просмотра видео с разрешением, намного превышающим 1080p, с поддержкой дисплеев следующего поколения, которые могут соперничать с цифровыми кинотеатрами, используемыми во многих коммерческих кинотеатрах
- **Разъем** HDMI Micro новый уменьшенный разъем для телефонов и других портативных устройств с поддержкой разрешений видео до 1080p
- **Система подключения в автомобилях** новые кабели и разъемы для автомобильных видеосистем, предназначенные для удовлетворения уникальных требований среды автомобиля, обеспечивая при этом реальное HD качество

## **Преимущества** HDMI

- Высококачественный HDMI передает несжатое цифровое аудио и видео, обеспечивая максимальное качество изображения.
- Бюджетный HDMI обеспечивает качество и функциональность цифрового интерфейса, при этом также поддерживая несжатые видео форматы простым и экономичным способом
- Аудио HDMI поддерживает различные форматы аудио от стандартных стерео до многоканального объемного звука
- HDMI обеспечивает передачу видео и многоканального звука по одному кабелю, сокращая затраты, упрощая и исключая путаницу при использовании нескольких кабелей, используемых в настоящее время в аудио-видео системах
- HDMI поддерживает связь между источником видеосигнала (например, DVD-проигрывателем) и цифровым телевизором, предоставляя новые функциональные возможности

# USB Powershare

USB PowerShare — это функция, которая обеспечивает зарядку внешних USB-устройств (например, сотовых телефонов, портативных музыкальных плееров и т.д.) от аккумулятора портативного компьютера.

![](_page_62_Picture_2.jpeg)

Для этого может использоваться только USB-разъем со **значком молнии**, как показано на рисунке выше.

Эта функция включается в программе настройки системы в разделе On Board Devices (Устройства на плате). Можно также выбрать, какую часть заряда аккумулятора можно использовать (как изображено ниже). Если установить для USB PowerShare величину 25%, внешнее устройство будет разрешено заряжать, пока аккумулятор не достигнет 25% от полной емкости (т. е. 75% заряда портативного аккумулятора будет использовано).

![](_page_62_Picture_85.jpeg)

## **Функции камеры**

Этот ноутбук оснащается передней камерой с разрешением изображений 1280 x 720 (макс.).

#### **Идентификация камеры в диспетчере устройств**  Windows 10

- 1 В поле **Поиск** введите диспетчер устройств и коснитесь, чтобы запустить его.
- 2 В разделе **Диспетчер устройств** разверните пункт **Устройства обработки изображений**.

![](_page_63_Picture_105.jpeg)

## **Идентификация камеры в диспетчере устройств**  Windows 8

- 1 Запустите панель чудо-кнопок из интерфейса на рабочем столе.
- 2 Выберите **Панель управления**.
- 3 Выберите **Диспетчер устройств** и разверните пункт **Устройства обработки изображений**.
	- $\vee$   $\frac{1}{20}$  Imaging devices Integrated Webcam

### **Идентификация камеры в диспетчере устройств**  Windows 7

- 1 Нажмите **Пуск > Панель управления > Диспетчер устройств**.
- 2 Разверните пункт **Устройства обработки изображений**.

 $\vee$   $\frac{1}{\sqrt{2}}$  Imaging devices Integrated Webcam

## **Запуск камеры**

Для запуска камеры откройте приложение, которое использует камеру. Например, коснитесь программного обеспечения Dell Webcam Central Software или Skype, поставляемых в комплекте ноутбука, после чего включится камера. Веб-камера также включится, если во время общения через Интернет приложение запросит доступ к камере.

## **Запуск приложения «Камера»**

1 Коснитесь или щелкните кнопку Windows и выберите **Все приложения**.

![](_page_64_Picture_0.jpeg)

2 Выберите **Камера** в списке приложений.

![](_page_64_Picture_58.jpeg)

3 Если в списке приложений приложение **Камера** недоступно, выполните его поиск.

![](_page_64_Picture_4.jpeg)

## **Функции памяти**

Этот ноутбук поддерживает 8 Гбайт памяти DDR4 SDRAM частотой до 2 133 МГц.

## **Проверка системной памяти**

#### Windows 10

- 1 Нажмите кнопку Windows и выберите **Все настройки > Система** .
- 2 В разделе **Система** коснитесь **О программе**.

#### Windows 8

- 1 С помощью рабочего стола запустите **панель чудо-кнопок**.
- 2 Выберите **Панель управления**, а затем выберите **Система**.

#### Windows 7

• Нажмите **Пуск** → **Панель управления** → **Система**.

## **Проверка системной памяти в программе настройки**

- 1 Включите или перезагрузите ноутбук.
- 2 После того как появится логотип Dell, выполните одно из следующих действий:
	- С помощью клавиатуры: коснитесь и удерживайте клавишу F2, пока не отобразится сообщение «Entering BIOS» (Вход в BIOS). Чтобы войти в меню «Boot selection» (Выбор режима загрузки), коснитесь клавиши F12.
	- Без клавиатуры: после отображения меню **выбора режима загрузки** F12 нажмите кнопку уменьшения уровня громкости для входа в режим настройки BIOS. Чтобы войти в меню «Boot selection» (Выбор режима загрузки), нажмите кнопку увеличения громкости.
- 3 На панели слева выберите **Параметры > Общие > Сведения о системе**, Информация о памяти отображается на панели справа.

#### **Тестирование памяти с помощью** ePSA

- Включите или перезагрузите ноутбук.
- 2 После того как появится логотип Dell, выполните одно из следующих действий:
	- С помощью клавиатуры: нажмите клавишу F2.
	- Без клавиатуры: нажмите и удерживайте кнопку **увеличения громкости**, пока на экране не отобразится логотип Dell. Когда на экране отобразится меню выбора режима загрузки, доступное с помощью клавиши F12, выберите в меню загрузки Diagnostics (**Диагностика)** и нажмите клавишу «Ввод».

На ноутбуке начнется выполнение анализа системы перед загрузкой (PreBoot System Assessment, PSA).

**ПРИМЕЧАНИЕ: Если спустя длительное время появится логотип системы, дождитесь отображения рабочего стола. Выключите ноутбук и повторите попытку.**

# **Драйверы аудиоустройств** Realtek HD

Убедитесь, что драйверы аудиоустройств Realtek уже установлены в ноутбуке.

#### **Таблица 5. Драйверы аудиоустройств** Realtek HD

#### **Перед установкой После установки**

- $\begin{tabular}{l} $\smash{\check{\smash{\big)}}}$ \begin{tabular}{l} {\bf\small{A}udio inputs and outputs} \\ {\begin{tabular}{l} {\bf\small{A} } \\ {\bf\small{A} } \end{tabular} } \end{tabular} \begin{tabular}{l} \multicolumn{2}{l}{{\bf\small{A} } \\ {\bf\small{A} } \\ {\bf\small{A} } \end{tabular} } \end{tabular} \begin{tabular}{l} {\bf\small{A} } \\ {\bf\small{A} } \\ {\bf\small{A} } \end{tabular} } \begin{tabular}{l} {\bf\small{A} } \\ {\bf\small{B} } \\ {\bf\small{A} } \end{tabular} }$
- $\begin{tabular}{c} $\smile \mathbb{R}$ & Sound, video and game controllers \cr \hline \cr \hline \cr \hline \cr \hline \cr \end{tabular} \begin{tabular}{c} \mbox{\textbf{Sign}} & Define \\ \hline \cr \end{tabular} \begin{tabular}{c} \mbox{\textbf{Right}} & Define \\ \hline \cr \end{tabular} \end{tabular}$ 
	-

4 - ≤ Sound, video and game controllers<br>- ≤ Bluetooth Hands-free Audio<br>- ≤ Intel(R) Display Audio<br>- ≤ Realtek High Definition Audio

- 
- 

# **Настройка системы**

**4**

Программа настройки системы позволяет управлять и задавать параметры BIOS. Из программы настройки системы можно выполнять следующие действия:

- изменять настройки NVRAM после добавления или извлечения оборудования;
- отображать конфигурацию оборудования системы;
- включать или отключать встроенные устройства;
- задавать пороговые значения производительности и управления энергопотреблением;
- управлять безопасностью компьютера.

#### Темы:

- Функция Boot Sequence (Последовательность загрузки)
- [Клавиши навигации](#page-68-0)
- [Параметры настройки системы](#page-68-0)
- [Обновление](#page-76-0) BIOS в Windows
- [Системный пароль и пароль программы настройки](#page-77-0)

## **Функция** Boot Sequence (**Последовательность загрузки)**

Функция Boot Sequence (Последовательность загрузки) позволяет пользователям обойти установленную последовательность загрузки с устройств и выполнить загрузку сразу с выбранного устройства (например, с оптического или жесткого диска). Во время самотестирования при включении питания (POST), пока высвечивается логотип Dell, вы можете выполнить следующие действия.

- Войти в программу настройки системы нажатием клавиши <F2>
- Вызвать меню однократной загрузки нажатием клавиши <F12>

Меню однократной загрузки отображает доступные для загрузки устройства, а также функцию диагностики. Доступные функции в меню загрузки:

- Removable Drive (if available) (Съемный диск (если таковой доступен))
- **STXXXX Drive (Диск STXXXX)**

#### **ПРИМЕЧАНИЕ:** XXX **обозначает номер диска** SATA.

- Оптический дисковод
- Диагностика

#### **ПРИМЕЧАНИЕ: При выборе пункта** Diagnostics (**Диагностика) отобразится экран** ePSA diagnostics (**Диагностика**  ePSA).

Из экрана последовательности загрузки также можно войти в программу настройки системы.

# <span id="page-68-0"></span>**Клавиши навигации**

**ПРИМЕЧАНИЕ: Для большинства параметров программы настройки системы, все сделанные пользователем изменения регистрируются, но не вступают в силу до перезагрузки системы.**

![](_page_68_Picture_293.jpeg)

# **Параметры настройки системы**

перезагрузить систему.

**ПРИМЕЧАНИЕ: В зависимости от компьютера и установленных в нем устройств указанные в данном разделе пункты меню могут отсутствовать.**

#### **Таблица 6. Вкладка** General (**Общие)**

![](_page_68_Picture_294.jpeg)

• Windows Boot Manager (Менеджер загрузки Windows)

![](_page_69_Picture_229.jpeg)

Date/Time Позволяет изменять дату и время.

#### **Таблица** 7. System Conguration **(Конфигурация системы)**

![](_page_69_Picture_230.jpeg)

![](_page_70_Picture_188.jpeg)

#### **Таблица** 8. Video (**Видео)**

![](_page_70_Picture_189.jpeg)

#### **Таблица** 9. Security (**Безопасность)**

![](_page_70_Picture_190.jpeg)

**регистре и состоять не менее чем из 8 символов.**

![](_page_71_Picture_242.jpeg)
Значение по умолчанию: флажок Enable Admin Setup Lockout (Включить блокировку входа в программу настройки системы администратором) не установлен.

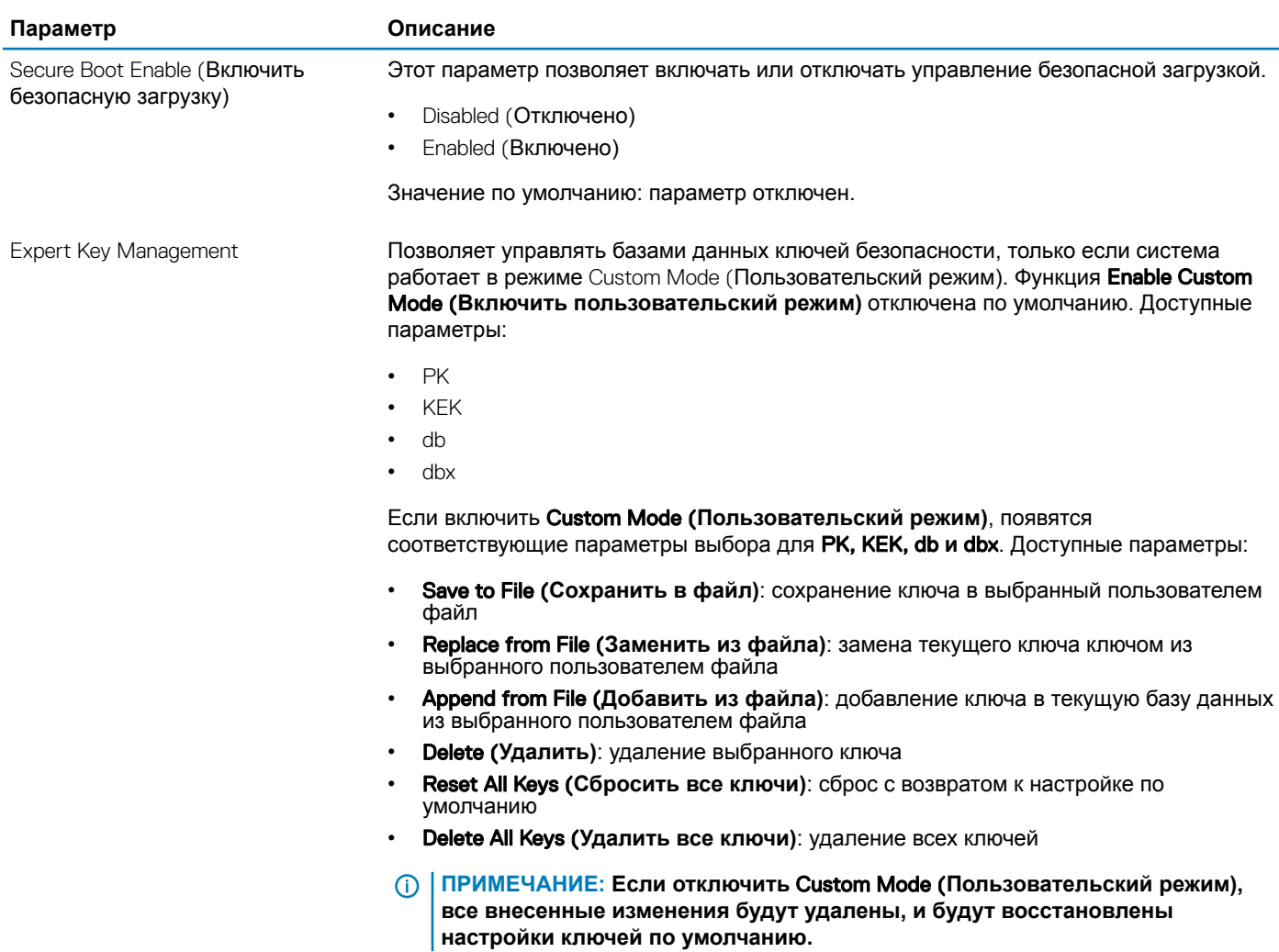

#### **Таблица** 10. Secure Boot (**Безопасная загрузка)**

#### **Таблица 11. Параметры экрана** Intel Software Guard Extensions (**Расширения защиты программного обеспечения** Intel)

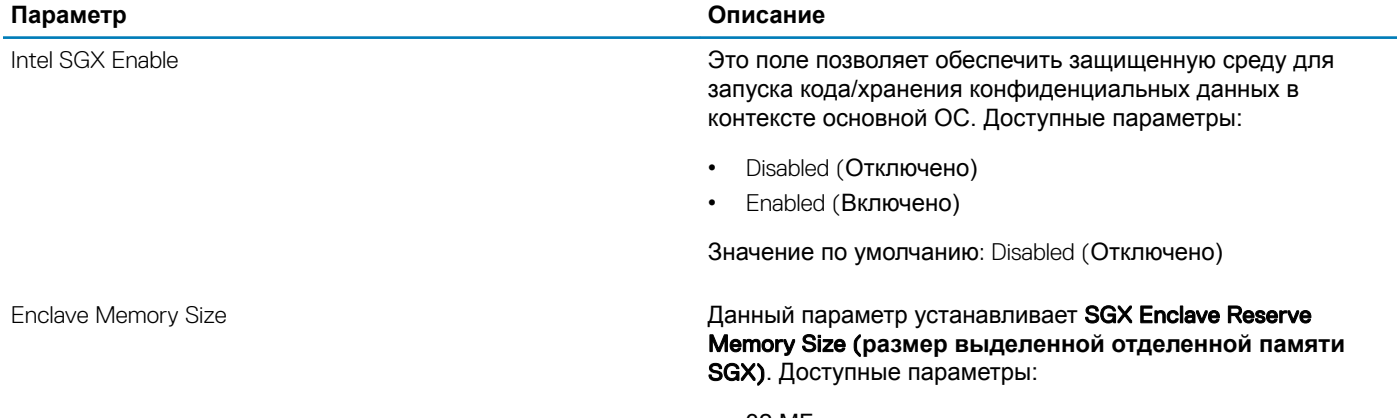

• 32 МБ

- 64 МБ
- 128 МБ

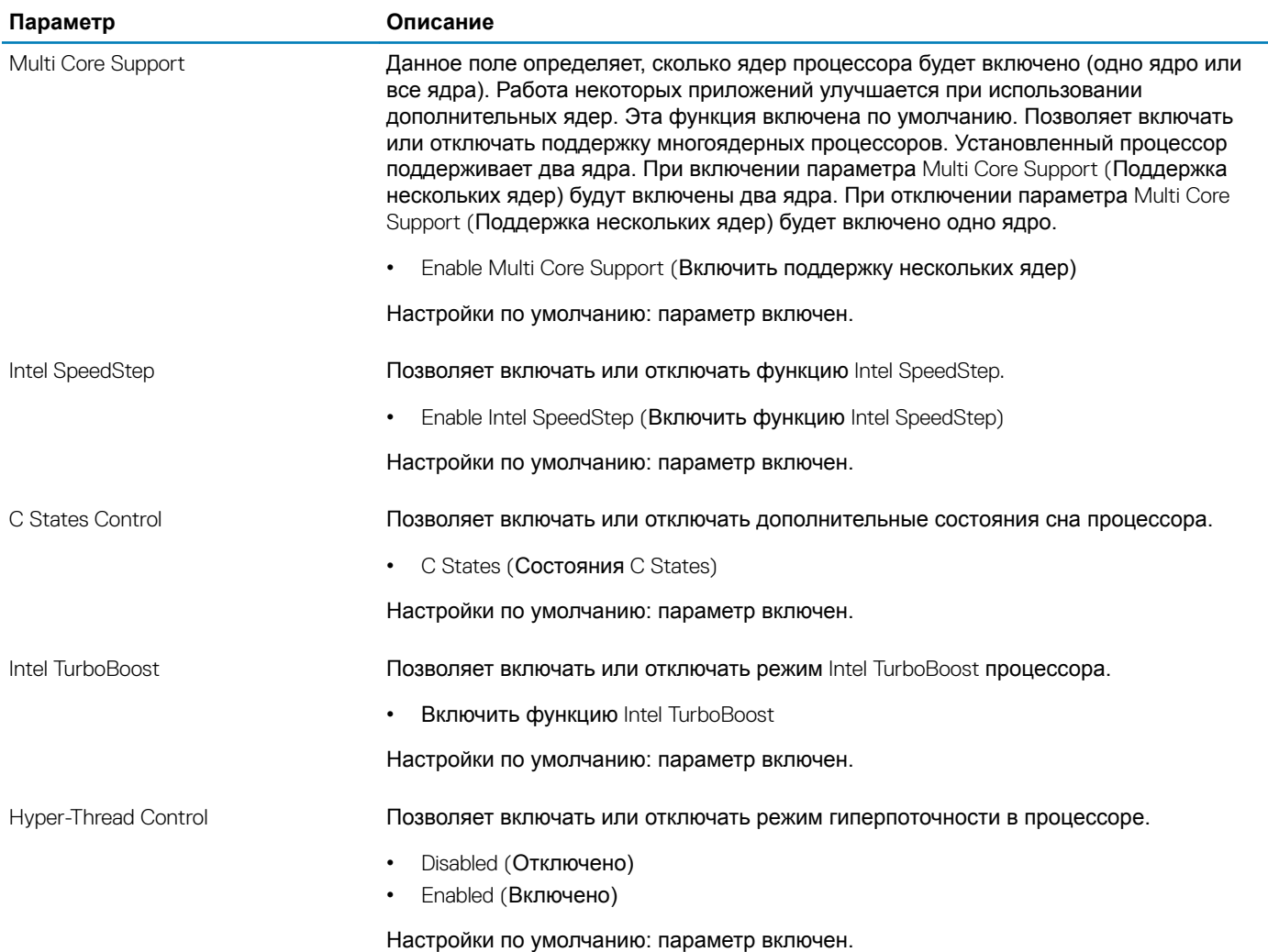

### **Таблица** 12. Performance (**Производительность)**

#### **Таблица** 13. Power Management (**Управление потреблением энергии)**

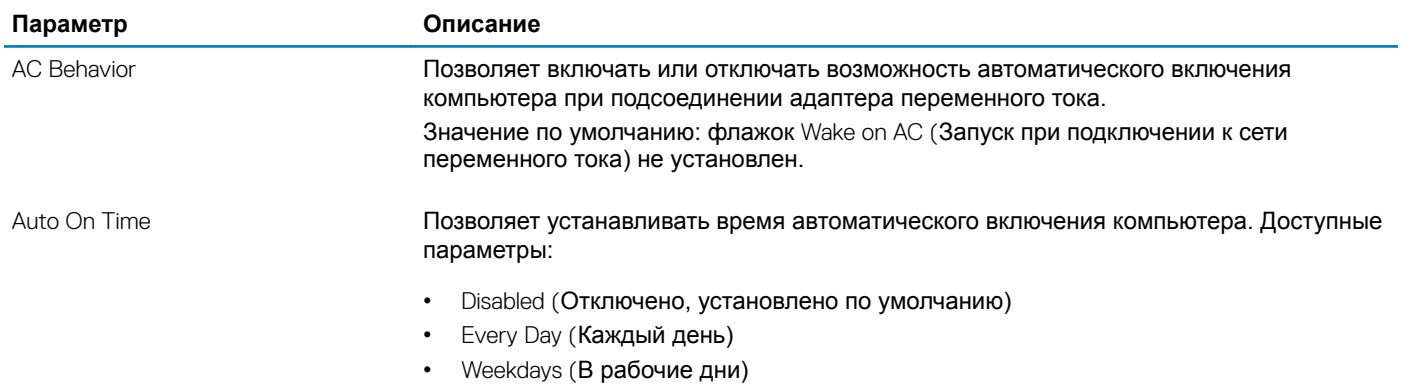

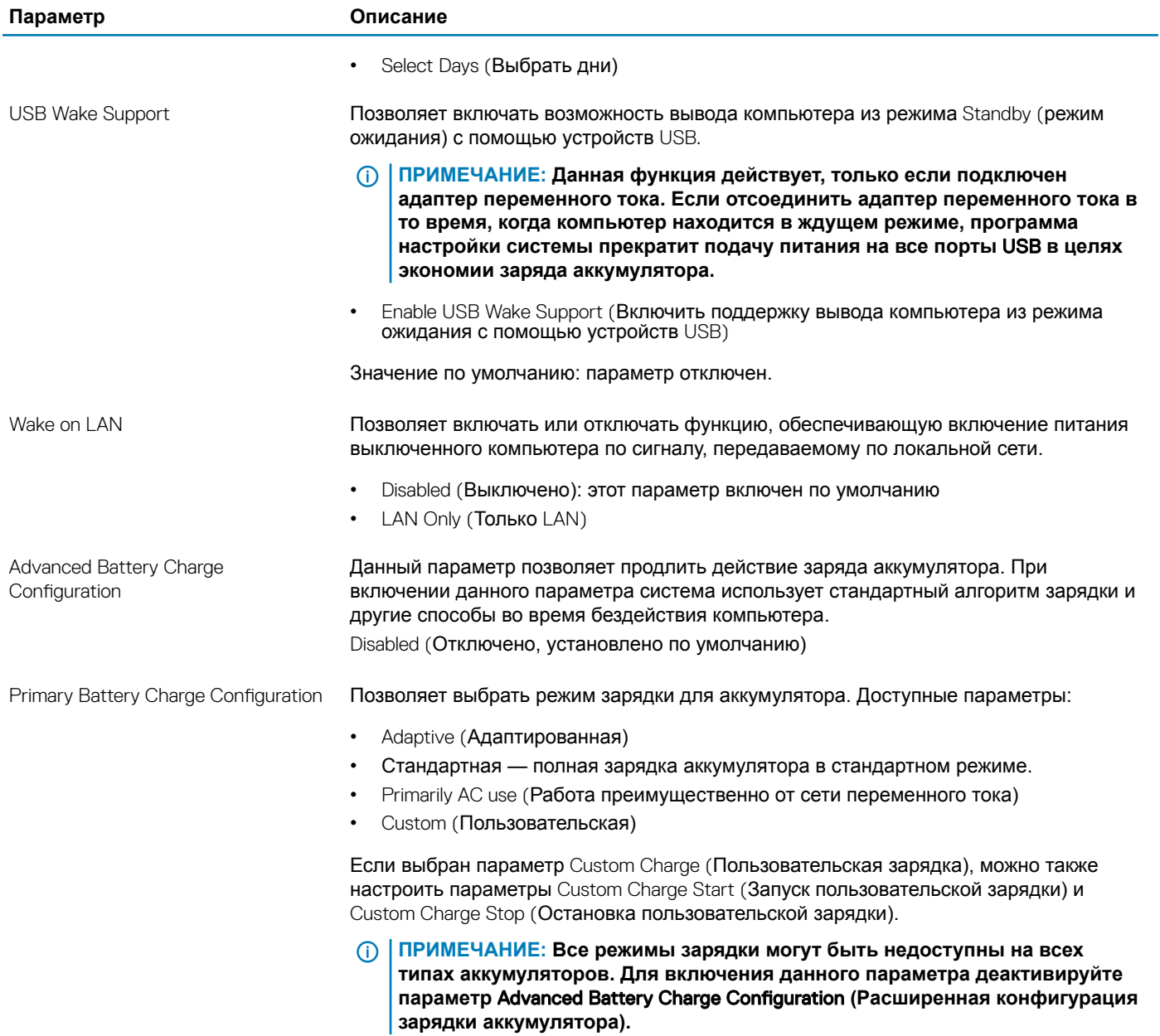

### **Таблица** 14. POST Behavior (**Режим работы** POST)

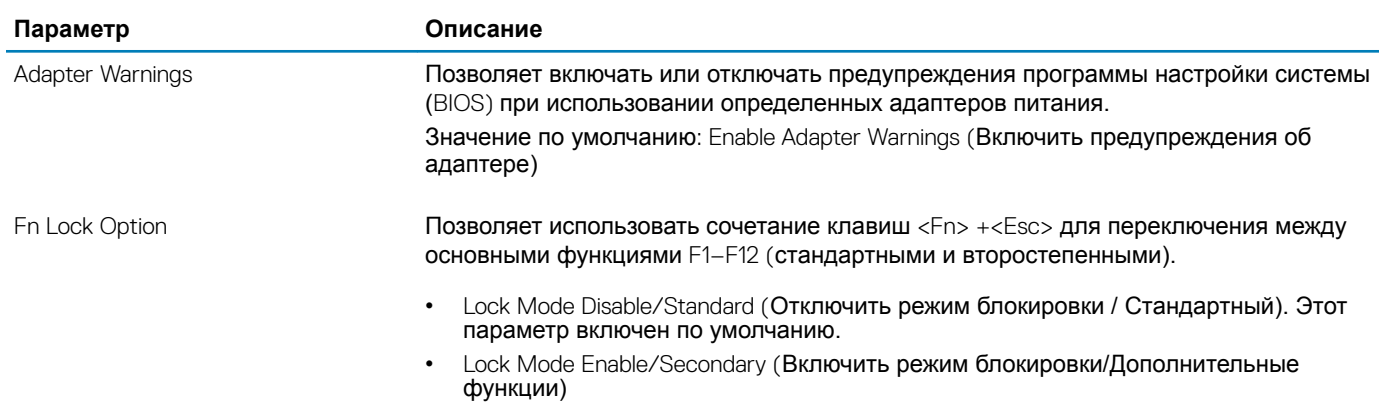

÷,

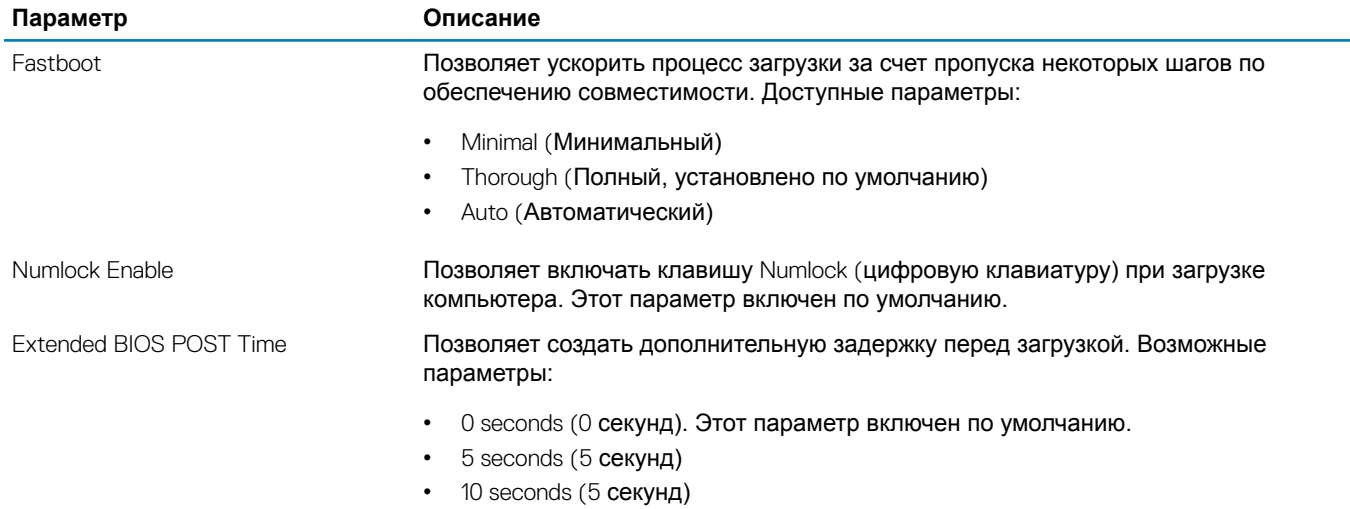

### **Таблица** 15. Virtualization Support (**Поддержка виртуализации)**

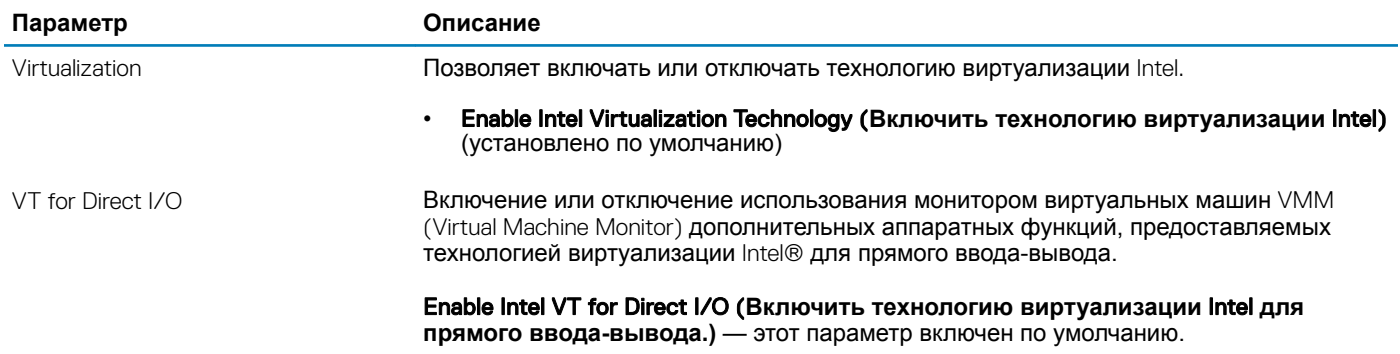

#### **Таблица** 16. Wireless (**Беспроводная связь)**

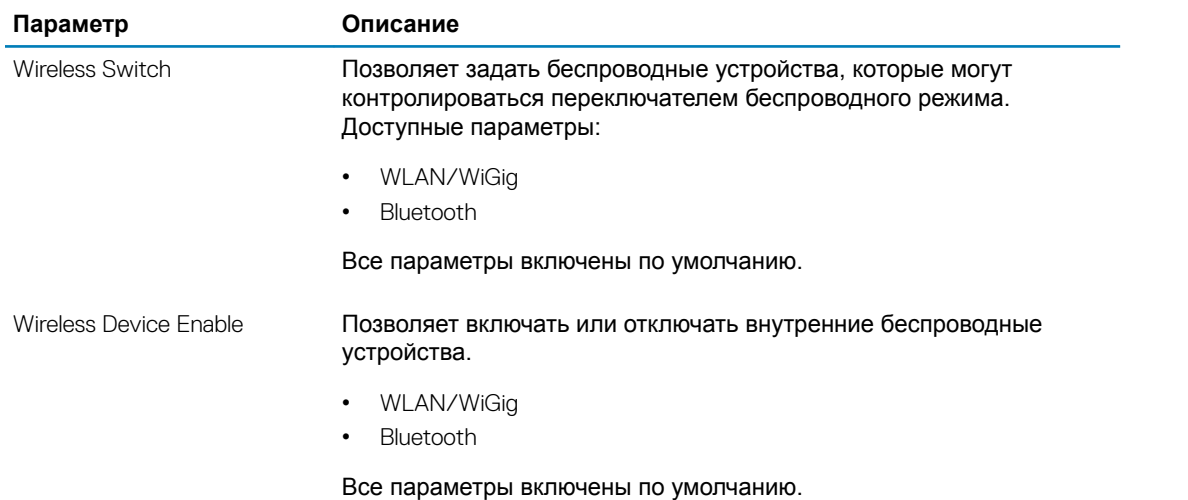

#### **Таблица 17. Maintenance (Техническое обслуживание)**

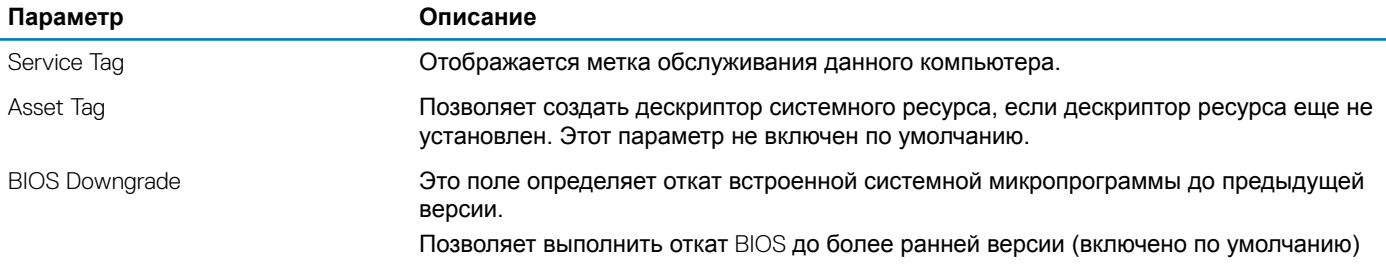

#### Таблица 18. System Logs (Системные журналы)

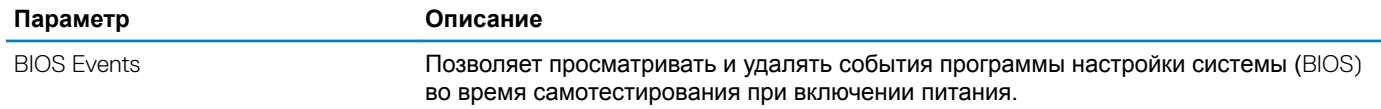

#### Таблица 19. Разрешение системы SupportAssist

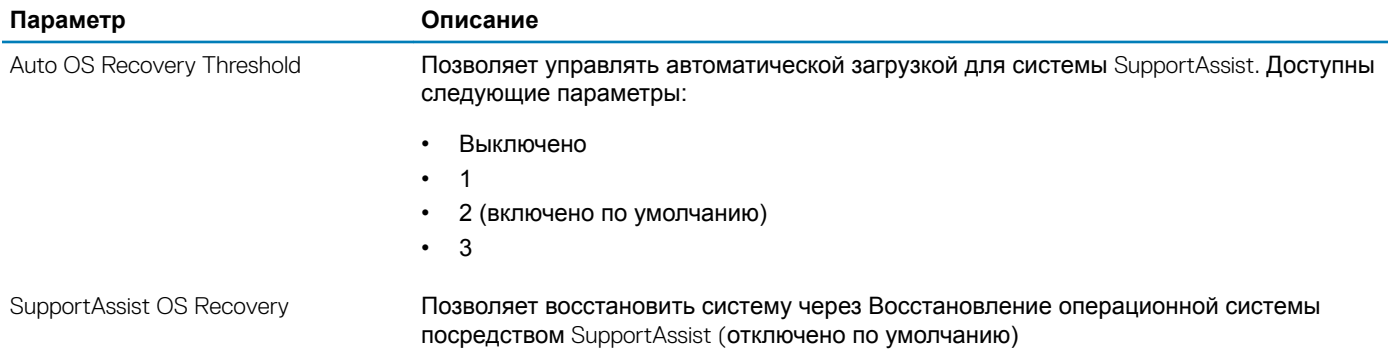

# Обновление BIOS в Windows

Рекомендуется обновлять BIOS (используется для настройки системы) после замены системной платы или в случае выпуска обновления. Если вы используете ноутбук, убедитесь, что он подключен к электросети, а его аккумулятор полностью заряжен.

#### ∩ ПРИМЕЧАНИЕ: Если технология BitLocker включена, ее нужно приостановить до обновления BIOS системы, а затем снова включить после завершения обновления BIOS.

- Перезагрузите компьютер.  $\overline{1}$
- $\overline{2}$ Перейдите на веб-узел Dell.com/support.
	- $\bullet$ Введите Метку обслуживания или Код экспресс-обслуживания и нажмите Submit (Отправить).
	- Нажмите Detect Product (Определить продукт) и следуйте инструкциям на экране.
- 3 Если вы не можете найти метку обслуживания, щелкните ссылку Choose from all products (Выбрать из всех продуктов).
- Выберите в списке категорию Products (Продукты).  $\boldsymbol{\varDelta}$

#### **10 примечание: Выберите нужную категорию для перехода на страницу продукта**

- Выберите модель вашего компьютера, после чего отобразится соответствующая ему страница Product Support 5 (Поддержка продукта).
- 6 Щелкните ссылку Get drivers (Получить драйверы), а затем нажмите Drivers and Downloads (Драйверы и загрузки). Откроется раздел драйверов и загрузок.
- $\overline{7}$ Нажмите Find it myself (Найти самостоятельно).
- 8 Щелкните BIOS для просмотра версий BIOS.
- 9 Найдите наиболее свежий файл BIOS и нажмите **Download (Загрузить)**.
- 10 Выберите подходящий способ загрузки в окне Please select your download method below (Выберите способ загрузки из представленных ниже); нажмите Download File (Загрузить файл). Откроется окно File Download (Загрузка файла).
- 11 Нажмите кнопку Save (Сохранить), чтобы сохранить файл на рабочий стол.
- 12 Нажмите Run (Запустить), чтобы установить обновленные настройки BIOS на компьютер. Следуйте инструкциям на экране.
- (1) ПРИМЕЧАНИЕ: Рекомендуется не обновлять версию BIOS более чем на 3 версии. Например, если вы хотите обновить BIOS от 1.0 до 7.0, сначала установите версию 4.0, а затем установите версию 7.0.

### Системный пароль и пароль программы настройки

Для защиты компьютера можно создать системный пароль и пароль настройки системы.

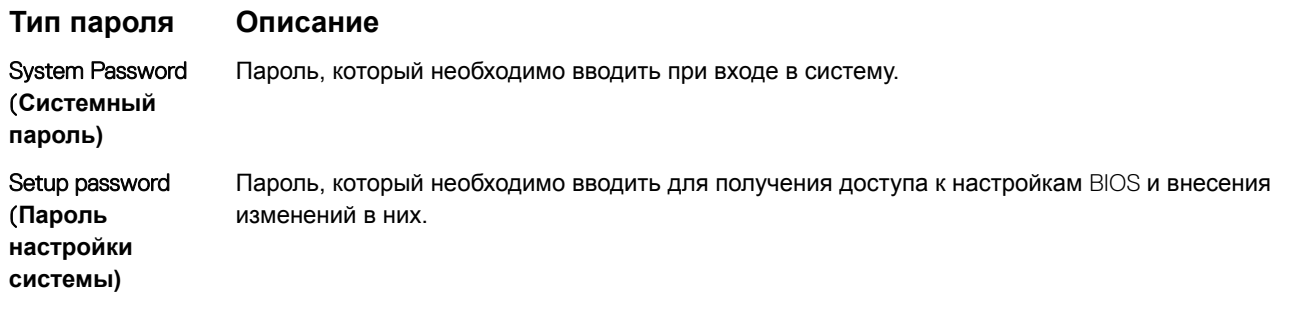

- ПРЕДОСТЕРЕЖЕНИЕ: Функция установки паролей обеспечивает базовый уровень безопасности данных компьютера.
- ∧ ПРЕДОСТЕРЕЖЕНИЕ: Если данные, хранящиеся на компьютере не заблокированы, а сам компьютер находится без присмотра, доступ к данным может получить кто угодно.
- ∩ ПРИМЕЧАНИЕ: В поставляемом компьютере функции системного пароля и пароля настройки системы отключены.

### Назначение системного пароля и пароля программы настройки

Пользователь может назначить новый системный пароль и (или) пароль программы настройки системы или изменить существующий системный пароль и (или) пароль программы настройки системы только в том случае, если состояние пароля — Unlocked (Разблокировано). Если состояние пароля — Locked (Заблокировано), системный пароль изменить нельзя.

(1) ПРИМЕЧАНИЕ: Если перемычка сброса пароля отключена, удаляются существующие системный пароль и пароль программы настройки, и вводить системный пароль для входа в систему не требуется.

Чтобы войти в программу настройки системы, нажмите клавишу F2 сразу после включения питания или перезагрузки.

- На экране System BIOS (BIOS системы) или System Setup (Настройка системы) выберите пункт System Security  $\overline{1}$ (Безопасность системы) и нажмите Enter. Появится окно System Security (Безопасность системы).
- На экране System Security (Безопасность системы) что Password Status (Состояние пароля) Unlocked  $\mathcal{P}$ (Разблокировано).
- 3 Выберите System Password (Системный пароль), введите системный пароль и нажмите Enter или Tab. Воспользуйтесь приведенными ниже указаниями, чтобы назначить системный пароль:
- Пароль может содержать до 32 знаков.
- Пароль может содержать числа от 0 до 9.
- Пароль должен состоять только из знаков нижнего регистра.
- Допускается использование только следующих специальных знаков: пробел, ("), (+), (,), (-), (.), (/), (;), ((), (), (), (), ().

При появлении соответствующего запроса введите системный пароль повторно.

- $\overline{\mathbf{A}}$ Введите системный пароль, который вы вводили ранее, и нажмите ОК.
- 5 Select Setup Password (Пароль программы настройки), введите системный пароль и нажмите Enter или Tab. Появится запрос на повторный ввод пароля программы настройки.
- 6 Введите пароль программы настройки, который вы вводили ранее, и нажмите ОК.
- $\overline{7}$ Нажмите Esc; появится сообщение с запросом сохранить изменения.
- 8 Нажмите Y, чтобы сохранить изменения. Компьютер перезагрузится.

### Удаление и изменение существующего пароля программы настройки системы

Убедитесь, что параметр Password Status (Состояние пароля) имеет значение Unlocked (Разблокировано), прежде чем пытаться удалить или изменить существующий системный пароль и (или) пароль настройки системы. Если параметр Password Status (Состояние пароля) имеет значение Locked (Заблокировано), невозможно удаление или изменение существующего системного пароля или пароля настройки системы.

Чтобы войти в программу настройки системы, нажмите F2 сразу при включении питания после перезапуска.

На экране System BIOS (BIOS системы) или System Setup (Настройка системы) выберите пункт System Security  $\overline{1}$ (Безопасность системы) и нажмите Enter.

Отобразится окно System Security (Безопасность системы).

- На экране System Security (Безопасность системы) что Password Status (Состяние пароля) Unlocked  $\mathcal{P}$ (Разблокировано).
- Выберите System Password (Системный пароль), измените или удалите его и нажмите Enter или Tab. 3
- $\Delta$ Выберите Setup Password (Пароль настройки системы), измените или удалите его и нажмите Enter или Tab.
	- **10 ПРИМЕЧАНИЕ: Если вы изменяете системный пароль или пароль настройки системы, при запросе** повторно введите новый пароль. Если вы удаляете системный пароль или пароль настройки системы, при запросе подтвердите удаление.
- Нажмите Esc; появится сообщение с запросом сохранить изменения. 5
- $6\phantom{1}$ Нажмите Y, чтобы сохранить изменения и выйти из программы настройки системы. Компьютер перезагрузится.

# **Расширенная предзагрузочная проверка системы — диагностика** ePSA

Диагностика ePSA (также называемая системной диагностикой) выполняет полную проверку оборудования. EPSA встроена в BIOS и запускается из него самостоятельно. Встроенная системная диагностика обеспечивает набор параметров для определенных групп устройств, позволяя вам:

- запускать проверки в автоматическом или оперативном режиме;
- производить повторные проверки;
- отображать и сохранять результаты проверок;
- запускать тщательные проверки с расширенными параметрами для сбора дополнительных сведений об отказавших устройствах;
- отображать сообщения о состоянии, информирующие об успешном завершении проверки;
- отображать сообщения об ошибках, информирующие о неполадках, обнаруженных в процессе проверки.
- **ПРЕДОСТЕРЕЖЕНИЕ: Используйте системную диагностику для проверки только данного компьютера. Использование этой программы с другими компьютерами может привести к неверным результатам или сообщениям об ошибках.**
- **ПРИМЕЧАНИЕ: Для некоторых проверок определенных устройств требуется участие пользователя. Обязательно убедитесь, что у терминала компьютера во время выполнения диагностических проверок.**

## **Запуск диагностики** ePSA

- 1 Включите питание компьютера.
- 2 Во время загрузки нажмите клавишу F12 при появлении логотипа Dell.
- 3 На экране меню загрузки, выберите функцию Diagnostics (**Диагностика)**.

Отобразится окно Enhanced Pre-boot System Assessment (**Расширенная предзагрузочная оценка системы)** со списком всех устройств, обнаруженных в компьютере. Средство диагностики начнет проверку всех обнаруженных устройств.

- 4 Чтобы запустить проверку для отдельного устройства, нажмите Esc и щелкните Yes (**Да)**, чтобы остановить диагностическую проверку.
- 5 Выберите устройство на левой панели и нажмите Run Tests (**Выполнить проверки)**.
- 6 При обнаружении неполадок отображаются коды ошибок.

Запишите эти коды и обратитесь в Dell.

6

- (1) ПРИМЕЧАНИЕ: Предложения в разных регионах могут отличаться. Для просмотра дополнительной информации о конфигурации компьютера выполните следующие действия.
	- H B Windows 10 последовательно нажмите Пуск

│> Параметры > Система > О системе.

#### Таблица 20. Технические характеристики системы

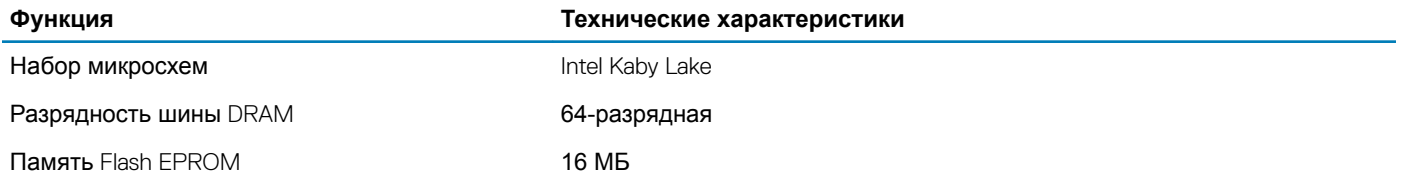

#### Таблица 21. Технические характеристики процессора

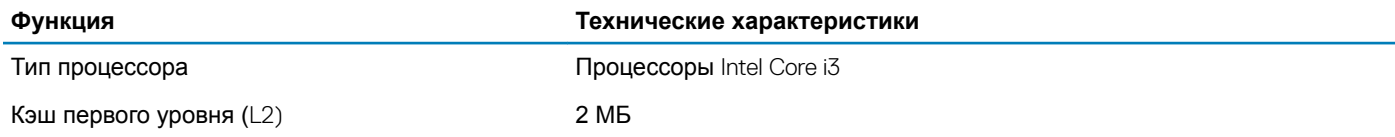

#### Таблица 22. Технические характеристики памяти

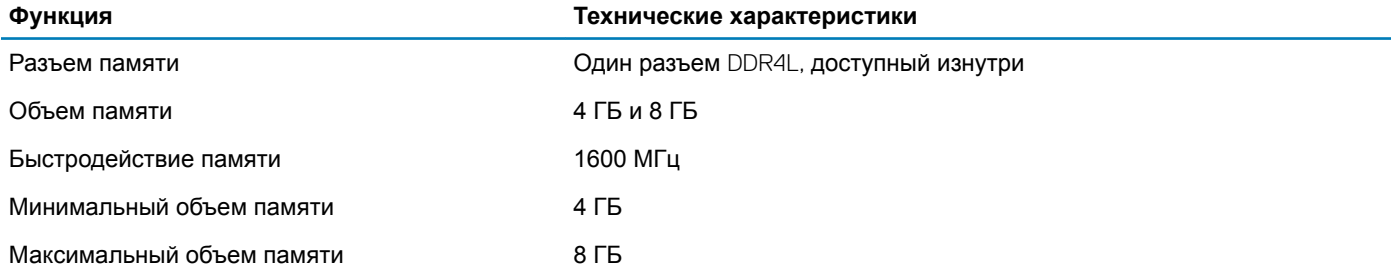

#### Таблица 23. Технические характеристики подсистемы хранения данных

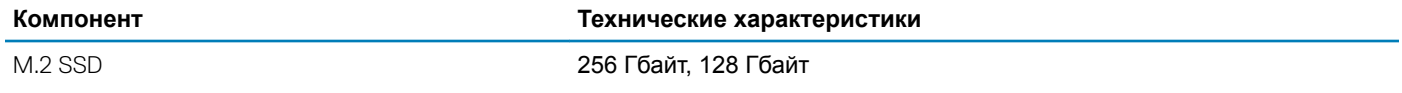

#### Таблица 24. Технические характеристики аудио

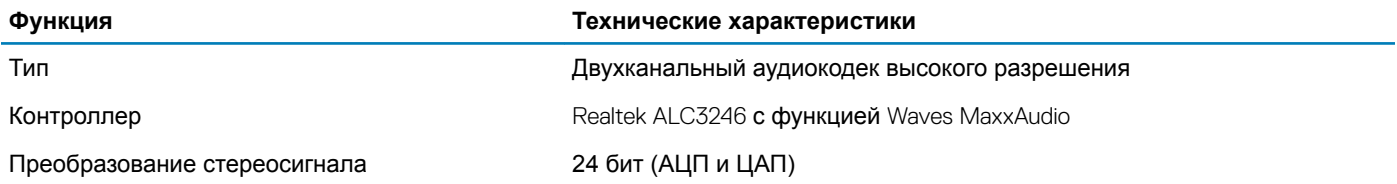

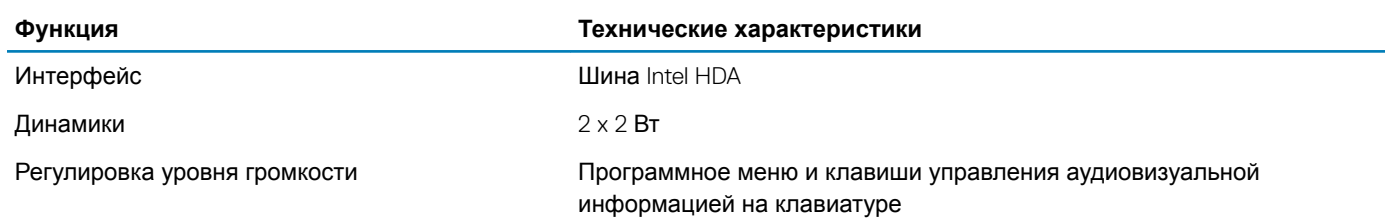

#### **Таблица 25. Технические характеристики видеосистемы**

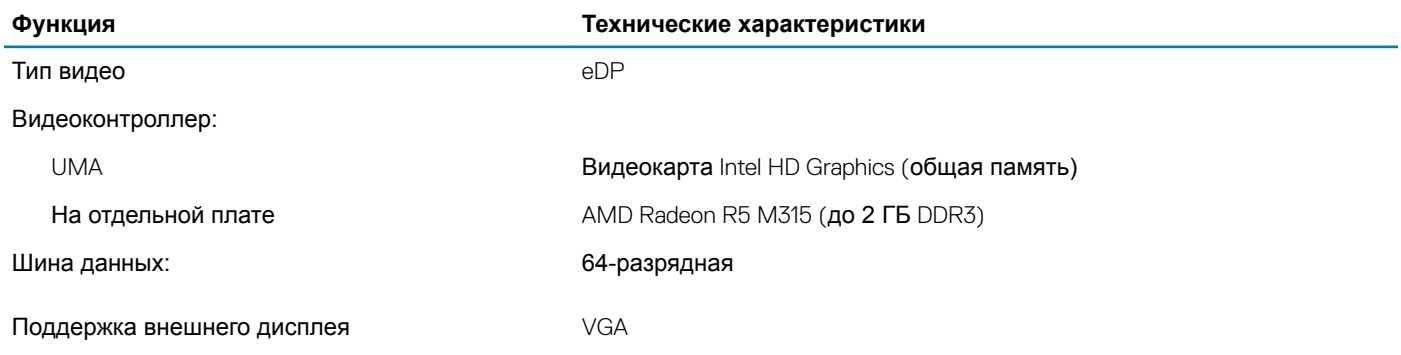

#### **Таблица 26. Технические характеристики камеры**

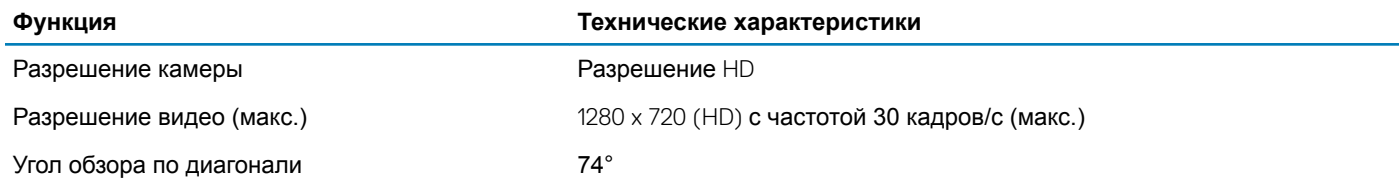

#### **Таблица 27. Технические характеристики связи**

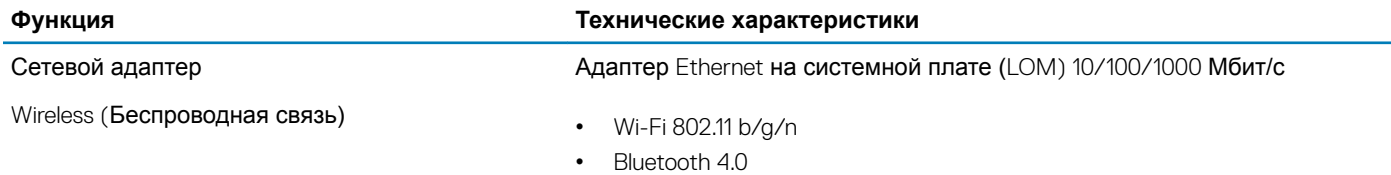

#### **Таблица 28. Технические характеристики портов и разъемов**

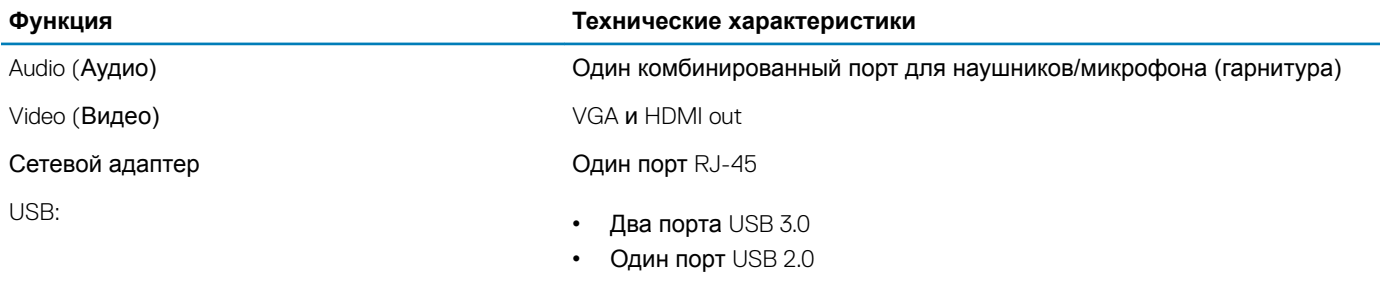

**ПРИМЕЧАНИЕ: Приводной разъем** USB 3.0 **также поддерживает отладку программ** Microsoft **в режиме ядра Эти порты указаны в документации, поставляемой с компьютером.**

Устройство чтения карт памяти **САФИ СА**Н СЛОТ SD

#### **Таблица 29. Технические характеристики дисплея**

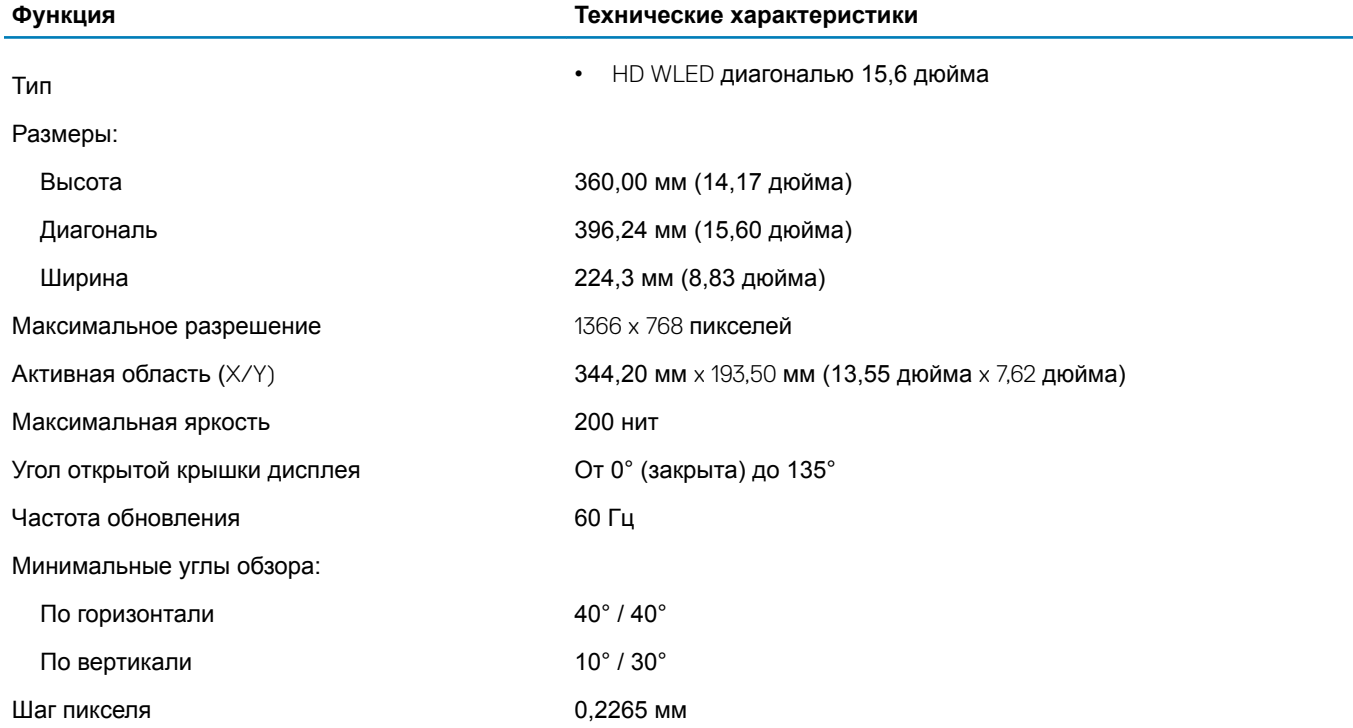

#### **Таблица 30. Технические характеристики клавиатуры**

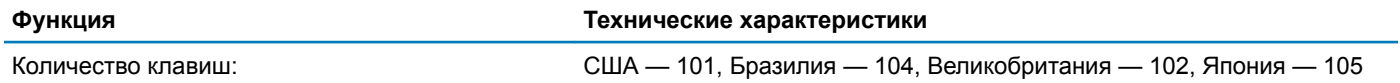

#### **Таблица 31. Технические характеристики сенсорной панели**

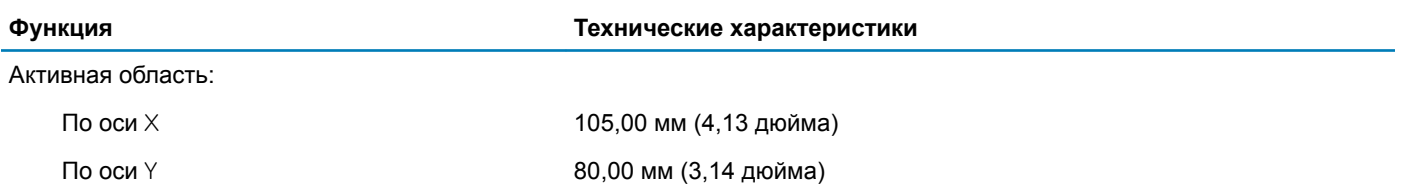

#### **Таблица 32. Технические характеристики аккумулятора**

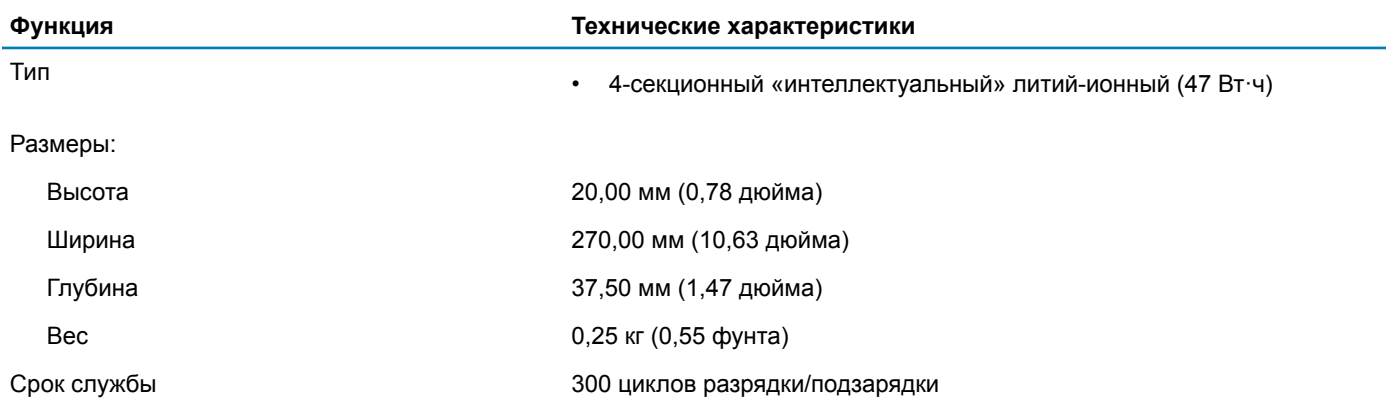

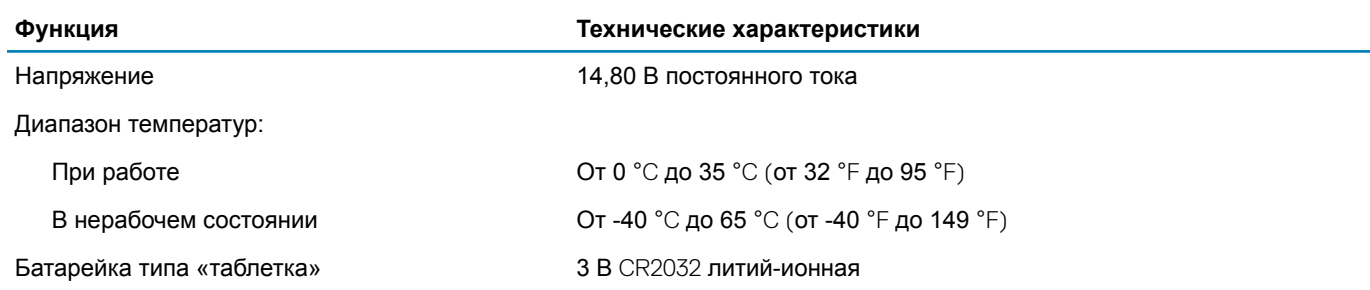

#### **Таблица 33. Технические характеристики адаптера переменного тока**

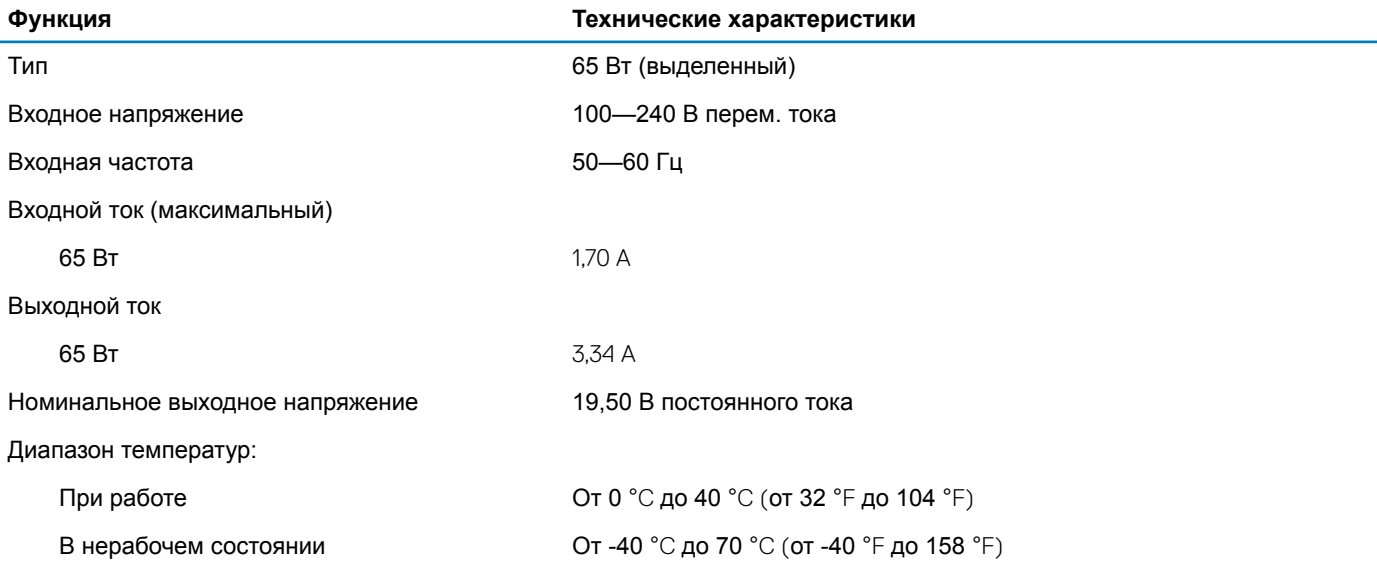

### **Таблица 34. Физические характеристики**

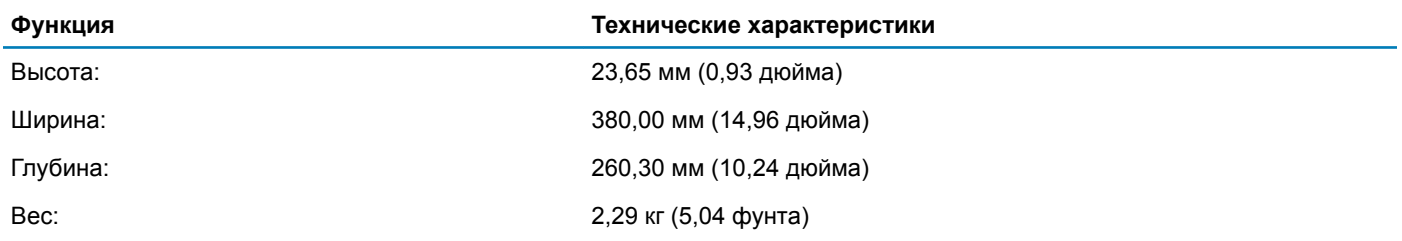

#### **Таблица 35. Условия эксплуатации**

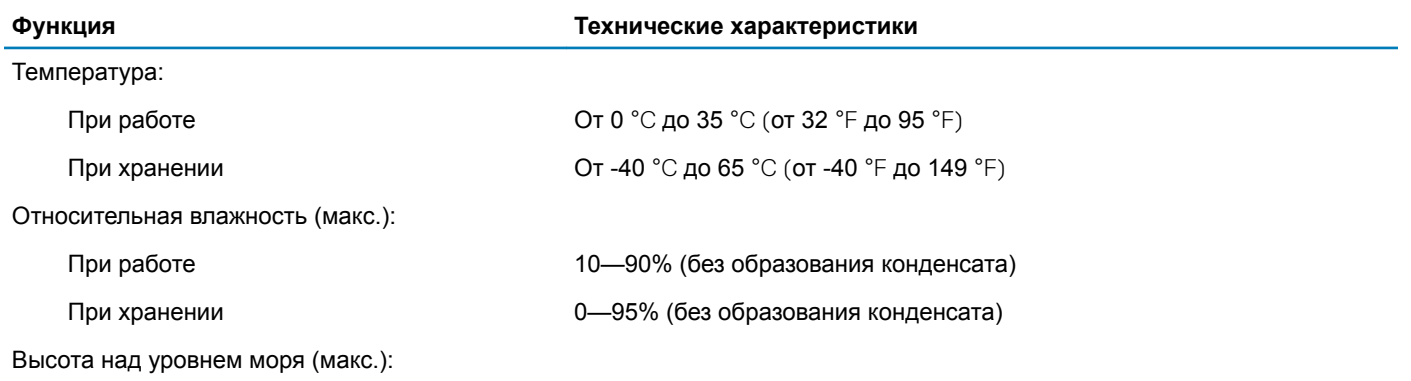

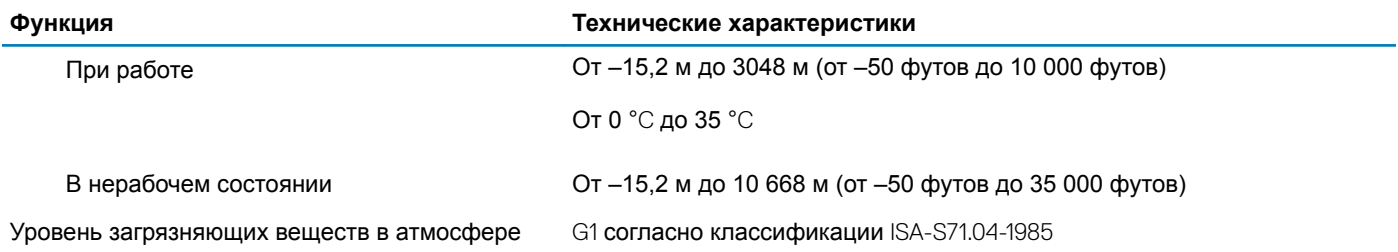

# **Обращение в компанию** Dell

#### **ПРИМЕЧАНИЕ: При отсутствии действующего подключения к Интернету можно найти контактные сведения в счете на приобретенное изделие, упаковочном листе, накладной или каталоге продукции компании** Dell.

Компания Dell предоставляет несколько вариантов поддержки и обслуживания через Интернет и по телефону. Доступность служб различается по странам и видам продукции, и некоторые службы могут быть недоступны в вашем регионе. Порядок обращения в компанию Dell по вопросам сбыта, технической поддержки или обслуживания пользователей описан ниже.

- 1 Перейдите на веб-узел **Dell.com/support**.
- 2 Выберите категорию поддержки.
- 3 Укажите свою страну или регион в раскрывающемся меню Choose a Country/Region (**Выбор страны/региона)** в нижней части страницы.
- 4 Выберите соответствующую службу или ссылку на ресурс технической поддержки, в зависимости от ваших потребностей.